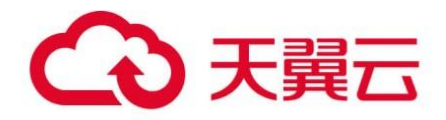

## **天翼云·数据安全中心**

## 用户使用指南

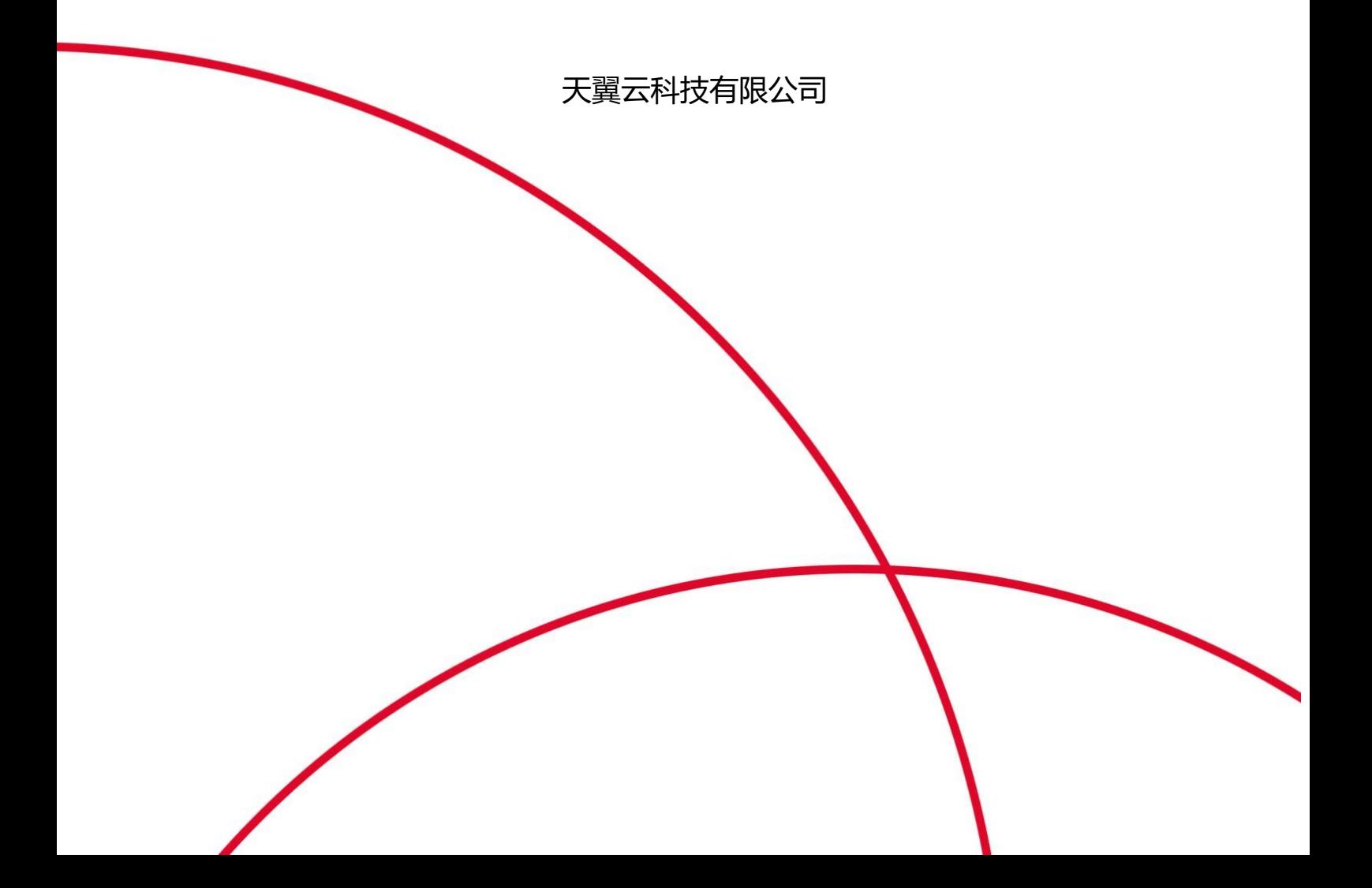

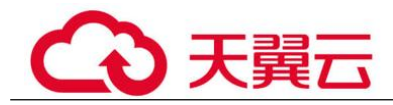

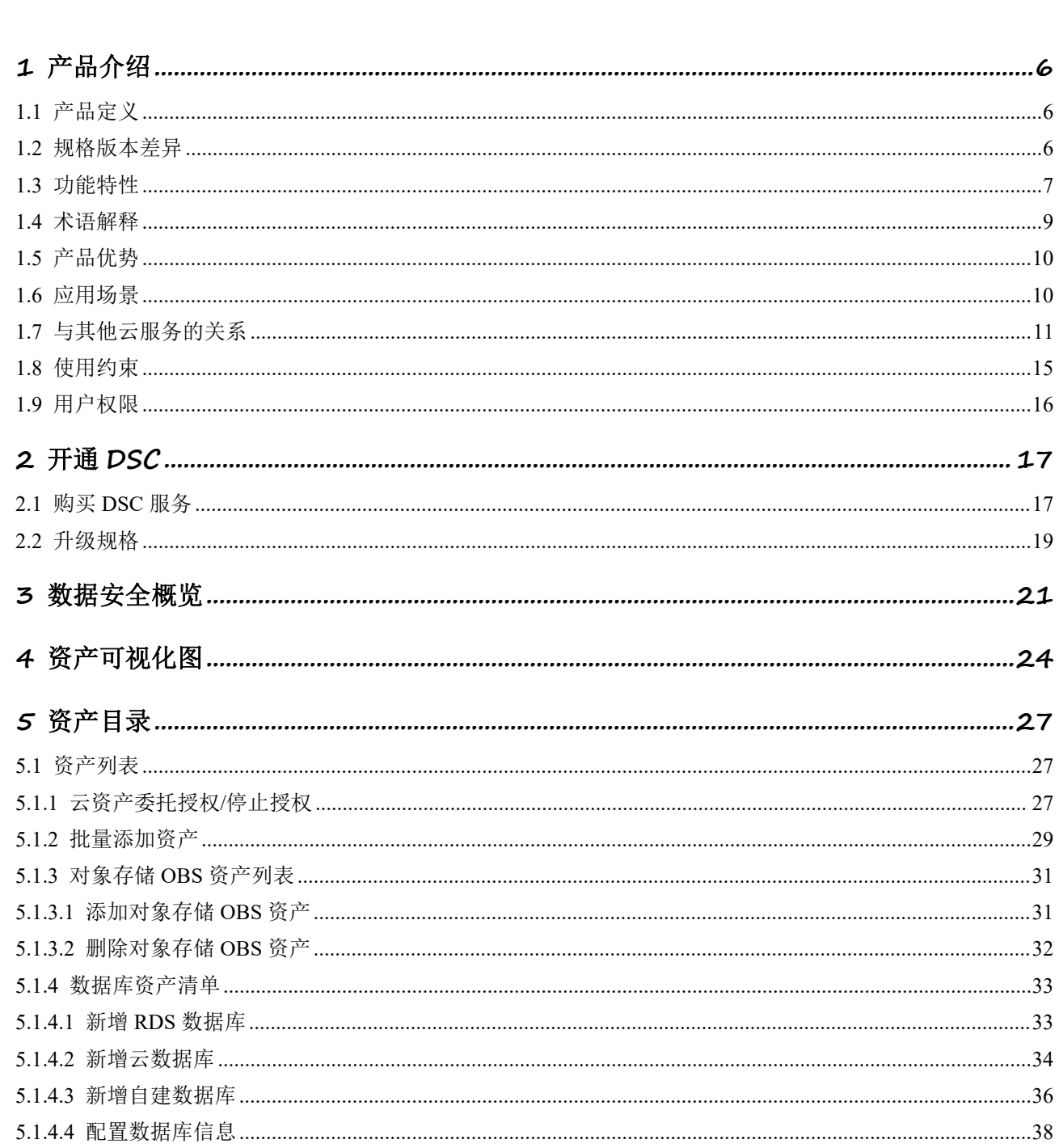

目 录

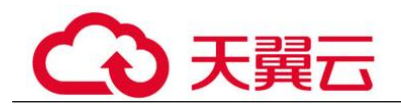

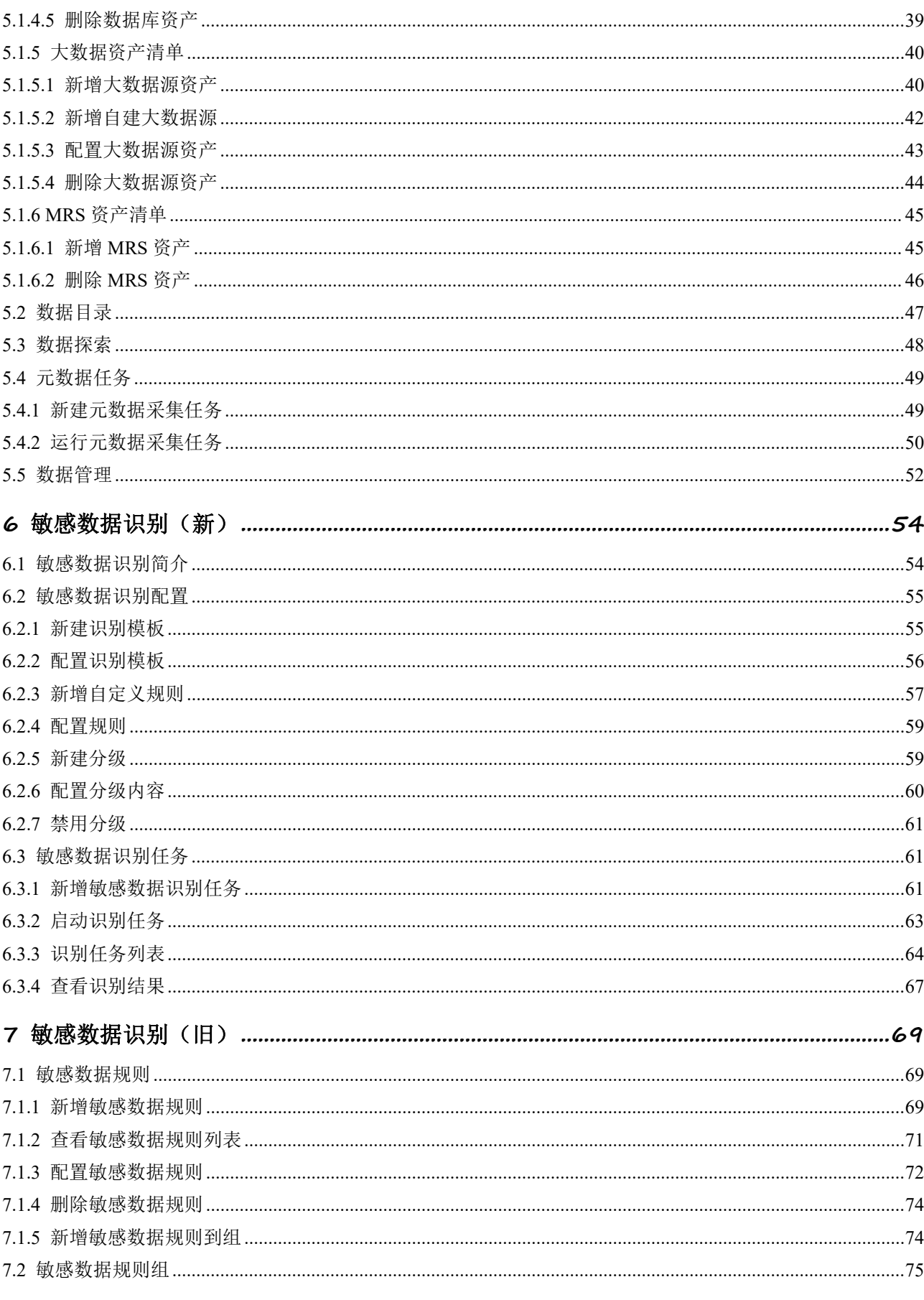

 $\overline{\text{iii}}$ 

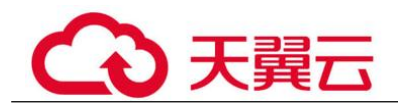

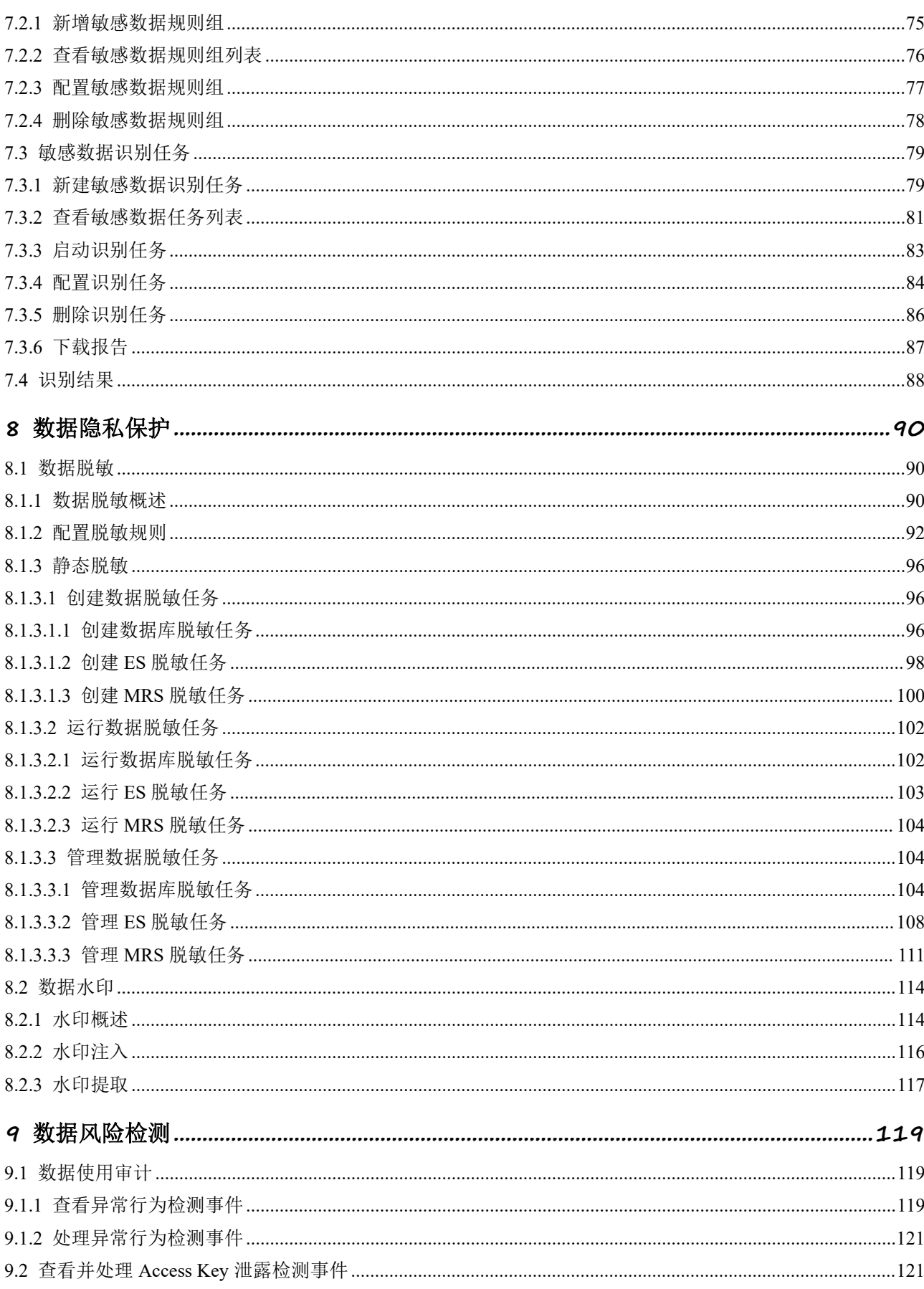

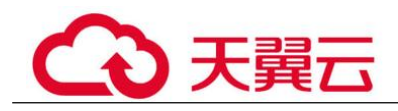

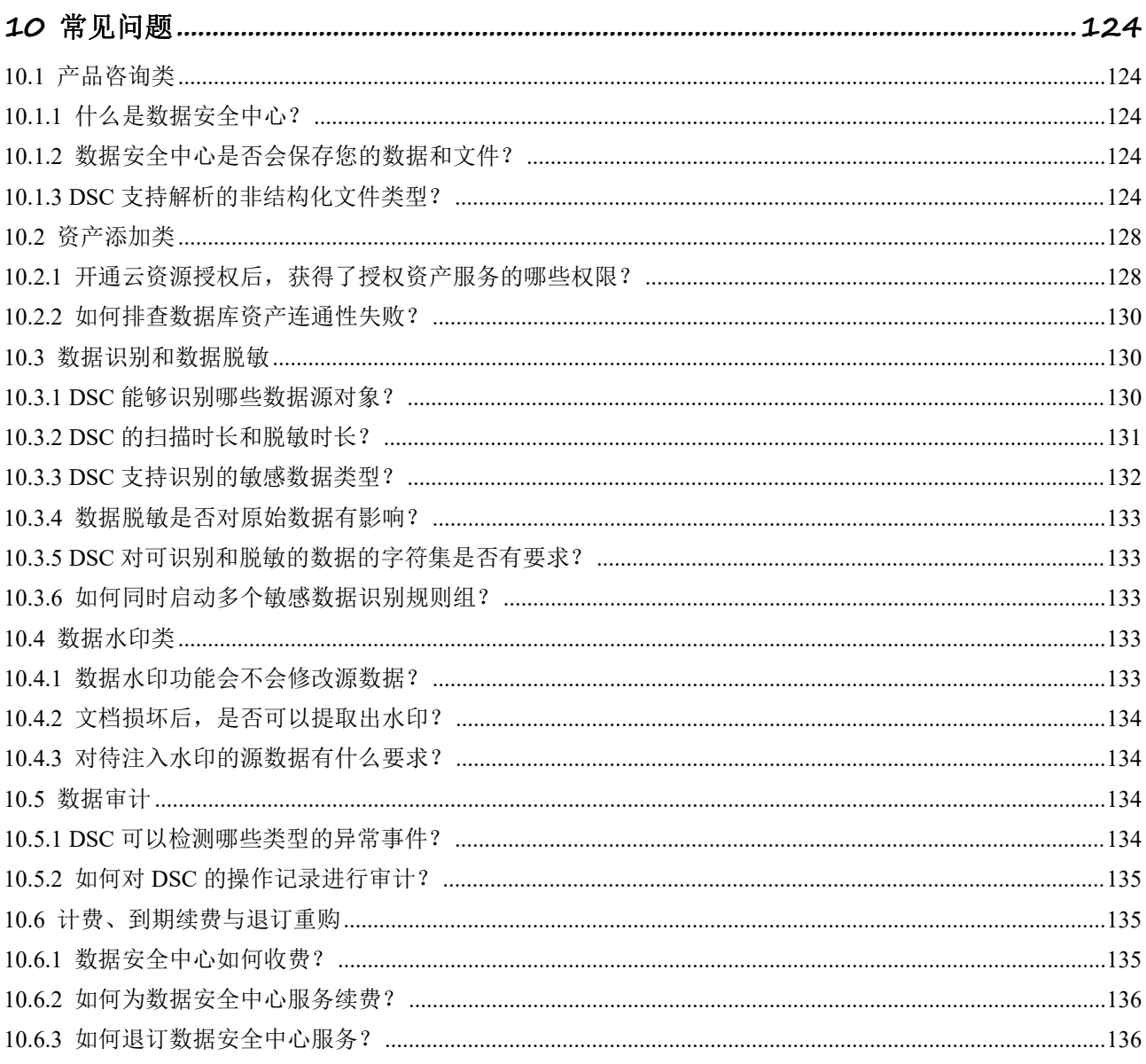

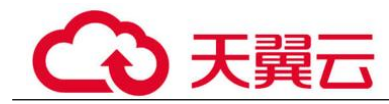

## <span id="page-5-0"></span>**1** 产品介绍

## <span id="page-5-1"></span>1.1 产品定义

数据安全中心服务(Data Security Center, DSC)是新一代的云化数据安全平台,提供 数据分级分类、数据安全风险识别、数据水印溯源和数据静态脱敏等基础数据安全能 力,通过数据安全总览整合数据安全生命周期各阶段状态,对外整体呈现云上数据安 全态势。

#### 须知

DSC 仅对数据进行敏感数据检测,不会对您的数据文件进行保存。

## <span id="page-5-2"></span>1.2 规格版本差异

数据安全中心服务提供了标准版和专业版两个服务版本供您选择,其差异如表 1-1 所 示。

#### 表 1-1 服务版本差异

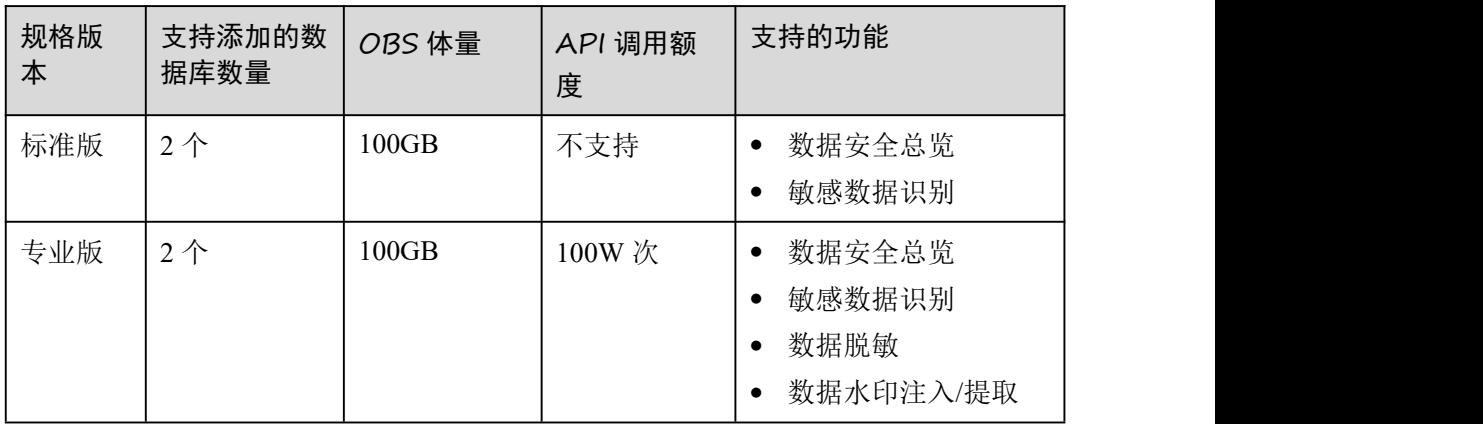

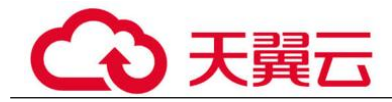

## <span id="page-6-0"></span>1.3 功能特性

数据安全中心为您提供的功能如表 1-2。

#### 表 1-2 功能概览

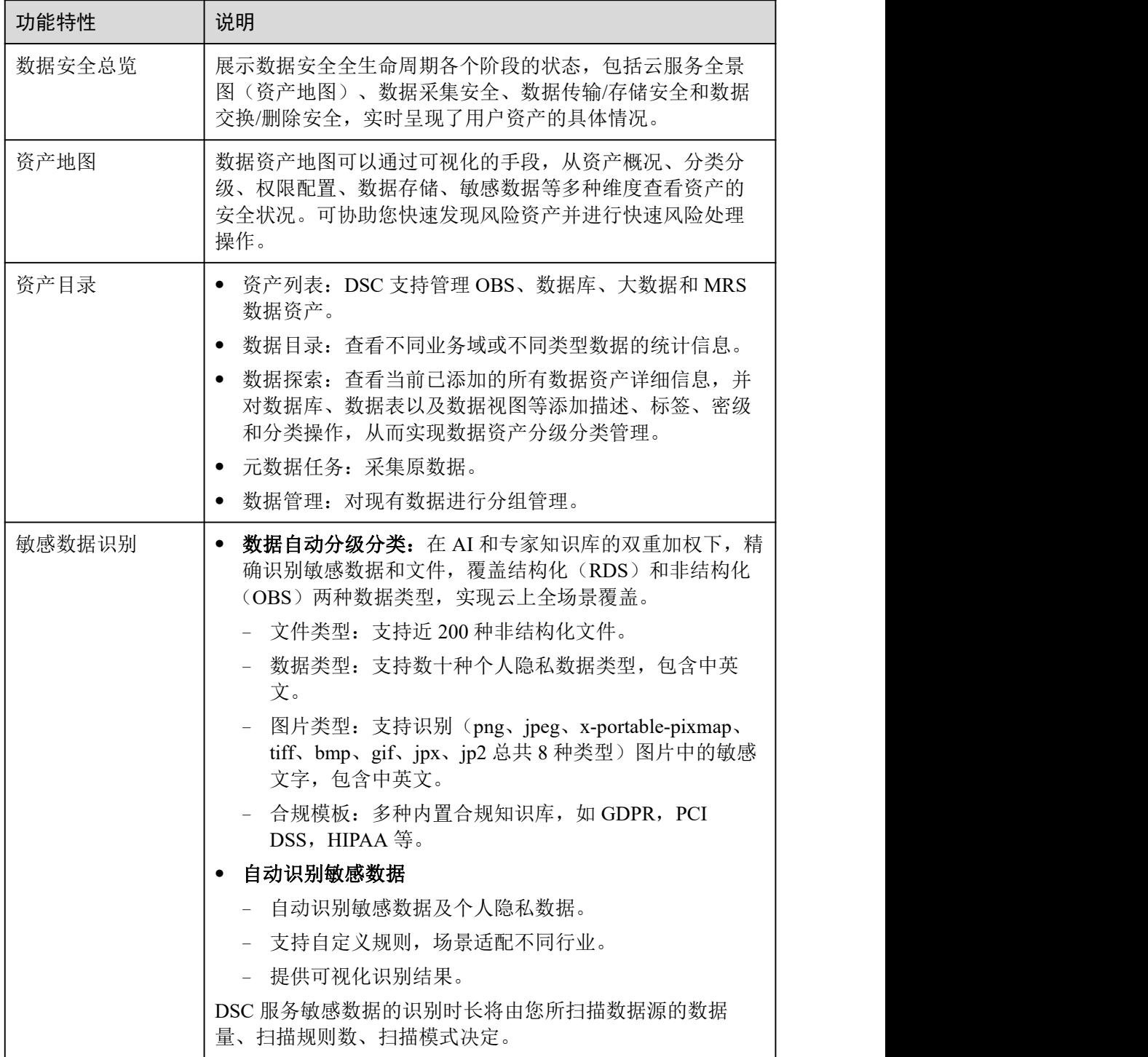

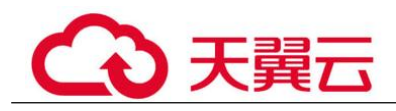

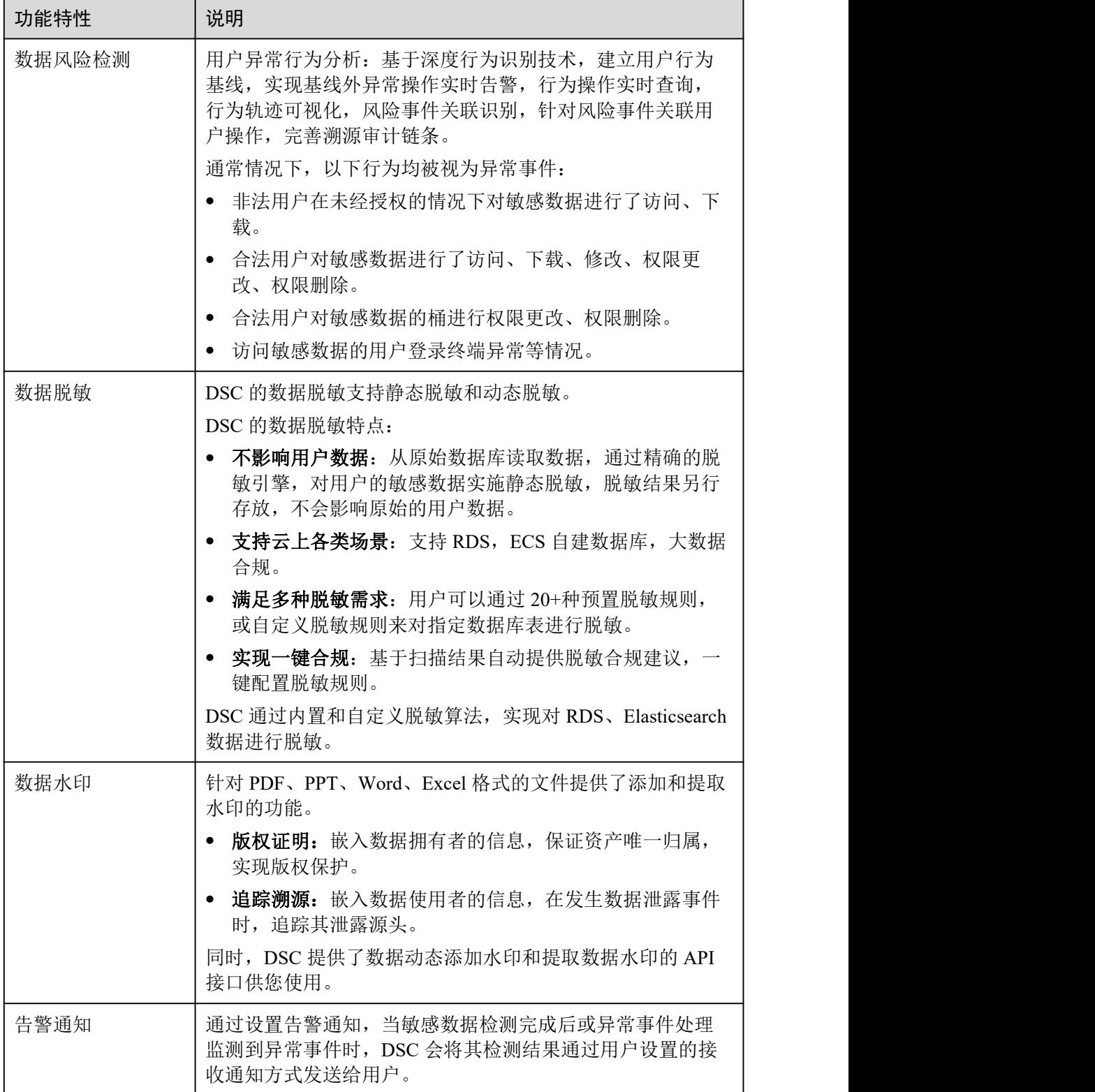

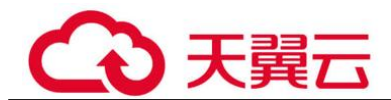

## <span id="page-8-0"></span>1.4 术语解释

本文为您介绍数据安全中心的相关名词的主要含义。

#### API

API (Application Programming Interface, 应用程序编程接口)是一些预先定义的函 数,应用将自身的服务能力封装成 API,并通过 API 网关开放给用户调用。API 包括 基本信息、前后端的请求路径和参数以及请求相关协议。

#### 安全风险

安全风险是对资产安全状况的综合评估,反映了一段时间内资产遭受的安全风险。安 全风险通常体现为一个量化的数值,便于用户理解目前资产的安全状况,数值大小并 不代表资产的绝对安全或危险,仅作为资产遭受攻击严重程度的参考。

#### 数据脱敏

指对某些敏感信息通过脱敏规则进行数据的变形,实现敏感隐私数据的可靠保护。

#### 数据源

是指业务上首次正式发布某项数据的应用系统,经过数据管理专业组织认证,作为唯 一数据源头被周边系统调用。

#### 数据库数据库实例(DWS)

一个数据库实例是一个进程以及它控制的数据库文件。在集群的一个物理节点上安装 多个数据库实例,集群各节点上所安装的 GTM、CM、CN、DN 统称为实例。一个数 据库实例也被称为一个逻辑节点。

#### 数据库实例(RDS)

数据库实例是在云中运行的独立数据库环境。它是 RDS 的基本构建模块。一个数据库 实例可以包含多个由数据库用户创建的数据库,并且可以使用与独立数据库实例相同 的客户端工具和应用程序进行访问。

#### 索引 しょうしょう しゅうしょう しょうしょく

数据库索引,是数据库管理系统中一个排序的数据结构,以协助快速查询、更新数据 库表中数据。

#### 元数据

用来定义数据的数据。主要是描述数据自身信息,包含源、大小、格式或其它数据特 征。数据库字段中,元数据用于理解以及诠释数据仓库的内容。

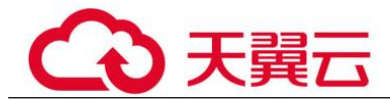

#### 元数据采集

元数据采集是指获取数据源的元数据,然后将元数据写入到元数据系统中的过程。

#### 云数据库

云数据库是指云服务提供商提供的各种服务化的关系型数据库(RDS)、文档数据库 服务(DDS)等。

## <span id="page-9-0"></span>1.5 产品优势

#### 数据安全全生命周期可视

整合数据安全全生命周期各阶段状态,对外整体呈现云上数据安全态势。

#### 云上全场景覆盖

整合云上各类数据源,提供一站式数据保护和防御机制。支持结构化和非结构化类型 数据,支持云原生和 ECS 自建场景。

#### 高效识别

在专家知识库和 NLP 的双重加权下, 识别能力更强, 高效锁定敏感数据源。

#### 全栈敏感数据防护

根据敏感数据发现策略来精确识别数据库中的敏感数据,基于多种预置脱敏算法+用户 自定义脱敏算法,实现全栈敏感数据防护。

## <span id="page-9-1"></span>1.6 应用场景

#### 敏感数据自动识别分类

从海量数据中自动发现并分析敏感数据使用情况,基于数据识别引擎,对其储存结构 化数据(RDS)和非结构化数据(OBS)进行扫描、分类、分级,解决数据"盲 点",以此做进一步安全防护。

#### 用户异常行为分析

通过深度行为识别引擎,建立用户行为基线,实现基线外异常操作实时告警,行为操 作实时查询,行为轨迹可视化,风险事件关联识别,针对风险事件关联用户操作,完 善溯源审计链条。及时发现数据使用是否存在安全违规并及时预警,预防数据泄露。

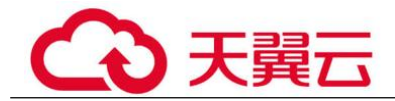

#### 数据脱敏保护

通过多种预置脱敏算法+用户自定义脱敏算法,搭建数据保护引擎,实现非结构化数据 脱敏储存,结构化数据静态脱敏,防止敏感数据泄露。

#### 满足信息合规要求

DSC 拥有数十种合规模板, 包含 GDPR, PCI DSS, HIPAA 等, 多种合规规则一键匹 配识别, 生成报表供针对性整改, 精确区分和保护个人数据, 避免产生合规问题。

## <span id="page-10-0"></span>1.7 与其他云服务的关系

#### 与对象存储服务的关系

对象存储服务(Object Storage Service,简称 OBS)是一款稳定、安全、高效、易用的 云存储服务,具备标准 Restful API 接口,可存储任意数量和形式的非结构化数据。经 用户授权后,数据安全中心可以为 OBS 提供敏感数据自动识别分类、用户异常行为分 析、数据保护三大服务。

#### 与关系型数据库的关系

关系型数据库(Relational Database Service,简称 RDS)是一种基于云计算平台的即开 即用、稳定可靠、弹性伸缩、便捷管理的在线关系型数据库服务。经用户授权后,数 据安全中心可以为关系型数据库服务中的 RDS 实例提供敏感数据自动识别分类和数据 保护服务。

#### 与数据仓库服务的关系

数据仓库服务(Data Warehouse Service,简称 DWS)是一种基于基础架构和平台的在 线数据处理数据库,提供即开即用、可扩展且完全托管的分析型数据库服务。经用户 授权后,数据安全中心可以为数据仓库服务提供敏感数据自动识别分类和数据保护服 务。

#### 与文档数据库服务的关系

文档数据库服务(Document Database Service,简称 DDS)完全兼容 MongoDB 协议, 提供安全、高可用、高可靠、弹性伸缩和易用的数据库服务,同时提供一键部署、弹 性扩容、容灾、备份、恢复、监控和告警等功能。经用户授权后,数据安全中心可以 为文档数据库服务提供敏感数据自动识别分类和数据保护服务。

#### 与弹性云服务器的关系

弹性云服务器(Elastic Cloud Server,简称 ECS)是一种可随时自助获取、可弹性伸缩 的云服务器。经用户授权后,数据安全中心可以为弹性云服务器上的自建数据库提供 敏感数据自动识别分类和数据保护服务。

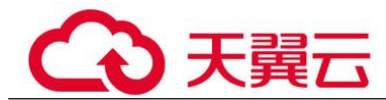

#### 与裸金属服务器的关系

裸金属服务器(Bare Metal Server,简称 BMS)是一款兼具虚拟机弹性和物理机性能的 计算类服务。经用户授权后,数据安全中心可以为裸金属服务器上的自建数据库提供 敏感数据自动识别分类和数据保护服务。

#### 与云搜索服务的关系

云搜索服务(Cloud Search Service,简称 CSS),为您提供托管的分布式搜索引擎服 务,完全兼容开源 Elasticsearch 搜索引擎,支持结构化、非结构化文本的多条件检索、 统计、报表。云搜索服务的使用流程和数据库类似。经用户授权后,数据安全中心可 以为云搜索服务上的大数据资产提供敏感数据自动识别分类和数据保护服务。

#### 与数据湖探索服务的关系

数据湖探索服务(Data Lake Insight,简称 DLI), 是完全兼容 Apache Spark、Apache Flink、openLooKeng(基于 Apache Presto)生态,提供一站式的流处理、批处理、交 互式分析的 Serverless 融合处理分析服务。经用户授权后,数据安全中心可以为数据湖 探索服务上的大数据资产提供敏感数据自动识别分类和数据保护服务。

#### 与弹性负载均衡的关系

数据安全中心与弹性负载均衡(Elastic Load Balance, 以下简称 ELB)绑定, DSC 通 过 ELB 获取加密通信状态。

#### 与消息通知服务的关系

消息通知服务(Simple Message Notification,简称 SMN)提供消息通知功能。DSC 开 启通知设置后,当敏感数据检测完成后或异常事件处理监测到异常事件时,告警信息 会通过用户设置的邮箱发送给用户。

#### 与云审计的关系

云审计(Cloud Trace Service, CTS)记录了 Web 应用防火墙相关的操作事件,方便用 户日后的查询、审计和回溯。

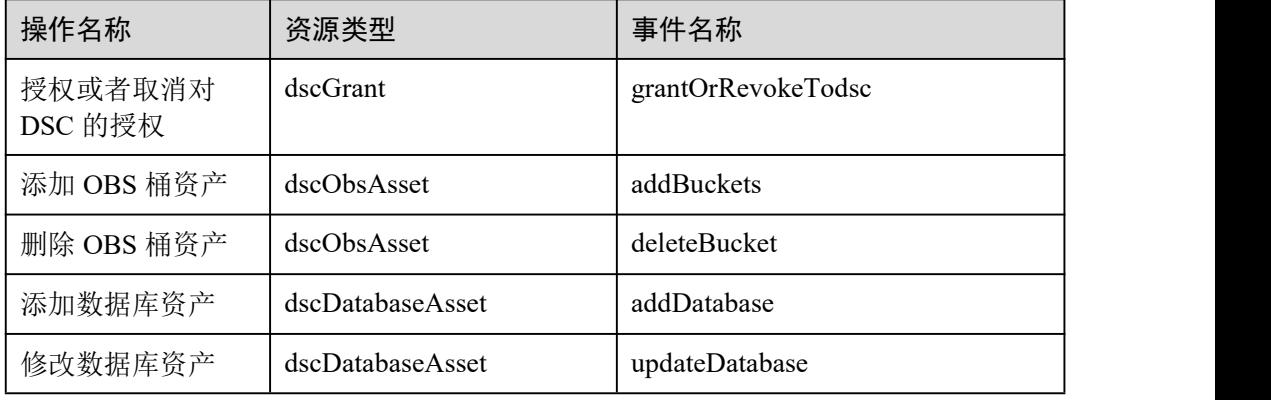

#### 表 1-3 云审计服务支持的 DSC 操作列表

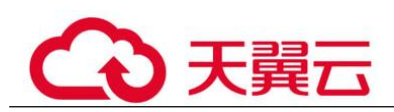

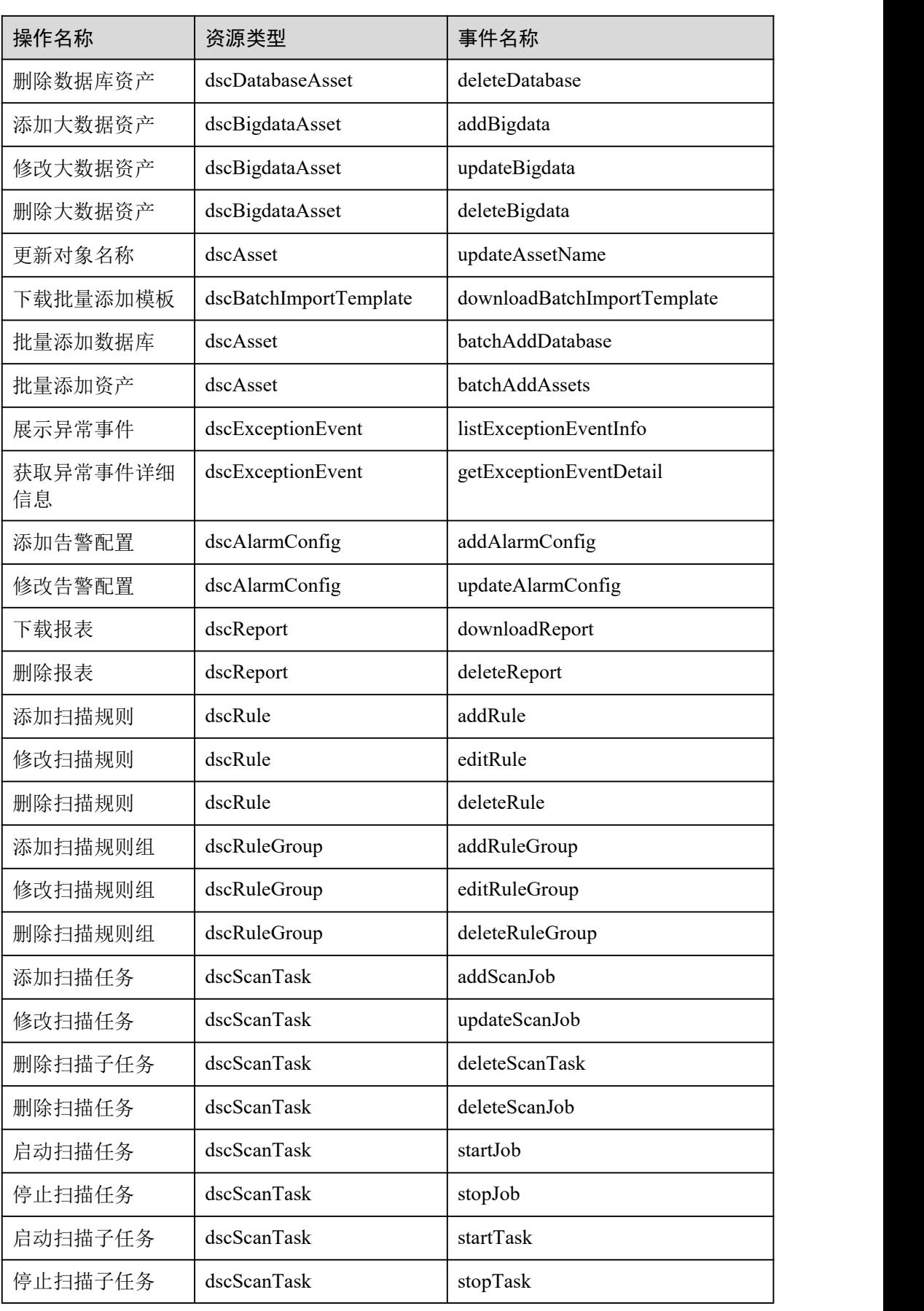

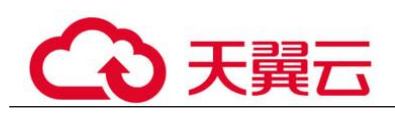

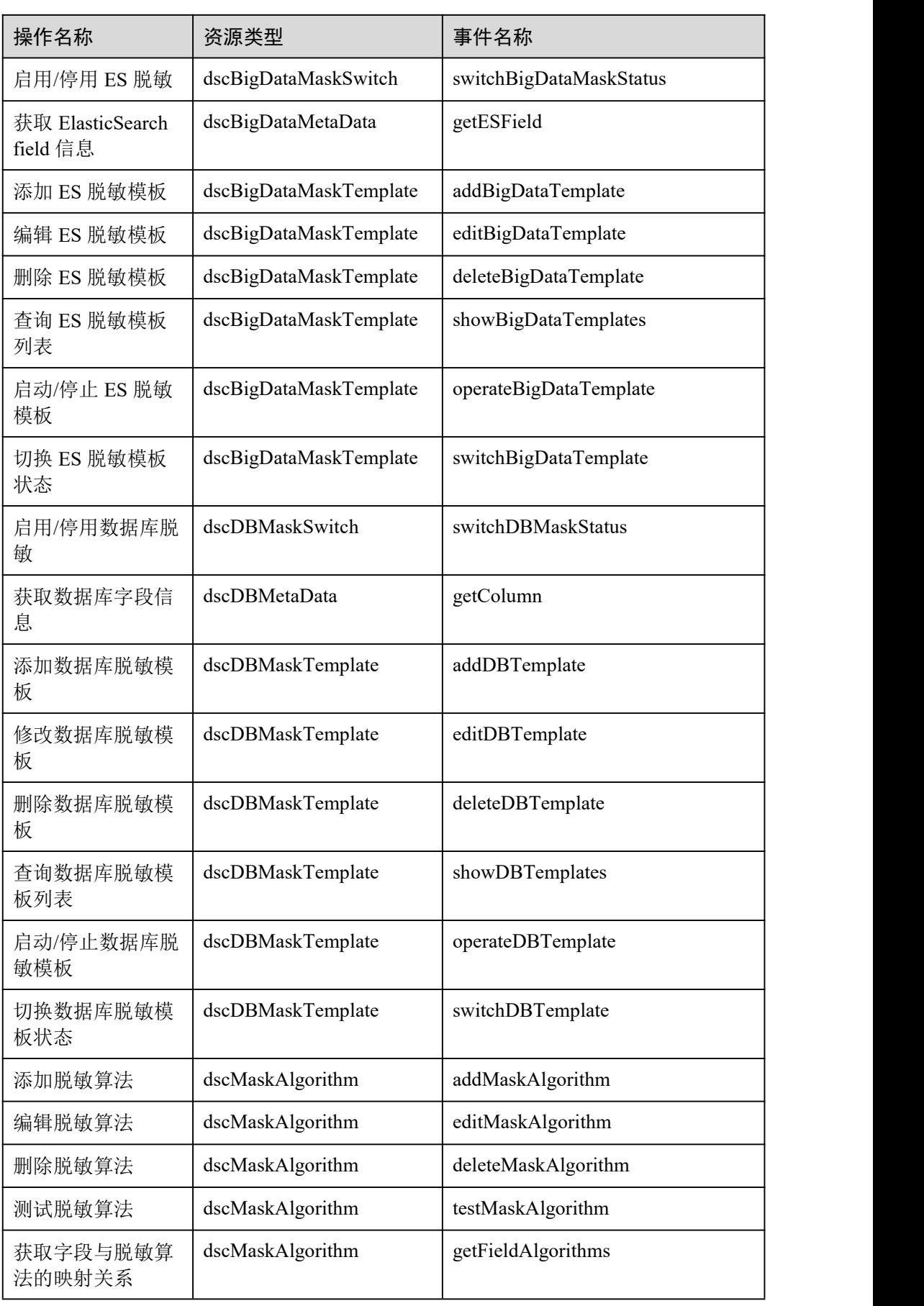

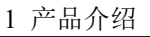

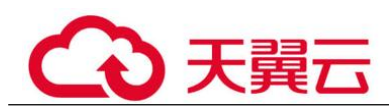

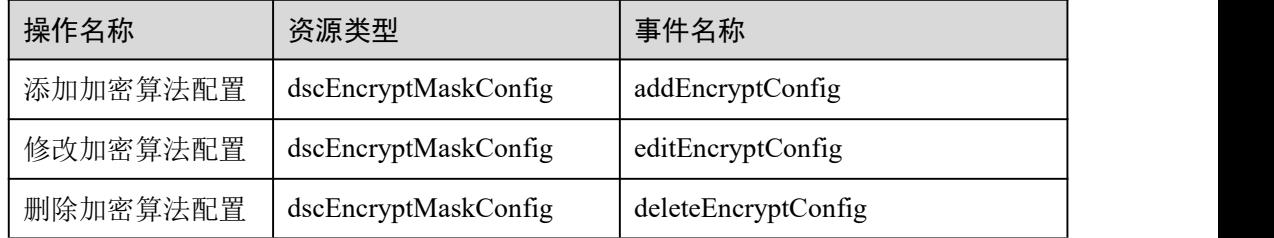

#### 与虚拟私有云的关系

虚拟私有云(Virtual Private Cloud,以下简称 VPC), 为云服务器、云容器、云数据库 等资源构建隔离的、用户自主配置和管理的虚拟网络环境,提升用户云上资源的安全 性,简化用户的网络部署。

#### 与统一身份认证服务的关系

统一身份认证服务(Identity and Access Management, 简称 IAM)为数据安全中心服务 提供了权限管理的功能。需要拥有 Tenant Administrator 权限的用户才能拥有 DSC 服务 的操作权限(包括云资源授权,资产管理以及执行资产检测任务等)。如需开通该权 限,请联系拥有 Security Administrator 权限的用户。

## <span id="page-14-0"></span>1.8 使用约束

#### 支持的数据源

- 关系型数据库 (Relational Database Service, RDS)
- 对象存储服务 (Object Storage Service, OBS)
- 数据仓库服务 (Data Warehouse Service, DWS)
- 文档数据库服务 (Document Database Service, DDS)
- 云搜索服务 (Cloud Search Service, CSS)
- 数据湖探索服务 (Data Lake Insight, DLI)
- 弹性云服务器 (Elastic Cloud Server, ECS)的自建数据库
- 裸金属服务器 (Bare Metal Server, BMS) 的自建数据库

#### 支持的数据库类型及版本

数据安全中心支持的数据库类型及版本如表 1-4 所示。

表 1-4 DSC 支持的数据库类型及版本

| 数据库类型             | 版本                                      |
|-------------------|-----------------------------------------|
| MySQL             | $5.6$ , $5.7$ , $5.8$ , $8.0$           |
| <b>SQL Server</b> | 2017 SE, 2017 EE, 2017 WEB<br>$\bullet$ |

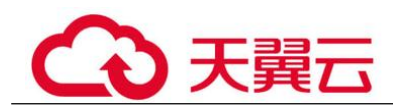

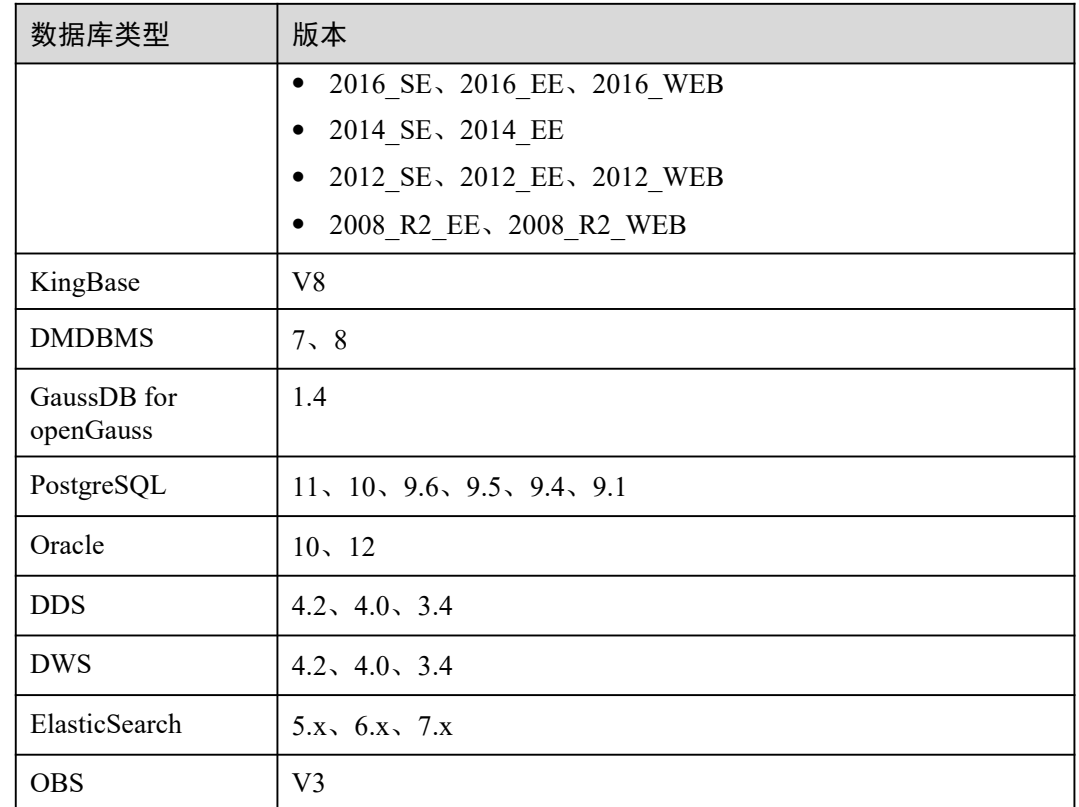

## <span id="page-15-0"></span>1.9 用户权限

系统默认提供两种权限策略:系统策略和自定义策略。系统策略是 IAM 预置的策略, 用户只能使用不能修改。若系统策略不满足授权要求,用户可以创建自定义策略,自 由搭配需要授予的权限集。

用户组配置权限策略后,将用户加入用户组中,可以使该用户获得权限策略中定义的 操作权限。

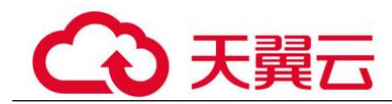

# <span id="page-16-0"></span>**2** 开通 **DSC**

## <span id="page-16-1"></span>2.1 购买 DSC 服务

DSC 提供两个服务版本:标准版和专业版,两种扩展包:数据库扩展包和 OBS 扩展 包。您可以根据业务需求购买数据安全中心服务。

#### 前提条件

已通过 IAM 对用户绑定"DSC FullAccess"权限的用户组。

#### 约束条件

- DSC 不支持降低购买版本的规格。如果您需要降低购买的 DSC 规格, 您可以先退 订当前的 DSC,再重新购买较低版本的 DSC。
- 数据库扩展包和 OBS 扩展包与 DSC 版本绑定,不能单独续费或退订。

#### 规格限制

- 1个数据库扩展包含 1 个可添加数据库(支持 RDS、DWS、ECS 自建数据库、 DLI、Elasticsearch、ECS 自建大数据等)资产。
- $1$  个 OBS 扩展包含 1T 体量, 即 1024G。

#### 操作步骤

- 步骤 1 登录管理控制台。
- **步骤 2** 单击左上角的 , 选择区域或项目。
- 步骤 3 在左侧导航树中,单击 —–,选择"安全 > 数据安全中心"。
- 步骤 4 首次购买 DSC,在界面左侧,单击"立即购买"。
- 步骤 5 选择"数据库扩展包"和"OBS 扩展包"的数量。

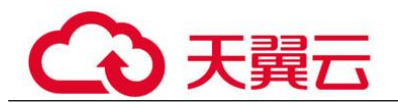

#### 图 2-1 选择扩展包

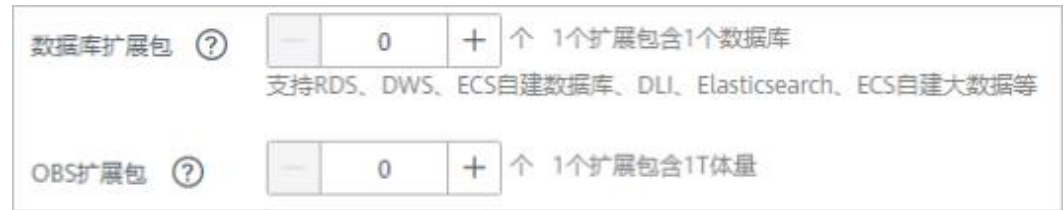

- 1个数据库扩展包含 1 个可添加数据库(支持 RDS、DWS、ECS 自建数据库、 DLI、Elasticsearch、ECS 自建大数据等)资产。
- $1$  个 OBS 扩展包含 1T 体量, 即 1024G。
- 步骤 6 选择"购买时长"。单击时间轴的点,选择购买时长 ,可以选择 1 个月~3 年的时 长。

图 2-2 购买时长

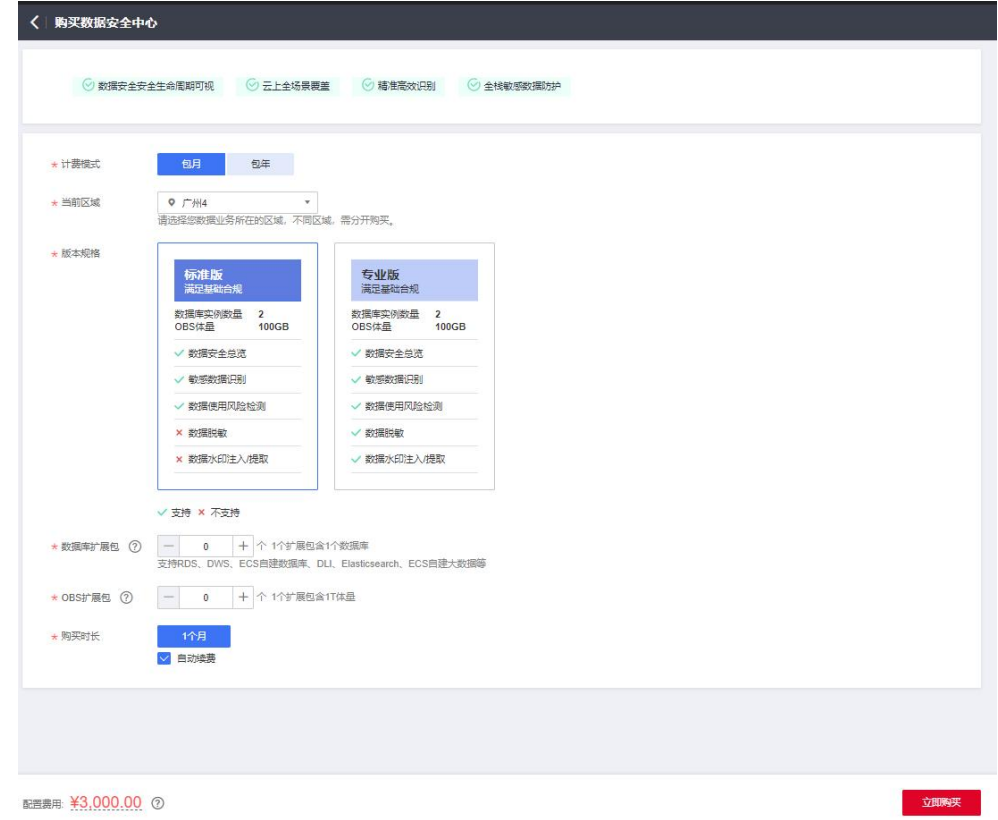

#### □说明

勾选"自动续费"后,当服务期满时,系统会自动按照购买周期进行续费。

步骤 7 在页面的右下角,单击"立即购买"。

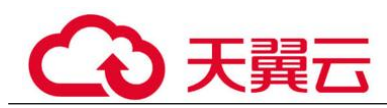

步骤 8 确认订单无误后,阅读并勾选"我已阅读并同意《数据安全中心免责声明》",单击 "去支付"。

#### 图 2-3 详情页面

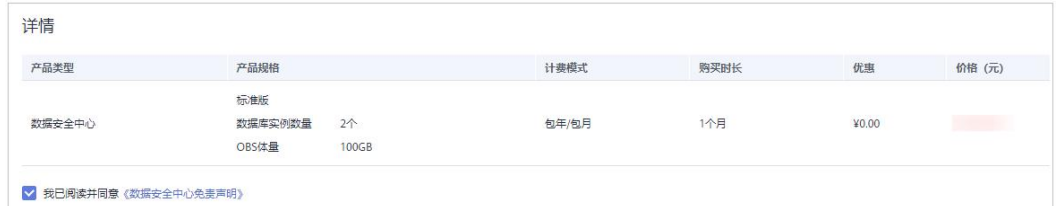

步骤 9 进入"付款"页面,请选择付款方式进行付款。

**----**结束

## <span id="page-18-0"></span>2.2 升级规格

#### 前提条件

● 已通过 IAM 对用户绑定"DSC FullAccess"权限的用户组。

#### 规格限制

- 1个数据库扩展包含 1 个可添加数据库(支持 RDS、DWS、ECS 自建数据库、 DLI、Elasticsearch、ECS 自建大数据等)资产。
- 1个 OBS 扩展包含 1T 体量, 即 1024G。

#### 操作步骤

- 步骤 1 登录管理控制台。
- 步骤 2 单击左上角的 , 选择区域或项目。
- 步骤 3 在左侧导航树中,单击 —–,选择"安全 > 数据安全中心",进入数据安全中心总览 界面。
- 步骤 4 在页面的右上角单击"升级规格"。
- 步骤 5 选择"数据库扩展包"和"OBS 扩展包"的数量。

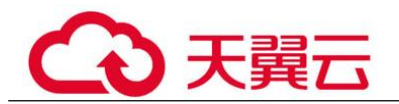

#### 图 2-4 选择扩展包

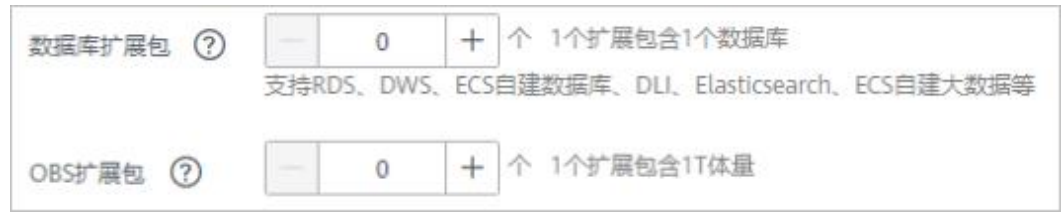

- 1 个数据库扩展包含 1 个可添加数据库(支持 RDS、DWS、ECS 自建数据库、 DLI、Elasticsearch、ECS 自建大数据等)资产。
- $1$  个 OBS 扩展包含 1T 体量, 即 1024G。

步骤 6 在页面的右下角,单击"立即购买"。

**----**结束

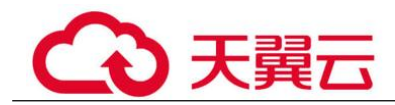

## <span id="page-20-0"></span>**3** 数据安全概览

总览页面分为云服务全景图、数据采集安全、数据传输/存储安全、数据使用安全和数 据交换/删除安全共五大板块,实时呈现了用户资产的具体情况。

前提条件

- 已完成资产访问的授权。
- 已添加资产。

#### 操作步骤

- 步骤 1 登录管理控制台。
- 步骤 2 单击左上角的, 选择区域或项目。
- 步骤 3 在左侧导航树中,单击 = ,选择"安全 > 数据安全中心",进入数据安全中心总览 界面。
- 步骤 4 查看数据安全中心服务的总览—云服务全景图。

提供数据资产地图,帮助客户建立数据资产的全景视图,可视化呈现数据资产分布、 数据敏感程度、当前的风险级别。

- 梳理云上数据资产:自动扫描并梳理云上数据资产,地图化展示资产分布,帮助 用户解决数据在哪里的问题。
- 敏感数据展示:基于 DSC 的三层数据识别引擎、预置合规规则、自然语义识别技 术、文件相似度检测技术,对数据资产进行分类分级。
	- 对数据资产按照"风险 VPC 数"、"风险安全组数"、"风险主机数"、 "风险 RDS 数"、"风险 OBS 数"进行分类展示。
	- 每类资产按照"高危"、"中危"、"低危"、"未识别风险"对敏感数据 进行分级定位。
- 风险监控和预警: 基于风险识别引擎, 对数据资产进行风险监控, 展示每类资产 的风险分布,并预警。

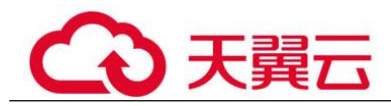

□说明

- 将鼠标移动到数据资产图标处,可查看资产相关信息。
- 单击数据资产图标,在界面的右侧弹框中可详细查看该资产的"基本信息"、"风险信息" 或者"风险安全组规则"等信息。
- 步骤 5 查看数据安全中心服务的总览—数据采集安全。

DSC 根据敏感数据规则对敏感数据进行识别和敏感等级分类,您可以在总览页面查看 您资产中不同风险等级的数据的分布情况。

基于敏感字段在文件中出现的累计次数和敏感字段关联组来判断文件的敏感性,并根 据文件的敏感程度将其划分为四个等级: "未识别风险"、"低风险"、"中风险" 和"高风险"。风险等级依次递增。具体风险等级情况说明:

- 未识别风险:0 级
- 低风险:1~3 级
- 中风险:4~7 级
- 高风险: 8~10 级

在柱状图中,不同高度代表该风险等级的资产数量。将鼠标箭头放置在柱状图上,可 查看该风险等级的资产数量。

- 步骤 6 查看数据安全中心服务的总览—数据传输/存储安全。
	- 数据传输安全:DSC 统计了以下可能存在传输安全的项,您可以直接单击具体项 的名称,查看详细情况。
		- VPN 连接数: 您的资产中存在已创建的虚拟专用网络, 具体的请参考《VPN 服务用户指南》。
		- − 云专线连接数:您的资产中存在已创建的云专线物理连接,具体的请参考 《云专线用户指南》。
		- − ELB 未采用加密通信的监听器:添加监听器时,未使用加密通信 HTTPS 协议 的监听器数量的统计,建议您采用 HTTS 协议进行加密通信。
		- SSL 证书订阅: 您的资产中存在已购买或者已上传的证书数量, 了解 SSL 证 书请参考《SSL 证书管理用户指南》。
		- − WAF 未采用加密通信的域名:WAF 中添加域名时,未使用加密传输 HTTPS 协议的域名数量的统计,建议您采用 HTTPS 协议进行加密通信。
	- 数据存储安全:该模块为您罗列了存在未加密的对象桶,为了避免您的资产存在 不必要的存储安全风险,建议您单击对象桶名称,前往 OBS 界面,对未加密的对 象桶进行加密。
- 步骤 7 查看数据安全中心服务的总览—数据使用安全。
	- 该模块统计了"近 30 分钟"、"近 3 小时"、"近 24 小时"、"近 7 天"、"近 30 天"内的数据使用安全信息。
	- 未处理异常事件:按"数据访问异常"、"数据操作异常"、"数据管理异常" 所占比例进行展示。同时,展示了异常事件总数、违例确认总数和违例排除总 数。

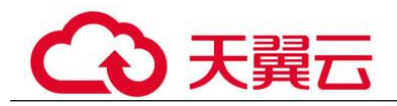

- − 单击"未处理异常事件"中的其中一个颜色区域,可查看指定数据异常占 比。
- 当不需要展示某种类型的异常事件时,单击事件分布图右侧攻击类型对应的 颜色方块,取消在事件分布圆环中的展示。
- Top5 访问源 IP: 前 5 的访问源 IP 的统计。
- Top5 被访问高风险对象:被访问的对象中,排在前 5 的高风险对象。
- Top5 访问帐号:前 5 的访问帐号的统计。

步骤 8 查看数据安全中心服务的总览—数据交换/删除安全。

- 数据交换安全:展示了已创建的"静态脱敏任务数"以及"水印 API 调用次 数",如何创建数据脱敏任务请参考 8.1.3.1 创建数据脱敏任务。
- 数据删除安全:DSC 为您统计了数据库、ECS、OBS 资产的当日删除数和总删除 数。

**----**结束

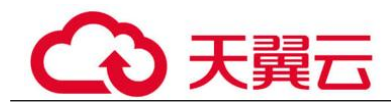

# <span id="page-23-0"></span>**4** 资产可视化图

数据资产地图可以通过可视化的手段,从资产概况、分类分级、权限配置、数据存 储、敏感数据等多种维度查看资产的安全状况。可协助您快速发现风险资产并进行快 速风险处理操作。

此功能处于公测阶段,公测阶段可免费使用。

#### 前提条件

- 已完成资产访问的授权,参考 5.1.1 云资产委托授权/停止授权进行操作。
- 已添加数据库资产。

#### 操作步骤

- 步骤 1 登录管理控制台。
- 步骤 2 单击左上角的 , 选择区域或项目。
- **先骤 3** 在左侧导航树中,单击 ━ , 选择"安全 > 数据安全中心", 进入数据安全中心总览 界面。
- 步骤 4 在左侧导航树中选择"资产地图"进入"资产地图"页面。
- 步骤 5 查看资产地图。

资产地图可以实现:

**● 梳理云上数据资产:**自动扫描并梳理云上数据资产,地图化展示资产分布,帮助 用户解决数据在哪里的问题。

#### □说明

资产地图最多支持显示 1000 个资产。

敏感数据展示: 基于 DSC 的三层数据识别引擎、预置合规规则、自然语义识别技 术、文件相似度检测技术,对数据资产进行分类分级。

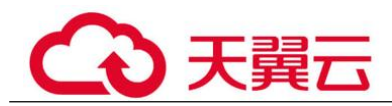

- 风险监控和预警: 基于风险识别引擎, 对数据资产进行风险监控, 展示每类资产 的风险分布,并预警。 资产地图会显示您当前所有资产的总体安全评分,评分规则请参见[资产地图评分](#page-24-0) 规则的人物的人物,但是我们的人物的人物,我们的人物,我们的人物,我们的人物,我们的人物,我们的人物,我们的人物,我们的人物,我们的人物,我们的人物,我们的人物,
- 步骤 6 单击"风险等级"上面显示的数字,可进入资产风险概览页面,并查看各风险等级下 所有的数据库及数据表。
- 步骤 7 单击资产风险概览下方输入框,可输入数据库或数据表关键词搜索您想要展示的数据 库或数据表。
- 步骤 8 单击想要查看的数据表名称,会在页面右侧弹框展示数据表的详细信息。

#### □说明

- 将鼠标移动到数据资产图标处,也可查看资产相关信息。
- 单击数据资产图标,在界面的右侧弹框中可详细查看该资产的"敏感数据识别"、或者"ES 集群安全防护策略分析"等信息。
- 如您需要对您的云资产授权进行更改,可单击右上角"修改"进行更改。(如需停止授权, 需要您的资产没有绑定任务。停止授权后,DSC 会删除您的委托和资产信息,对应的所有数 据将被清除,请谨慎操作。)

表 4-1 DSC 资产地图参数说明

| 参数名称   | 参数说明                                                                                |
|--------|-------------------------------------------------------------------------------------|
| 风险等级   | 您的资产存在的风险等级。                                                                        |
| 数据表总数  | 数据类型为数据库时显示该参数, 数据库的表总数量, 可单击<br>"查看详情"进行查看。                                        |
| 扫描文件总数 | 数据类型为 OBS 时显示该参数, OBS 的文件总数, 可单击"查<br>看详情"进行查看。                                     |
| 文档总数   | 数据类型为 ES 时显示该参数, ES 的文档总数量, 可单击"查看<br>详情"进行查看。                                      |
| 敏感文档数  | 包含敏感信息的文档总数量,可单击"查看详情"进行查看。                                                         |
| 最新扫描时间 | 上次对您的资产进行安全扫描的时间。                                                                   |
| 分类分级模板 | 选择内置模板或者自定义模板, DSC 将根据您选择的模板对数据<br>进行分级分类展示。添加模板请参见 6.2.1 新增识别模板。<br>可单击"查看详情"进行查看。 |

**----**结束

#### <span id="page-24-0"></span>资产地图评分规则

一个资产的风险分数=资产的敏感等级\*资产的风险等级\*系数分

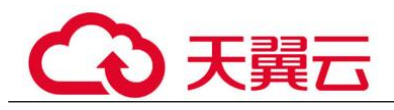

- 资产的敏感等级计算方法:
	- − OBS 桶敏感等级为该桶下所有文件敏感等级最大值, 数据库/大数据敏感等级 为其所有表的敏感等级最大值。
	- 高、中、低等级与旧版分数的对应规则如下:高,8-10;中,4-7;低,1-3。
- 资产的风险等级=MAX(资产静态配置风险等级分,资产动态威胁风险等级分)
	- 资产静态配置风险等级分为资产的安全防护策略分析的安全等级的最大值。
	- 资产动态威胁风险等级分为资产的威胁分析的安全等级的最大值。
	- − 风险等级分:
		- 低风险: 1分
		- 中风险: 2 分
		- 高风险: 3分
- 系数分与该用户的总资产数相关,具体计算规则如下:
	- − 假设用户有 X 个资产, 全部是高敏感、高风险的, 该用户的资产得分应该是 0,即 X\*3\*3\*Y=100,所以 Y = 100/9X -> Y 即为系数分。
	- 如果 X 个资产全部是低敏感、低风险的, 风险分应该为 X\*1\*1\*100/9X=11.1,最终得分为 88.9。
	- − 如果 X 个资产全部是中敏感、中风险的,风险分应该为 X\*2\*2\*100/9X = 44.4,最终得分为 55.6。
- 按照上述计算规则,最终得分的高、中、低风险的划分标准如下:
	- − 100:无风险
	- − 81-99:低风险
	- − 51-80:中风险
	- − 0-50:高风险

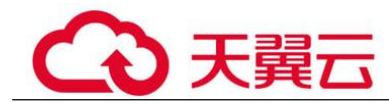

# <span id="page-26-0"></span>5 资产目录

## <span id="page-26-1"></span>5.1 资产列表

## 5.1.1 云资产委托授权/停止授权

<span id="page-26-2"></span>本章节将介绍如何授权或者停止授权访问私有 OBS 桶、数据库、大数据、MRS 以及 数据安全总览。系统将为您创建可供 DSC 使用的委托关系。

#### 前提条件

已通过 IAM 对用户绑定"DSC FullAccess"权限的用户组。

#### 约束条件

- 同意授权后, DSC 将根据您的选择, 设置委托权限以此来访问您的 OBS, 数据 库,大数据实例以及其他相应的云上资产。
- 停止授权,需要您的资产没有绑定任务。停止授权后,DSC 会删除您的委托和资 产信息,对应的所有数据将被清除,请谨慎操作。

#### 开通授权后获得的授权委托策略

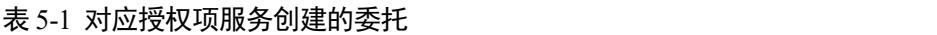

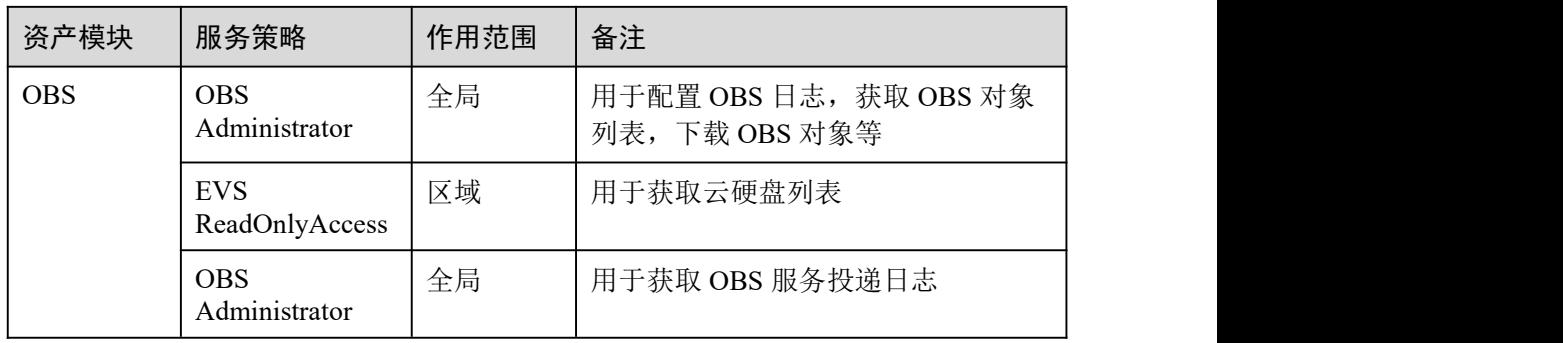

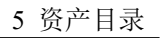

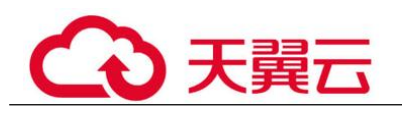

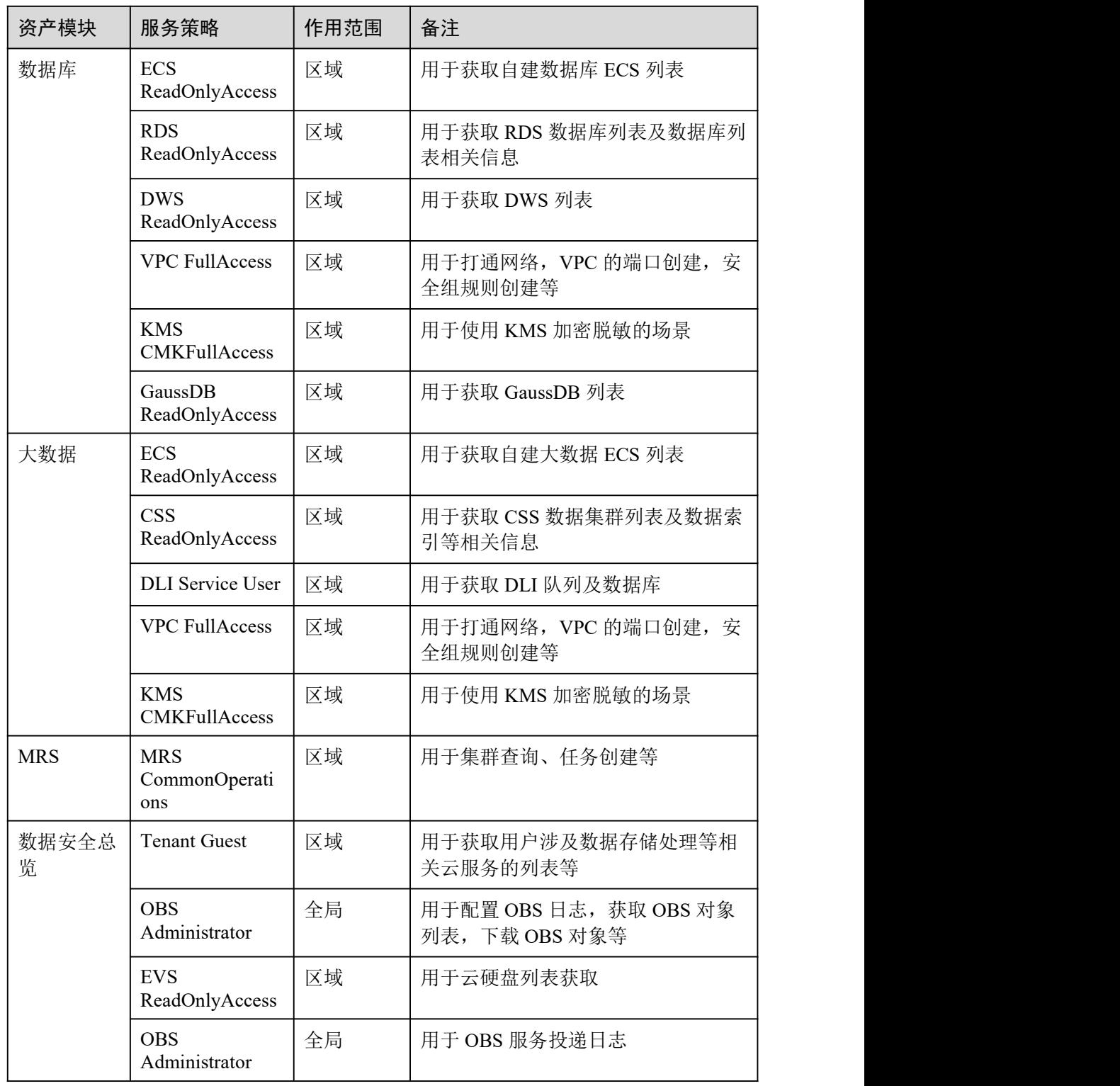

### 操作步骤

步骤 1 登录管理控制台。

步骤 2 单击左上角的 。选择区域或项目。

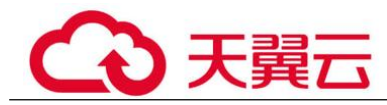

- 步骤 3 在左侧导航树中, 单击 ——, 选择"安全 > 数据安全中心", 进入数据安全中心总览 界面。
- 步骤 4 在左侧导航树中选择"资产目录 > 资产列表",进入 OBS 资产列表页面。
- 步骤 5 单击页面右上角的"云资产委托授权"。
- 步骤 6 在"云资源委托授权"页面,开启/停止授权访问对应的云资源,根据表 5-2 进行操 にはない たいしん かんしょう かんしょう かんしゅう かんしゅう かいしゅう かいしゅう しゅうしゅう かいしゅう しゅうしゅう しゅうしゅう

#### 表 5-2 参数说明

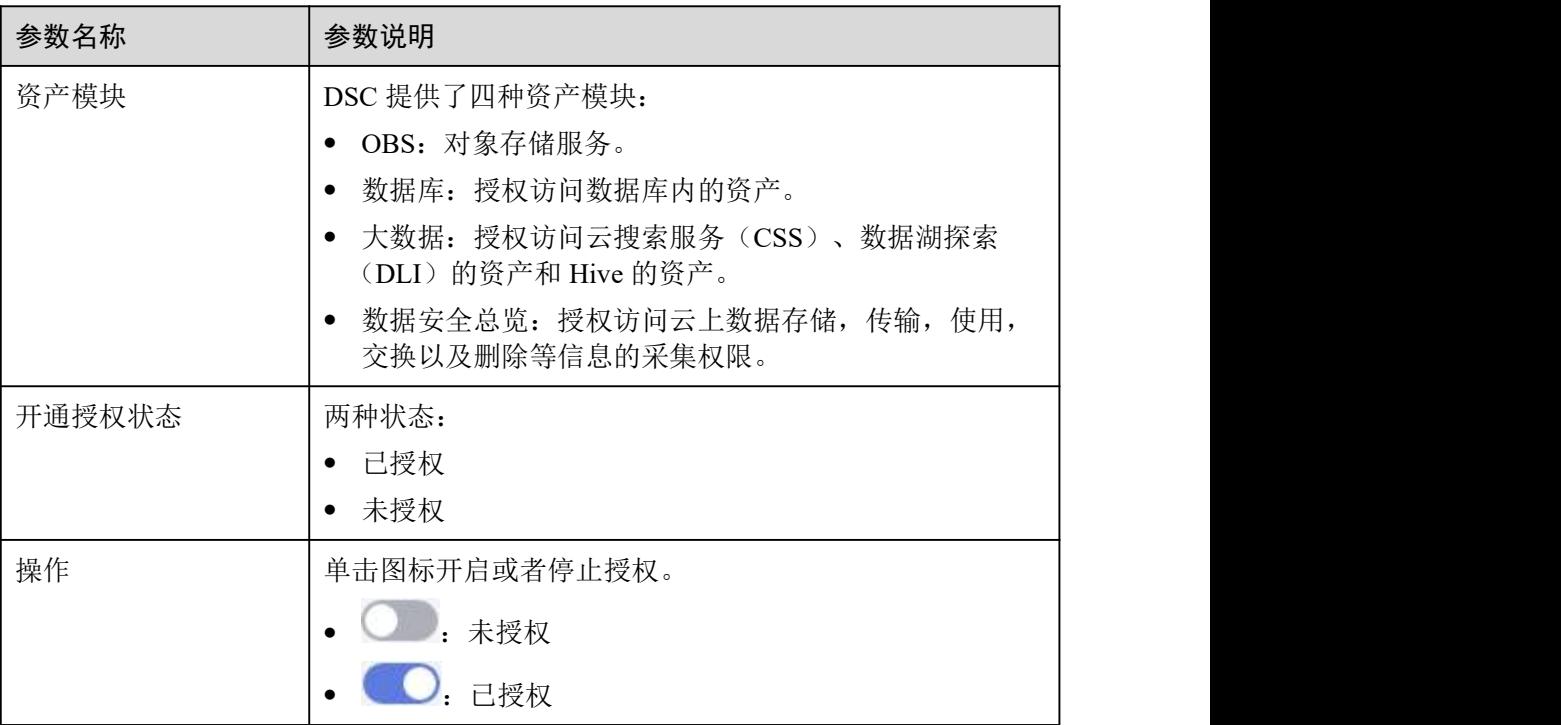

#### <span id="page-28-0"></span>**----**结束

### 5.1.2 批量添加资产

如果您需要批量添加 OBS、数据库、大数据或者 MRS 资产,可参考本章节进行操 作。

#### 前提条件

- 已完成数据库资产委托授权,参考 5.1.1 云资产委托授权/停止授权进行操作。
- 已获取自建数据库的引擎、版本、主机等相关信息,且自建数据库子网下含有可 用的 IP 配额。

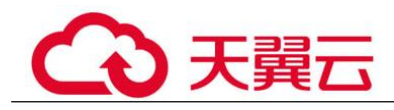

#### 约束条件

只能添加数据安全中心支持的数据库类型及版本,DSC 支持的数据库类型及版本如表 5-3 所示。

#### 表 5-3 DSC 支持的数据库类型及版本

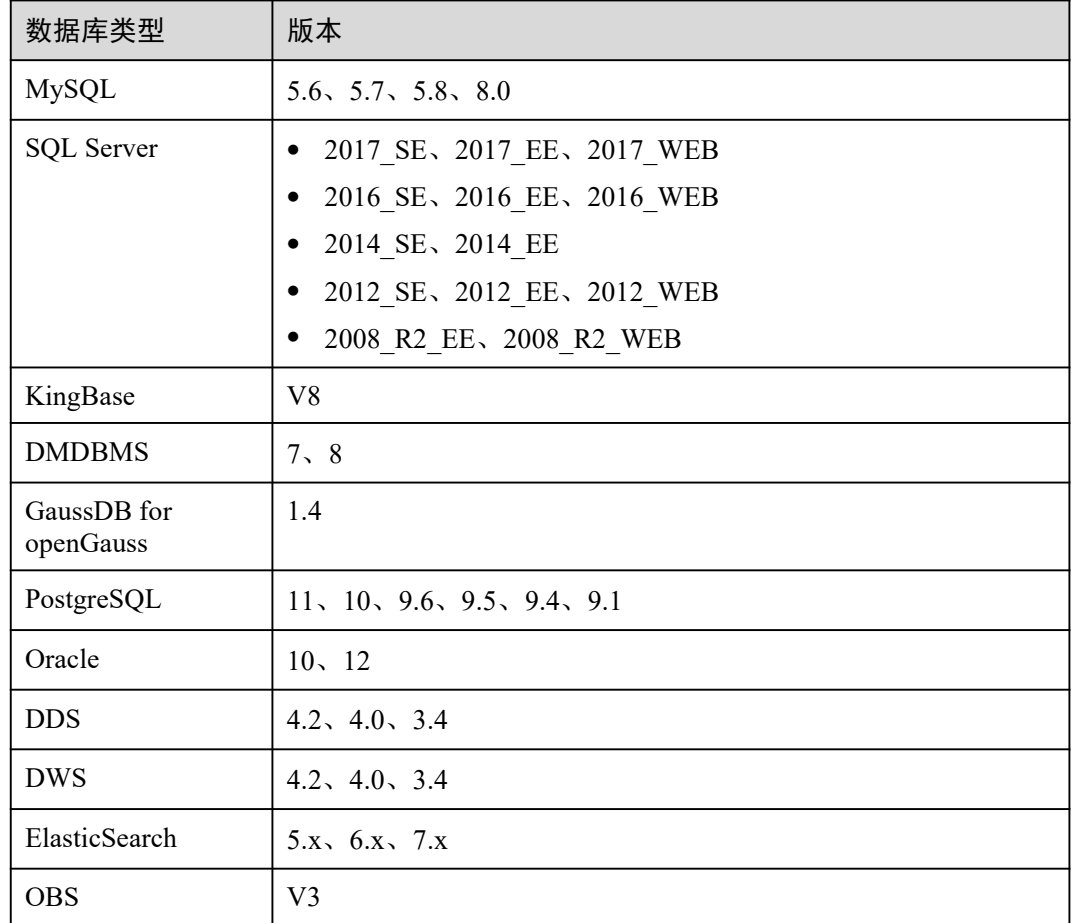

#### 操作步骤

- 步骤 1 登录管理控制台。
- 步骤 2 单击左上角的 , 选择区域或项目。
- 步骤 3 在左侧导航树中,单击 ——,选择"安全 > 数据安全中心",进入数据安全中心总览 界面。
- 步骤 4 在左侧导航树中选择"资产目录 > 资产列表",进入 OBS 资产列表页面。
- 步骤 5 在 OBS 资产列表右上角, 单击"批量添加"。
- 步骤 6 在弹出的"批量添加"对话框中,单击"添加文件",将已整理好的资产文件导入到 系统中。

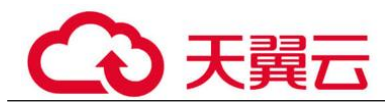

单击"下载模板",将资产信息按模板整理好。

步骤 7 单击"确定",批量添加数据库完成。

数据库添加完成后,该数据库的"连通性"为"检查中", 此时, DSC 会测试数据库 的连通性。

- DSC 能正常访问已添加的数据库,该数据库的"连通性"状态为"成功"。
- 若 DSC 不能正常访问已添加的数据库,该数据库的"连通性"状态为"失败"。 单击"原因"查看失败的原因。

<span id="page-30-0"></span>**----**结束

### 5.1.3 对象存储 OBS 资产列表

#### 5.1.3.1 添加对象存储 OBS 资产

<span id="page-30-1"></span>授权 DSC 服务访问 OBS 资产后,可将 OBS 资产添加到 DSC 服务里进行防护。

#### 前提条件

- 已完成 OBS 资产委托授权,参考 5.1.1 云资产委托授权/停止授权进行操作。
- 如果需要添加自有 OBS 桶, 则需要已开通且已使用过 OBS 服务。
- 如果需要添加其他桶,则需设置该桶的权限为"公共"。

#### 操作步骤

- 步骤 1 登录管理控制台。
- **步骤 2** 单击左上角的 ,选择区域或项目。
- **步骤 3** 在左侧导航树中,单击 ━, 选择"安全 > 数据安全中心", 进入数据安全中心总览 界面。
- 步骤 4 在左侧导航树中选择"资产目录 > 资产列表",进入 OBS 资产列表页面。
- 步骤 5 添加 OBS 资产。
	- 添加自有桶
		- a. 在 OBS 资产列表左上角, 单击"添加自有桶"。
		- b. 在弹出添加自有桶对话框中,勾选需要添加的 OBS 桶。
		- c. 单击"确定"。
	- 添加其他桶
		- a. 在 OBS 资产列表左上角,单击"添加其他桶"。
		- b. 在弹出的添加其他桶对话框中,输入待添加桶的名称。 如需添加多个桶, 则可单击 → 添加, 继续进行添加。

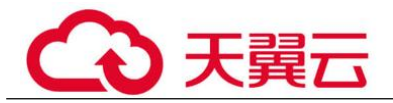

c. 单击"确定"。

#### **----**结束

#### 相关操作

- OBS 资产授权/停止授权,请参见 5.1.1 云资产委托授权/停止授权章节。
- <span id="page-31-0"></span>删除 OBS 资产,请参见 5.1.3.2 删除 OBS 资产章节。

#### 5.1.3.2 删除对象存储 OBS 资产

本章节介绍如何删除已添加到 DSC 防护的 OBS 桶。删除后,该资产在 DSC 服务里建 立的相关任务模板以及扫描任务结果报告都将被删除,且无法恢复。

#### 前提条件

- 已完成 OBS 资产委托授权,参考 5.1.1 云资产委托授权/停止授权进行操作。
- 待删除的 OBS 资产未被应用在敏感数据识别任务中。

#### 约束条件

如果需要删除的 OBS 资产已被应用在敏感数据检测任务中,请先解绑资产或者删除任 务,再参照本章节删除资产。

#### 八 注意

资产删除后无法恢复,资产相关的任务模板,任务结果,报表都将删除,请谨慎操 にんしょう たいしゃ かんしゃ かんしゅう かんしゅう かんしゅう しゅうしゅう しゅうしゅう しゅうしゅう しゅうしゅう

#### 操作步骤

- 步骤 1 登录管理控制台。
- 步骤 2 单击左上角的 。 洗择区域或项目。
- **先骤 3** 在左侧导航树中, 单击 ━ , 洗择"安全 > 数据安全中心", 进入数据安全中心总览 界面。
- 步骤 4 在左侧导航树中选择"资产目录 > 资产列表",进入 OBS 资产列表页面。
- $+$ 骤  $\mathcal S$  在 OBS 资产列表中, 在需要删除的 OBS 资产所在行的"操作"列,单击"删除"。
- 步骤 6 在弹出窗口中,单击"确定"。

#### **----**结束

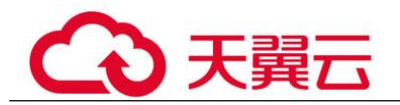

#### <span id="page-32-0"></span>5.1.4 数据库资产清单

#### 5.1.4.1 新增 RDS 数据库

<span id="page-32-1"></span>如果您已经完成数据库资产委托授权,并开通了关系型数据库(RDS),且已在 RDS 里创建了数据库,可参考本章节对 RDS 创建的云数据库进行相关操作的授权。具体如 下: カランド アンチャン アンチャン アンチャン アンチャン しゅうしょう しょうしょう しょうしゅう しょうしょう

- 授权"只读权限":只能使用敏感数据识别功能。
- 授权"读写权限":可使用敏感数据识别和数据脱敏功能。

#### □说明

DSC 暂不支持对 RDS 中已开启 SSL 的 MySQL 数据库进行扫描和脱敏。

#### 前提条件

- 已完成数据库资产委托授权,参考 5.1.1 云资产委托授权/停止授权进行操作。
- 已开通 RDS 服务, 且 RDS 中己有资产, 且对应子网下含有可用的 IP 配额。
- RDS 实例的"状态"为"正常", 且安全组的数量为 1。

#### 操作步骤

- 步骤 1 登录管理控制台。
- 步骤 2 单击左上角的 。 洗择区域或项目。
- **步骤 3** 在左侧导航树中, 单击 ━ , 选择"安全 > 数据安全中心", 进入数据安全中心总览 界面。
- 步骤 4 在左侧导航树中选择"资产目录 > 资产列表",并选择"数据库 > 未授权", 讲入 未授权数据库资产列表页面。
- 步骤 5 在需要授权的数据库资产所在行的"操作"列,单击"授权"。

#### □说明

如果只需要授权数据库实例下的某个数据库,单击数据库实例前的 ,展开实例列表,单击数 据库所在行的操作列的"授权"即可。

步骤 6 在弹出的"数据库批量授权"对话框中,参考表 5-4 配置数据库参数。

#### 表 5-4 参数说明

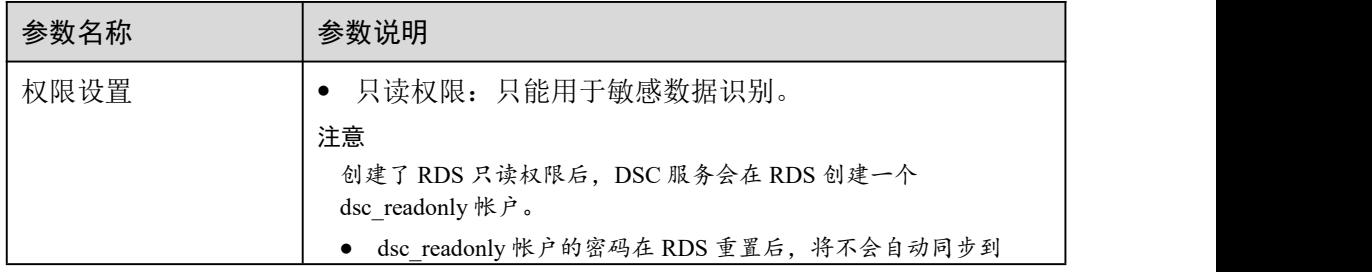

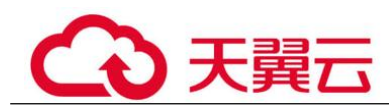

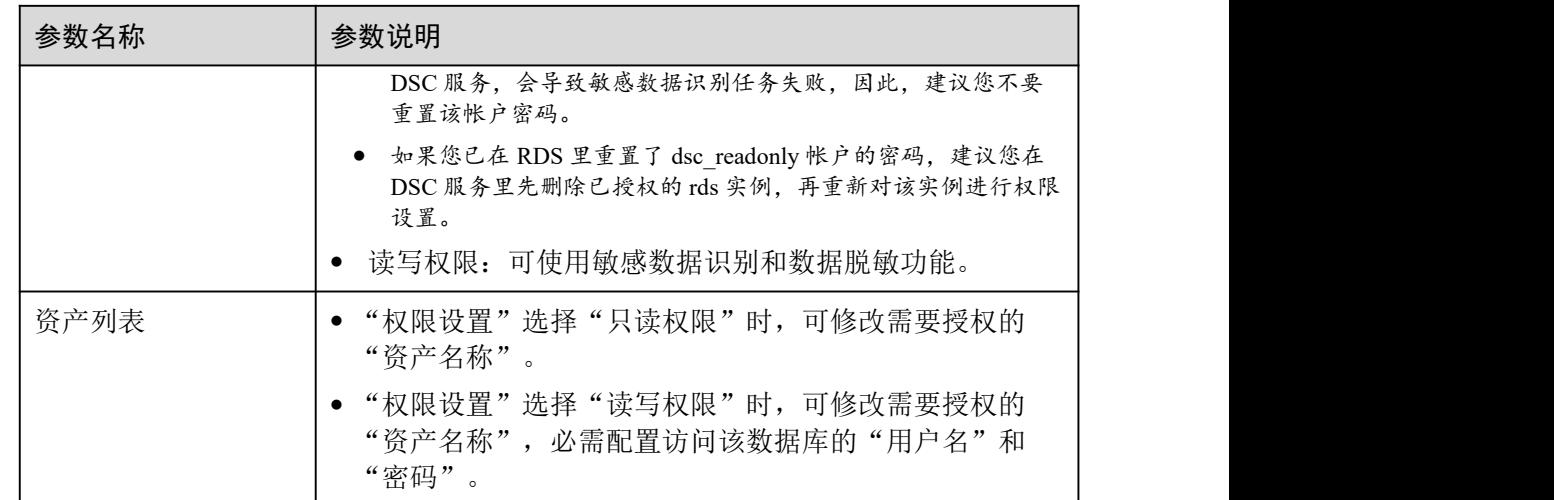

步骤 7 单击"确定",数据库添加完成,并展示在已授权的数据库列表中。

数据库添加完成后,该数据库的"连通性"为"检查中", 此时, DSC 会测试数据库 的连通性。

- DSC 能正常访问已添加的数据库,该数据库的"连通性"状态为"成功"。
- 若 DSC 不能正常访问已添加的数据库,该数据库的"连通性"状态为"失败"。 单击"原因"查看失败的原因。

**----**结束

#### 相关操作

- 数据库资产授权/停止授权,请参见 5.1.1 云资产委托授权/停止授权章节。
- 删除数据库资产,请参见 5.1.4.4 编辑数据库信息章节。
- <span id="page-33-0"></span>编辑数据库资产,请参见 5.1.4.5 删除数据库资产章节。

#### 5.1.4.2 新增云数据库

如果您已经开通了数据仓库服务(DWS)、文档数据库服务(DDS)或 GaussDB 服 务,并已在 DWS、DDS 或 GaussDB 里创建了数据库,可参考本章节直接将 DWS、 DDS 和 GaussDB 创建的云数据库数据添加到 DSC 里。

#### 前提条件

- 已完成数据库资产委托授权,参考 5.1.1 云资产委托授权/停止授权进行操作。
- 已开通 DWS、DDS 或者 GaussDB 服务, 且 DWS、DDS 或者 GaussDB 中已有资 产,且对应子网下含有可用的 IP 配额。

#### 操作步骤

步骤 1 登录管理控制台。

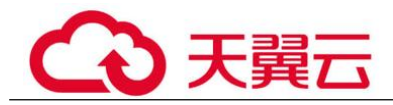

步骤 2 单击左上角的 ,选择区域或项目。

- 步骤 3 在左侧导航树中,单击 ——,选择"安全 > 数据安全中心",进入数据安全中心总览 界面。
- 步骤 4 在左侧导航树中选择"资产目录 > 资产列表", 并选择"数据库 > 未授权", 进入 未授权数据库资产列表页面。
- 步骤 5 在数据库资产列表左上角, 单击"添加云数据库"。
- 步骤 6 在弹出的"添加云数据库"对话框中, 参考表 5-5 配置数据库参数。

| dsc test<br>自定义参数。<br>默认为当前帐号登录的区域。<br>$-$<br>可选择"DWS 实例"、"DDS 实<br>DWS 实例<br>例"和"GaussDB实例"。<br>"云数据库类型"选择"DWS实例"<br>$-$<br>时, 配置此参数。<br>在下拉框中选择本帐号下已在 DWS<br>里创建的数据库实例。<br>"云数据库类型"选择"DDS 实例"<br>$-$<br>时, 配置此参数。<br>在下拉框中选择本帐号下已在 DDS 里<br>创建的数据库实例。<br>在下拉框中选择本帐号下已在<br>$-$<br>GaussDB 里创建的数据库实例。<br>5.7<br>已选数据库实例对应的版本号, 默认<br>参数,不支持修改。<br>在下拉框中选择数据库服务器 IP 地<br>192.168.0.233<br>址。<br>3306<br>数据库服务器的端口号, 默认参数,<br>不支持修改。<br>在 DWS 里创建的数据库, 支持下拉<br>$-$<br>框选择和手动输入。<br>输入访问数据库服务器的用户名,与<br>$-$<br>DWS 里创建的保持一致。<br>输入访问数据库服务器的密码,与<br>$-$ | 参数名称           | 参数说明 | 举例 |
|----------------------------------------------------------------------------------------------------|----------------|------|----|
|                                                                                                    | 资产名称           |      |    |
|                                                                                                    | 区域             |      |    |
|                                                                                                    | 云数据库类<br>型     |      |    |
|                                                                                                    | DWS 实例         |      |    |
|                                                                                                    | DDS 实例         |      |    |
|                                                                                                    | GaussDB 实<br>例 |      |    |
|                                                                                                    | 版本             |      |    |
|                                                                                                    | 主机             |      |    |
|                                                                                                    | 端口             |      |    |
|                                                                                                    | 数据库名称          |      |    |
|                                                                                                    | 用户名            |      |    |
|                                                                                                    | 密码             |      |    |

表 5-5 云数据库参数列表

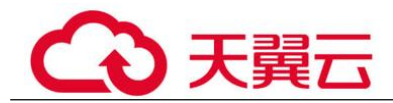

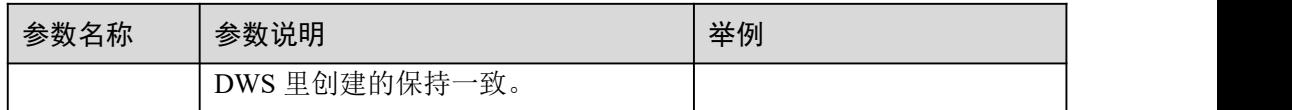

步骤 7 单击"确定",数据库添加完成,并展示在已授权的数据库列表中。

数据库添加完成后,该数据库的"连通性"为"检查中", 此时, DSC 会测试数据库 的连通性。

- DSC 能正常访问已添加的数据库,该数据库的"连通性"状态为"成功"。
- 若 DSC 不能正常访问已添加的数据库,该数据库的"连通性"状态为"失败"。 单击"原因"查看失败的原因。

#### **----**结束

#### 相关操作

- 数据库资产授权/停止授权,请参见 5.1.1 云资产委托授权/停止授权章节。
- 删除数据库资产,请参见 5.1.4.4 编辑数据库信息章节。
- <span id="page-35-0"></span>编辑数据库资产,请参见 5.1.4.5 删除数据库资产章节。

#### 5.1.4.3 新增自建数据库

如果您需要添加 RDS 和云数据库以外的自建数据库资产,可参考本章节进行操作,添 加自建数据库资产前,需要获取自建数据库的引擎、版本、主机等相关信息。

#### 前提条件

- 已完成数据库资产委托授权,参考 5.1.1 云资产委托授权/停止授权进行操作。
- 已获取自建数据库的引擎、版本、主机等相关信息,且自建数据库子网下含有可 用的 IP 配额。

#### 约束条件

只能添加数据安全中心支持的数据库类型及版本,DSC 支持的数据库类型及版本如表 5-6 所示。

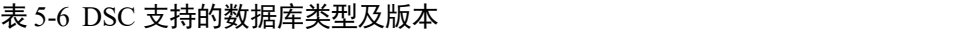

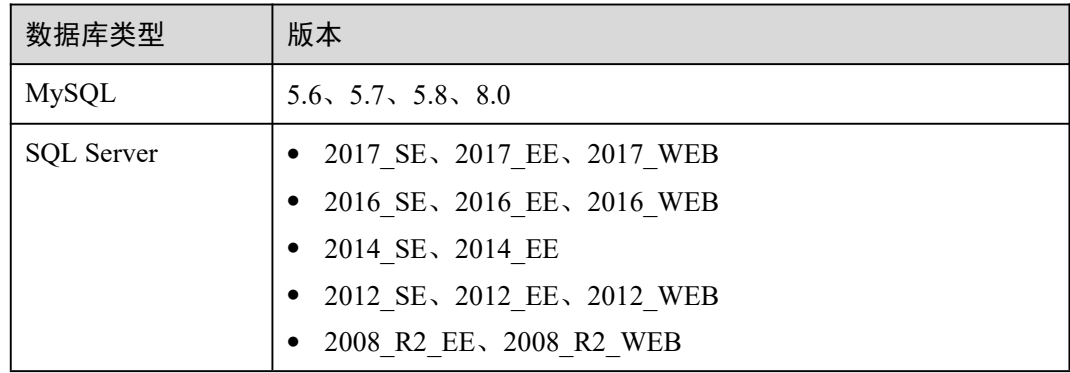
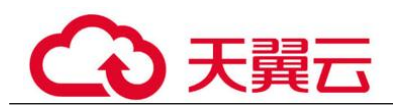

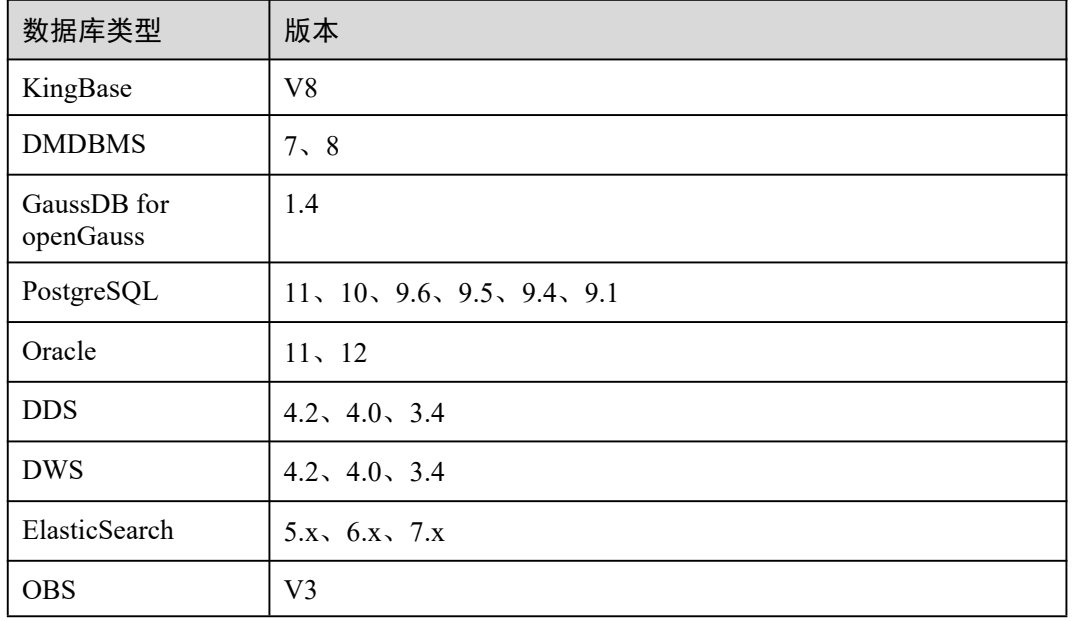

- 步骤 1 登录管理控制台。
- 步骤 2 单击左上角的 ,选择区域或项目。
- 步骤 3 在左侧导航树中,单击 ——,选择"安全 > 数据安全中心",进入数据安全中心总览 界面。
- 步骤 4 在左侧导航树中选择"资产目录 > 资产列表",并选择"数据库 > 未授权",进入 未授权数据库资产列表页面。
- 步骤 5 在未授权数据库资产列表左上角,单击"添加自建数据库"。
- 步骤 6 在弹出的"添加自建数据库"对话框中, 参考表 5-7 配置数据库参数。

| 参数名称   | 参数说明                                              | 取值样例         |
|--------|---------------------------------------------------|--------------|
| 资产名称   | 输入数据库对象名称。                                        |              |
| 区域     | 默认为当前帐号登录的区域。                                     |              |
| ECS 实例 | 在下拉框中选择已在 ECS 服务里创建的数<br>据库实例。                    | $- -$        |
| 安全组    | 选择对应的 ECS 实例所在的安全组名称。                             | default      |
| 数据库引擎  | 选择数据库引擎。可选择"MySQL"、<br>"PostgreSQL"、 "SQLServer"和 | <b>MySQL</b> |

表 5-7 添加自建数据库参数说明

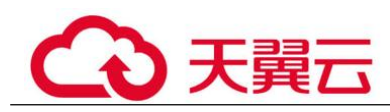

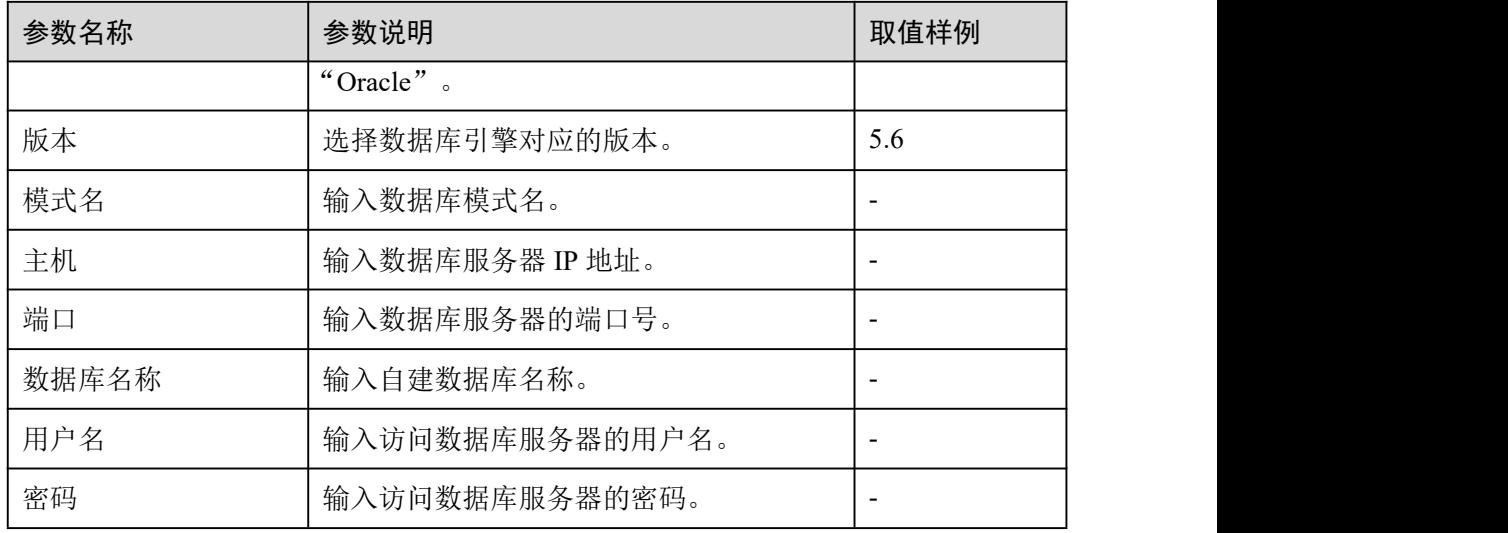

步骤 7 单击"确定", 数据库添加完成, 并展示在已授权的数据库列表中。

数据库添加完成后,该数据库的"连通性"为"检查中", 此时, DSC 会测试数据库 的连通性。

- DSC 能正常访问已添加的数据库,该数据库的"连通性"状态为"成功"。
- 若 DSC 不能正常访问已添加的数据库,该数据库的"连通性"状态为"失败"。 单击"原因"查看失败的原因。

**----**结束

## 相关操作

- 数据库资产授权/停止授权,请参见 5.1.1 云资产委托授权/停止授权章节。
- 删除数据库资产,请参见 5.1.4.4 编辑数据库信息章节。
- 编辑数据库资产,请参见 5.1.4.5 删除数据库资产章节。

## 5.1.4.4 配置数据库信息

如果已添加的数据库服务器的用户名和密码已修改或者访问数据库的用户名和密码配 置有误,您可以参考本章节进行重新配置。

## 前提条件

- 已完成数据库资产委托授权,参考 5.1.1 云资产委托授权/停止授权进行操作。
- 已添加数据库资产。

- 步骤 1 登录管理控制台。
- 步骤 2 单击左上角的 。 洗择区域或项目。

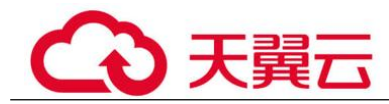

- $\pm$ 骤 3 在左侧导航树中,单击  $\equiv$ , 选择"安全 > 数据安全中心",进入数据安全中心总览 界面。
- 步骤 4 在左侧导航树中选择"资产目录 > 资产列表", 并选择"数据库 > 已授权", 进入 已授权数据库资产列表页面。
- 步骤 5 在需要编辑的数据库资产所在行的"操作"列,单击"编辑"。
- 步骤 6 在系统弹出编辑数据库对话框中,修改数据库服务器的用户名或密码。
- 步骤 7 修改后,单击"确定"。

修改完成后,该数据库的"连通性"为"检查中",此时,DSC 会测试数据库的连通 性,即测试 DSC 是否能够通过您配置的用户名和密码正常访问添加的数据库。

- DSC 能正常访问已添加的数据库,该数据库的"连通性"状态为"成功"。
- 若 DSC 不能正常访问已添加的数据库,该数据库的"连通性"状态为"失败"。 单击"原因"查看失败的原因。

#### **----**结束

## 5.1.4.5 删除数据库资产

本章节介绍如何对已添加的数据库资产进行删除。删除后,该资产在 DSC 服务里建立 的相关任务模板以及扫描任务结果报告都将被删除,且无法恢复。

## 前提条件

- 已完成数据库资产委托授权,参考 5.1.1 云资产委托授权/停止授权进行操作。
- 待删除的数据库资产未被应用在敏感数据检测任务中。

## 约束条件

- 如果需要删除的数据库资产已被应用在敏感数据检测任务中,请先解绑资产或者 删除任务,再参照本章节删除资产。
- 删除操作无法恢复,删除后,资产相关的任务模板、任务结果、报表都将被删 除,请谨慎操作。

- 步骤 1 登录管理控制台。
- **先骤 2** 单击左上角的 , 选择区域或项目。
- 步骤 3 在左侧导航树中,单击 —,选择"安全 > 数据安全中心",进入数据安全中心总览 界面。
- 步骤 4 在左侧导航树中选择"资产目录 > 资产列表",并选择"数据库 > 已授权",进入 已授权数据库资产列表页面。

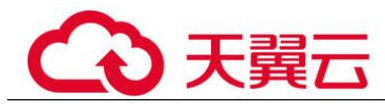

- 步骤 5 在数据库资产列表中, 在需要删除的数据库资产所在行的"操作"列, 单击"删 除"。
- 步骤 6 在弹出删除资产提示框中,单击"确定"。

**----**结束

## 5.1.5 大数据资产清单

## 5.1.5.1 新增大数据源资产

如果您需要添加云搜索服务(CSS)、数据湖探索(DLI)和 Hive 的资产,可参考本 章节进行操作。

## 前提条件

- 已完成大数据资产委托授权,参考 5.1.1 云资产委托授权/停止授权进行操作。
- 已开通 CSS 和 DLI 服务,且已有 CSS、DLI 和 Hive 资产,且对应子网下含有可 用的 IP 配额。

- 步骤 1 登录管理控制台。
- 步骤 2 单击左上角的 。 选择区域或项目。
- $\pm$ 骤 3 在左侧导航树中,单击  $\equiv$ , 选择"安全 > 数据安全中心",进入数据安全中心总览 界面。
- 步骤 4 在左侧导航树中选择"资产目录 > 资产列表",并选择"大数据"页签,进入大数据 资产列表页面。
- 步骤 5 在大数据资产列表左上角, 单击"添加大数据源"。
- 步骤 6 在弹出的"添加大数据源"对话框中,参考表 5-8 配置大数据源参数。

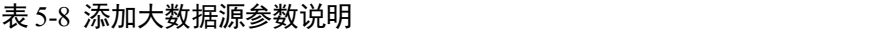

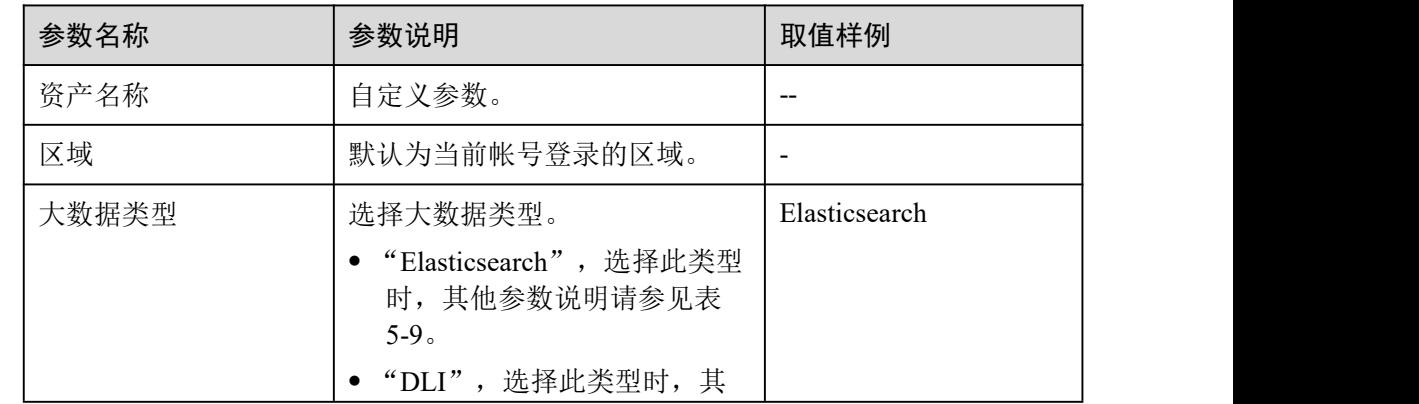

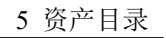

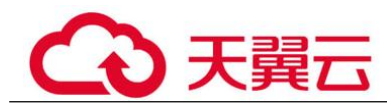

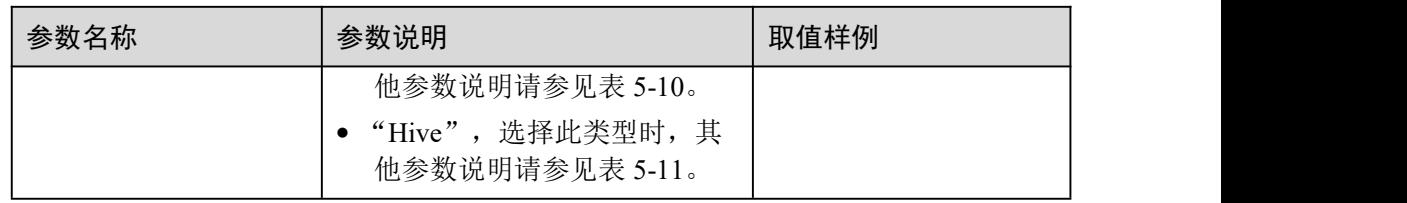

## 表 5-9"Elasticsearch"参数说明

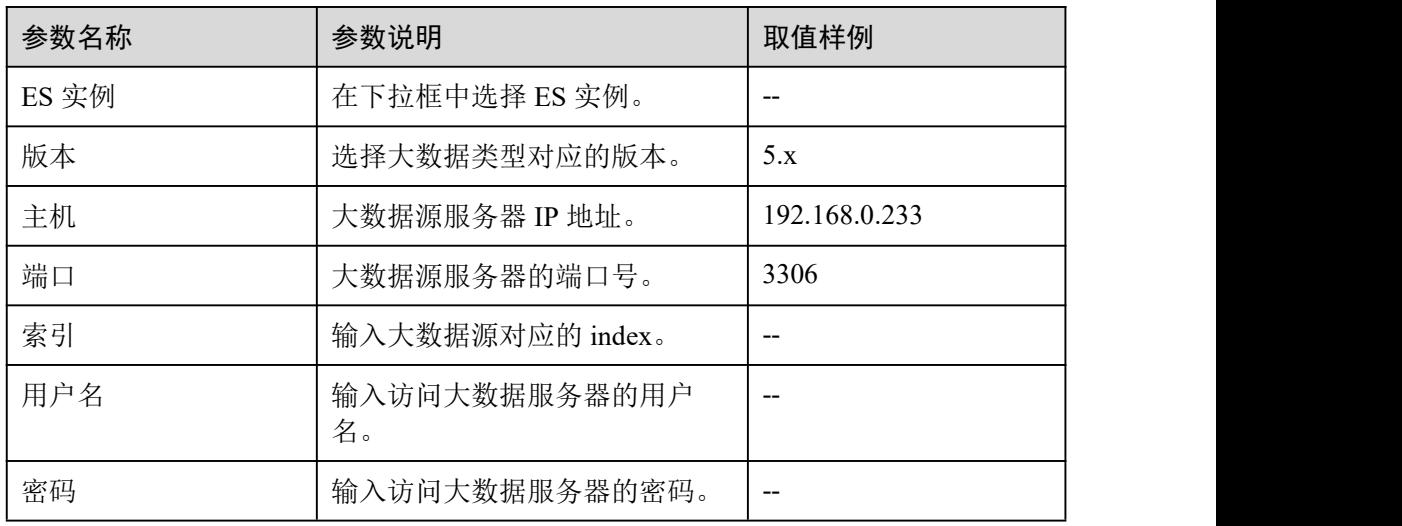

## 表 5-10 "DLI" 参数说明

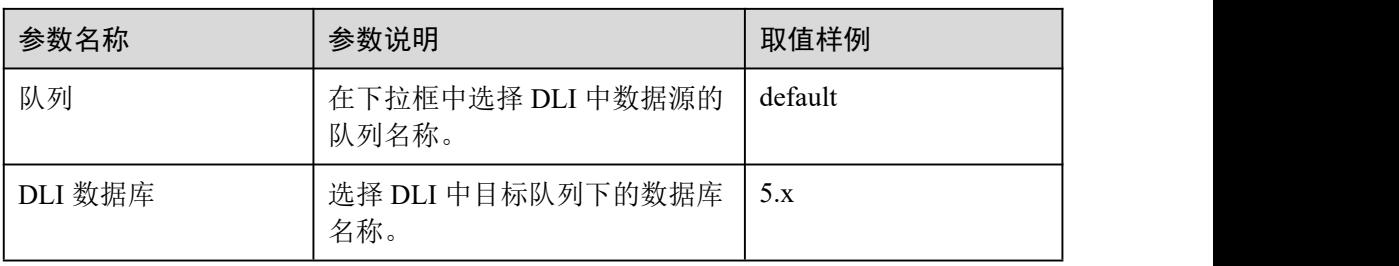

## 表 5-11"Hive"参数说明

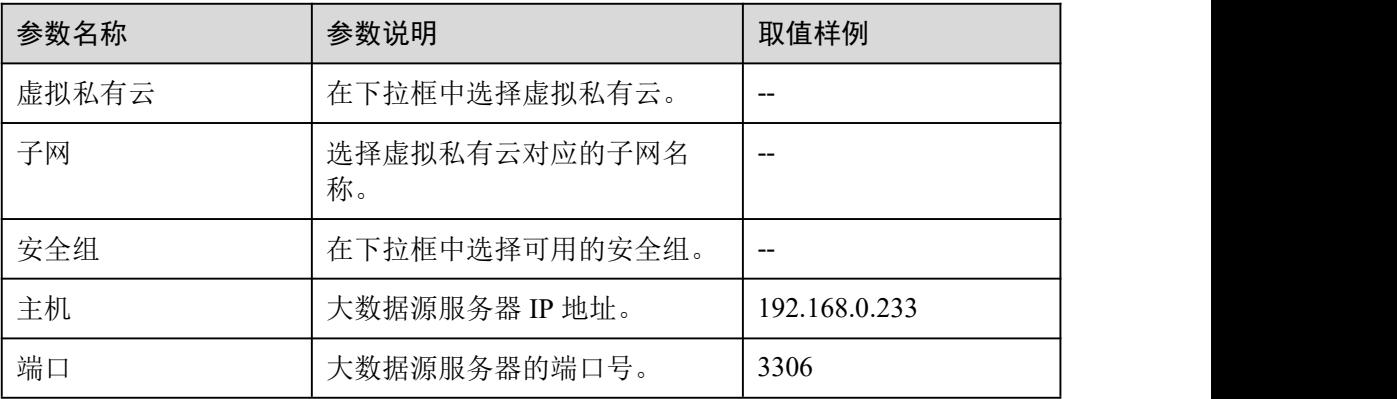

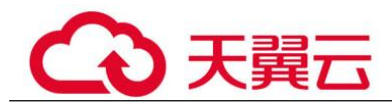

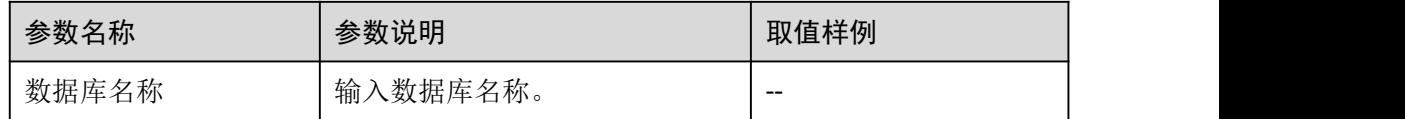

步骤 7 单击"确定",大数据源资产添加完成。

大数据资产添加完成后,该大数据源的"连通性"为"检查中", 此时, DSC 会测试 数据源的连通性,即测试 DSC 是否能够通过您配置的用户名和密码正常访问添加的大 数据源。

- DSC 能正常访问已添加的大数据源,该大数据源的"连通性"状态为"成功"。
- 若 DSC 不能正常访问已添加的大数据源,该大数据源的"连通性"状态为"失 败"。单击"原因"查看失败的原因并重新正确填写访问目标大数据源的用户名 和密码。

**----**结束

## 5.1.5.2 新增自建大数据源

本章节将介绍如何添加自建大数据源资产。

## 前提条件

- 已完成大数据资产委托授权,参考 5.1.1 云资产委托授权/停止授权进行操作。
- 已获取其他自建大数据源的类型、版本、主机、索引等相关信息,且自建大数据 源子网下含有可用的 IP 配额。

## 操作步骤

- 步骤 1 登录管理控制台。
- 步骤 2 单击左上角的 , 选择区域或项目。
- 步骤 3 在左侧导航树中,单击 —–,选择"安全 > 数据安全中心",进入数据安全中心总览 界面。
- 步骤 4 在左侧导航树中选择"资产目录 > 资产列表",并选择"大数据"页签,进入大数据 资产列表页面。
- 步骤 5 在大数据资产列表左上角, 单击"添加自建大数据源"。
- 步骤 6 在弹出"添加自建大数据源"对话框中,参照表 5-12 配置大数据源参数。

#### 表 5-12 添加自建大数据源参数说明

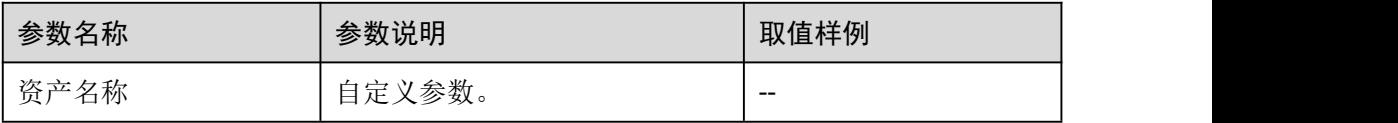

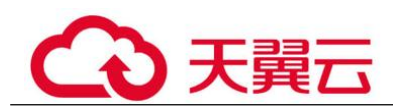

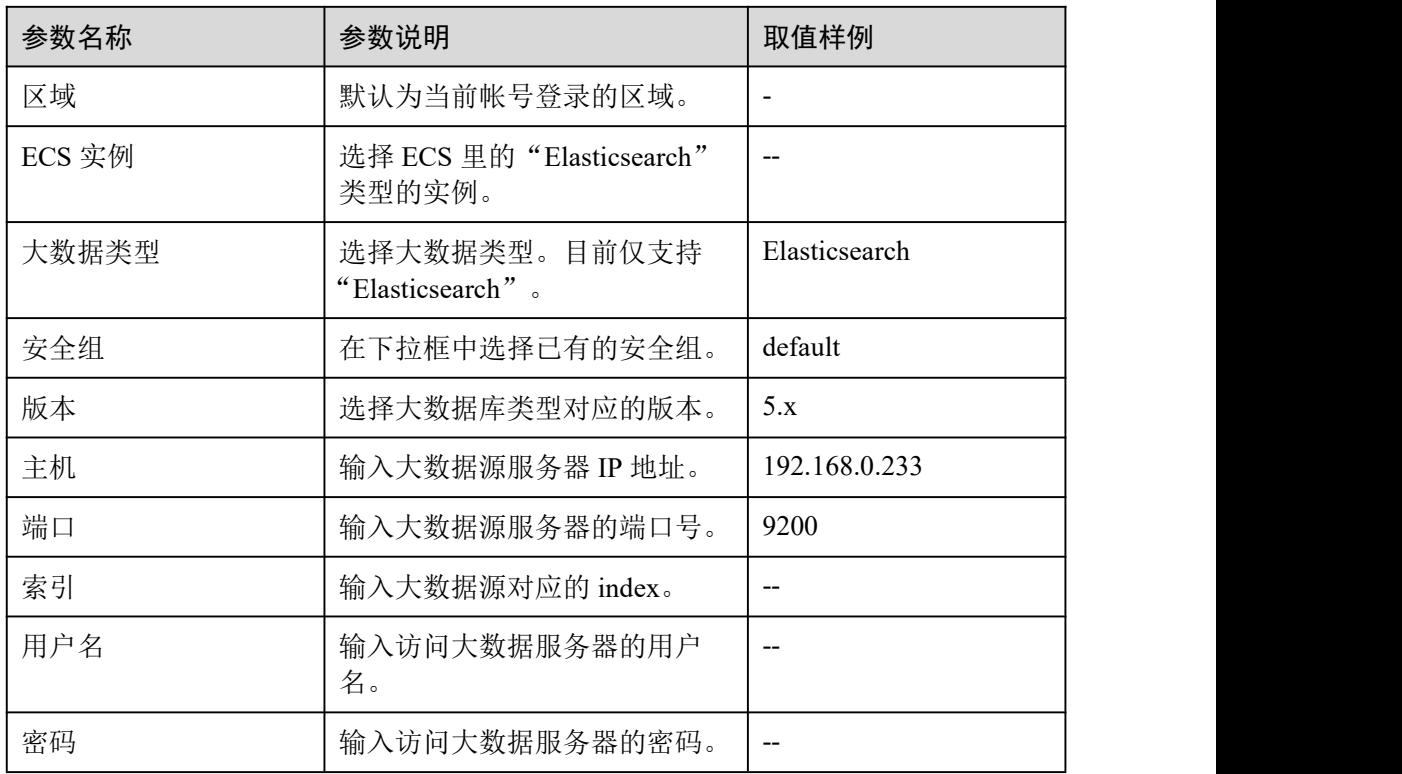

步骤 7 单击"确定",大数据源资产添加完成。

大数据资产添加完成后,该大数据源的"连通性"为"检查中", 此时, DSC 会测试 数据源的连通性,即测试 DSC 是否能够通过您配置的用户名和密码正常访问添加的大 数据源。

- DSC 能正常访问已添加的大数据源,该大数据源的"连通性"状态为"成功"。
- 若 DSC 不能正常访问已添加的大数据源,该大数据源的"连通性"状态为"失 败"。单击"原因"查看失败的原因并重新正确填写访问目标大数据源的用户名 和密码。

#### **----**结束

## 5.1.5.3 配置大数据源资产

如果已添加的大数据源服务器的用户名和密码已修改或者访问数据源的用户名和密码 配置有误,您可以参考本章节进行重新配置。

## 前提条件

- 已完成大数据资产委托授权,参考 5.1.1 云资产委托授权/停止授权进行操作。
- 已添加大数据源资产。

## 操作步骤

步骤 1 登录管理控制台。

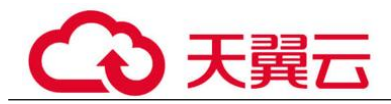

步骤 2 单击左上角的 , 选择区域或项目。

- 步骤 3 在左侧导航树中,单击 —, 选择"安全 > 数据安全中心", 进入数据安全中心总览 界面。
- 步骤 4 在左侧导航树中选择"资产目录 > 资产列表",并选择"大数据"页签,进入大数据 资产列表页面。
- 步骤 5 在需要编辑的大数据资产所在行的"操作"列,单击"编辑"。
- 步骤 6 在系统弹出编辑数据库对话框中,修改访问大数据源的用户名或密码。
- 步骤 7 修改后,单击"确定"。

修改完成后,该大数据源的"连通性"为"检查中",此时,DSC 会测试数据源的连 通性,即测试 DSC 是否能够通过您配置的用户名和密码正常访问添加的大数据源。

- DSC 能正常访问已添加的大数据源,该大数据源的"连通性"状态为"成功"。
- 若 DSC 不能正常访问已添加的大数据源,该大数据源的"连通性"状态为"失 败"。单击"原因"查看失败的原因并重新正确填写访问目标大数据源的用户名 和密码。

#### **----**结束

## 5.1.5.4 删除大数据源资产

本章节介绍如何对已添加的大数据源资产进行删除的操作。删除后,该资产在 DSC 服 务里建立的相关任务模板以及扫描任务结果报告都将被删除,且无法恢复。

## 前提条件

- 已完成大数据资产委托授权,参考 5.1.1 云资产委托授权/停止授权进行操作。
- 待删除的大数据源资产未被应用在敏感数据检测任务中。

## 约束条件

如果需要删除的大数据源资产已被应用在敏感数据检测任务中,请先解绑资产或者删 除任务,再参照本章节删除资产。

## 八 注意

删除操作无法恢复,删除后,资产相关的任务模板、任务结果、报表都将被删除,请 谨慎操作。

## 操作步骤

步骤 1 登录管理控制台。

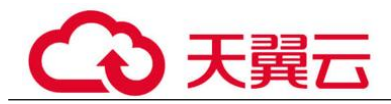

**步骤 2** 单击左上角的 , 选择区域或项目。

- **步骤 3** 在左侧导航树中,单击 ━ , 选择"安全 > 数据安全中心", 进入数据安全中心总览 界面。
- 步骤 4 在左侧导航树中选择"资产目录 > 资产列表",并选择"大数据"页签,进入大数据 资产列表页面。
- 步骤 5 在需要编辑的大数据资产所在行的"操作"列,单击"删除"。
- 步骤 6 在弹出的删除资产提示框中,单击"确定"。

**----**结束

## 5.1.6 MRS 资产清单

## 5.1.6.1 新增 MRS 资产

如果您已经完成 MRS 资产委托授权,可参考本章节对 MRS 创建的 Hive 数据进行相关 操作的授权。

## 前提条件

已完成 MRS 资产委托授权,参考 5.1.1 云资产委托授权/停止授权进行操作。

## 操作步骤

- 步骤 1 登录管理控制台。
- **先骤 2** 单击左上角的 , 选择区域或项目。
- **步骤 3** 在左侧导航树中,单击 ━ , 选择"安全 > 数据安全中心", 进入数据安全中心总览 界面。
- 步骤 4 在左侧导航树中选择"资产目录 > 资产列表",并选择"MRS > 待授权",进入待 授权 MRS 资产列表页面。
- 步骤 5 在需要授权的 MRS 资产所在行的"操作"列,单击"授权"。
- 步骤 6 在弹出的"MRS 授权"对话框中,参考表 5-13 配置数据库参数。

#### 表 5-13 参数说明

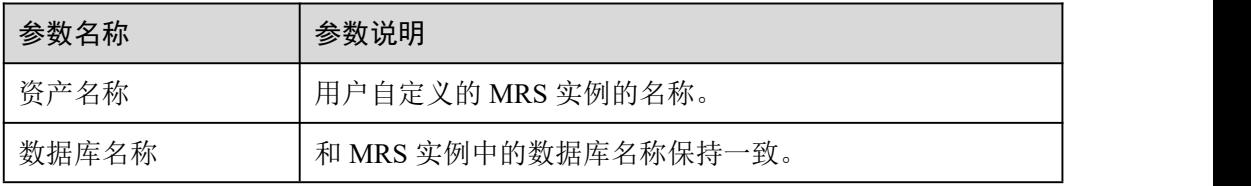

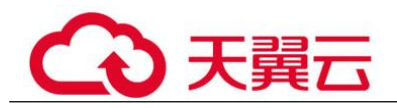

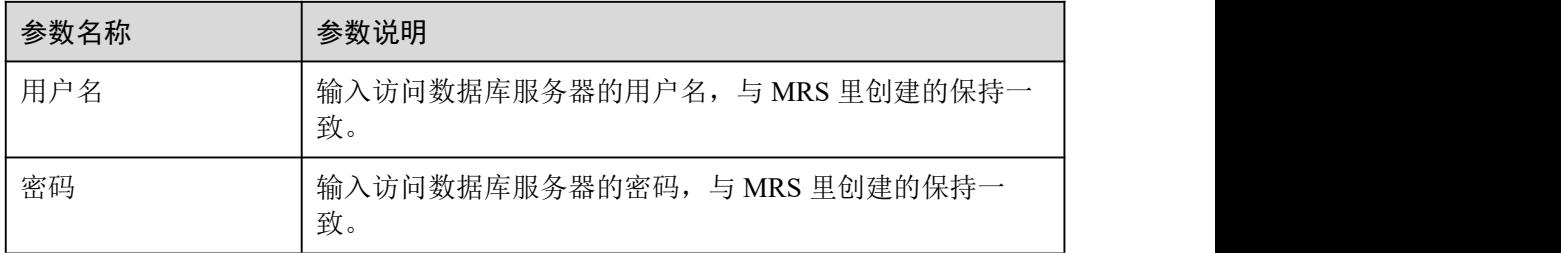

步骤 7 单击"确定",数据库添加完成,并展示在已授权的 MRS 资产列表中。

#### **----**结束

## 5.1.6.2 删除 MRS 资产

本章节介绍如何对已添加的 MRS 资产进行删除的操作。删除后,该资产在 DSC 服务 里建立的相关任务模板以及扫描任务结果报告都将被删除,且无法恢复。

## 前提条件

- 已完成 MRS 资产委托授权,参考 5.1.1 云资产委托授权/停止授权进行操作。
- 待删除的数据资产未被应用在敏感数据检测任务中。

## 约束条件

如果需要删除的数据资产已被应用在敏感数据检测任务中,请先解绑资产或者删除任 务,再参照本章节删除资产。

#### 八 注意

删除操作无法恢复,删除后,资产相关的任务模板、任务结果、报表都将被删除,请 谨慎操作。

- 步骤 1 登录管理控制台。
- 先骤 2 单击左上角的 , 选择区域或项目。
- **步骤 3** 在左侧导航树中,单击 ━,选择"安全 > 数据安全中心",进入数据安全中心总览 界面。
- 步骤 4 在左侧导航树中选择"资产目录 > 资产列表",并选择"MRS > 待授权",进入待 授权 MRS 资产列表页面。
- 步骤 5 在 MRS 资产列表中, 在需要删除的 MRS 资产所在行的"操作"列, 单击"删除"。

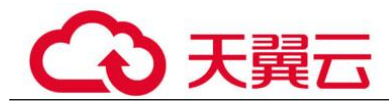

步骤 6 在弹出的删除资产提示框中,单击"确定"。

## **----**结束

# 5.2 数据目录

如您需要在数据目录页面查看不同业务域或不同类型数据的统计信息,可参考本章 节。

此功能处于公测阶段,公测阶段可免费使用。

## 前提条件

- 已完成数据库资产委托授权,参考 5.1.1 云资产委托授权/停止授权进行操作。
- 已添加数据库资产。

## 操作步骤

- 步骤 1 登录管理控制台。
- **步骤 2** 单击左上角的 , 选择区域或项目。
- 步骤 3 在左侧导航树中,单击 —,选择"安全 > 数据安全中心",进入数据安全中心总览 界面。
- 步骤 4 在左侧导航树中选择"资产目录 > 数据目录",进入"数据目录"页面。
- 步骤 5 在"业务域"或"数据类型"页签查看已经添加的数据资产信息,相关参数说明如表 5-14。

您可以在业务域页签左侧导航栏,选择分组展示您想要查看的数据资产,或在数据类 型页签左侧导航栏选择数据类型展示您想要查看的数据资产。

表 5-14 数据目录参数说明

| 参数名称  | 参数说明                                        |
|-------|---------------------------------------------|
| 统计信息  | 敏感数据库占比: 统计敏感数据库在<br>所有数据库中的占比              |
|       | 敏感数据表占比: 统计敏感数据表在<br>$\bullet$<br>所有数据表中的占比 |
|       | 敏感数据列占比: 统计敏感数据列在<br>$\bullet$<br>所有数据列中的占比 |
|       | 说明<br>周同比表示同比上周数据发生的变化。                     |
| 敏感列占比 | 体现不同密级敏感数据列在数据列总量<br>中占比的饼状图                |

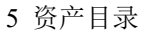

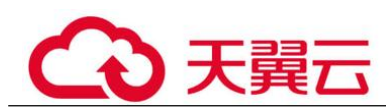

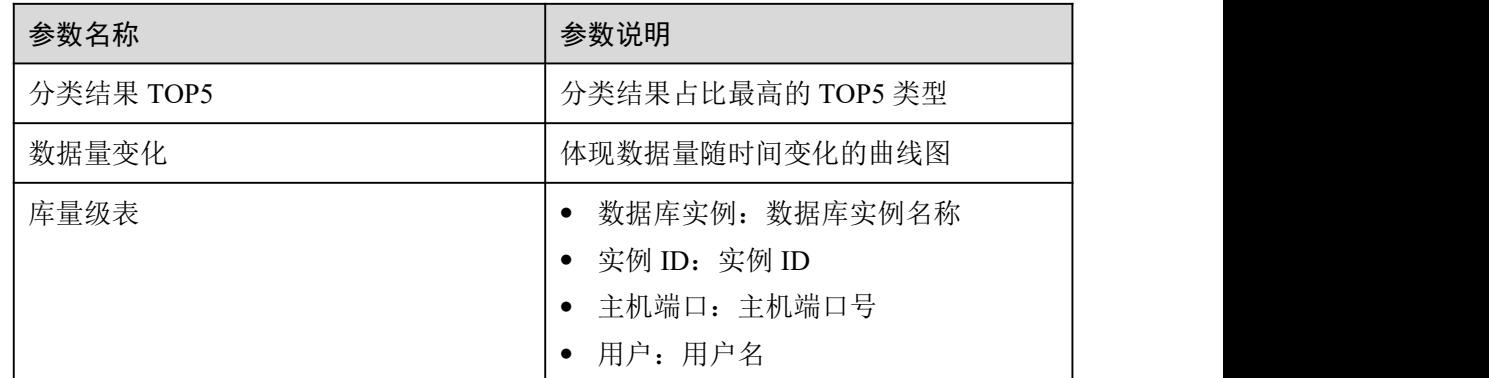

**----**结束

## 5.3 数据探索

您可在数据探索页面查看您当前已添加的所有数据资产详细信息,并对数据库、数据 表以及数据视图等添加描述、标签、密级和分类操作,从而实现数据资产分级分类管 理。

此功能处于公测阶段,公测阶段可免费使用。

## 前提条件

- 已完成数据库资产委托授权,参考 5.1.1 云资产委托授权/停止授权进行操作。
- 已添加数据库资产。

## 操作步骤

- 步骤 1 登录管理控制台。
- 步骤 2 单击左上角的 , 选择区域或项目。
- 步骤 3 在左侧导航树中,单击 ——,选择"安全 > 数据安全中心",进入数据安全中心总览 界面。
- 步骤 4 在左侧导航树中选择"资产目录 > 数据探索",进入"数据探索"页面。
- 步骤 5 在搜索框输入数据库名、数据库表名、数据表列名或模式名来搜索您想要查看的数据 库信息。 您还可以在搜索框底部选择模板、模板分类和密级等筛选您想要查看的某类数据库信 息。
- 步骤 6 单击数据库名称,进入数据库详情页面,您可以对数据库、数据表以及数据视图等添 加描述、标签、密级和分类等。

# 5.4 元数据任务

## 5.4.1 新建元数据采集任务

本章介绍如何创建元数据采集任务。此功能处于公测阶段,公测阶段可免费使用。

前提条件

已完成数据库资产委托授权,参考 5.1.1 云资产委托授权/停止授权进行操作。

## 操作步骤

- 步骤 1 登录管理控制台。
- **步骤 2** 单击左上角的●, 选择区域或项目。
- **先骤 3** 在左侧导航树中,单击 <del>■</del>,选择"安全 > 数据安全中心",进入数据安全中心总览 界面。
- 步骤 4 在左侧导航树中选择"资产目录 > 元数据任务",进入"元数据采集任务"页面。
- 步骤 5 在"元数据采集任务"页面,单击"新建",进入"新建采集任务 > 数据源配置"页 面,具体参数说明如表 5-15 所示。

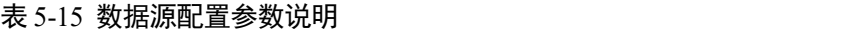

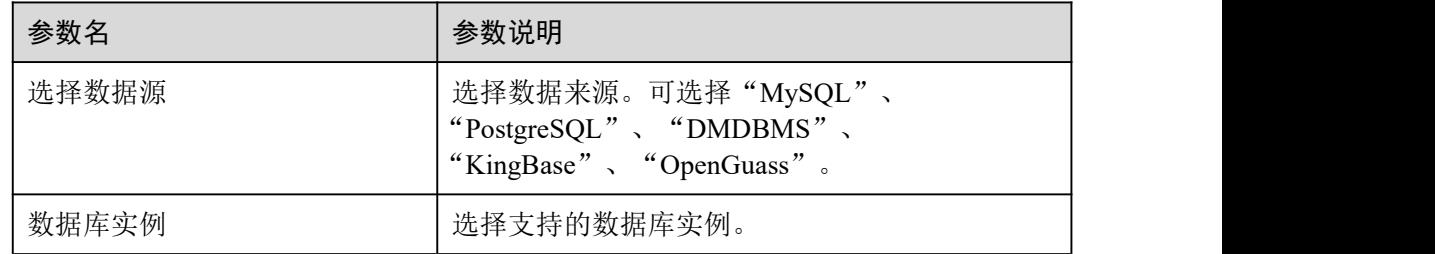

步骤 6 单击"下一步",进入"子任务配置"页面:

- 选择开启 或关闭 "扫描用户表"。
- 洗择开启 对象关闭 "扫描系统表"。
- 洗择开启 【■<mark>域关闭</mark> 1 "扫描列约束"。
- 洗择开启 或关闭 "扫描视图"。
- 洗择开启 或关闭 "扫描列注释"。
- 洗择开启 或关闭 "扫描权限"

步骤 7 单击"下一步",进入"任务信息配置"页面,配置任务信息,参数说明请参见表 5-16。

#### 表 5-16 任务信息配置参数说明

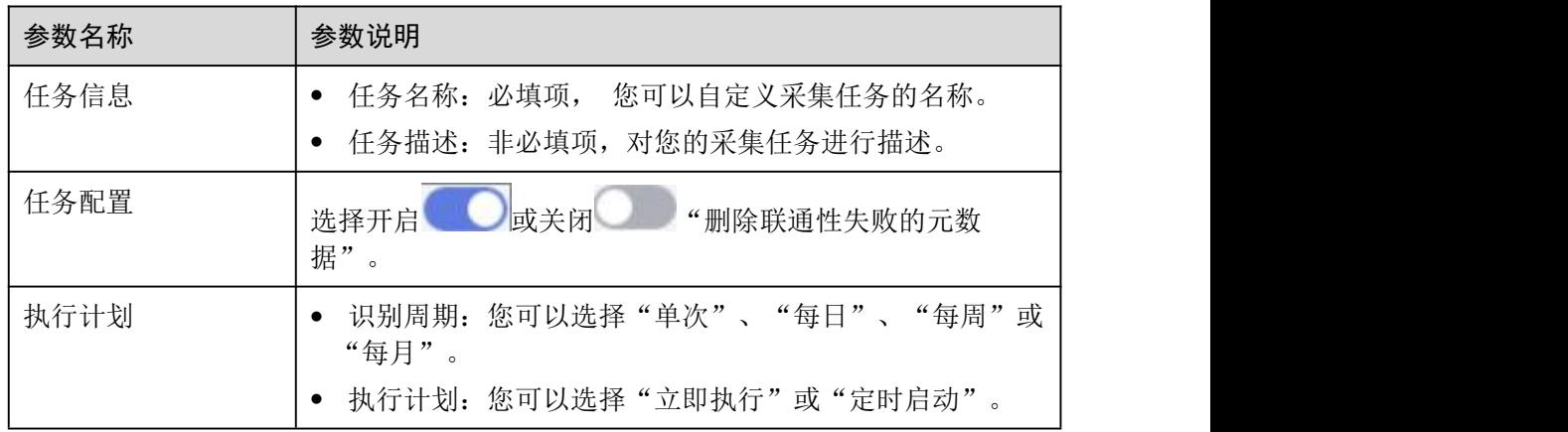

步骤 8 单击"下一步",进入"配置确认"页面,确认您已经配置好的参数。

步骤 9 确认无误后单击"完成",即可成功创建一个新的元数据采集任务。

## **----**结束

## 5.4.2 运行元数据采集任务

对于已创建成功的元数据采集任务,您可以在任务列表进行查看并运行。

前提条件

- 已完成数据库资产委托授权,参考 5.1.1 云资产委托授权/停止授权进行操作。
- 已添加数据库资产。

## 操作步骤

- 步骤 1 登录管理控制台。
- 步骤 2 单击左上角的 , 选择区域或项目。
- 步骤 3 在左侧导航树中,单击 —,选择"安全 > 数据安全中心",进入数据安全中心总览 界面。
- 步骤 4 在左侧导航树中选择"资产目录 > 元数据任务",进入"元数据采集任务"页面。

## 表 5-17 元数据采集任务参数说明

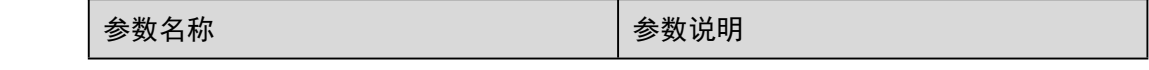

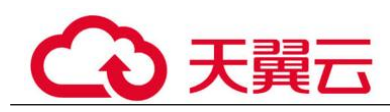

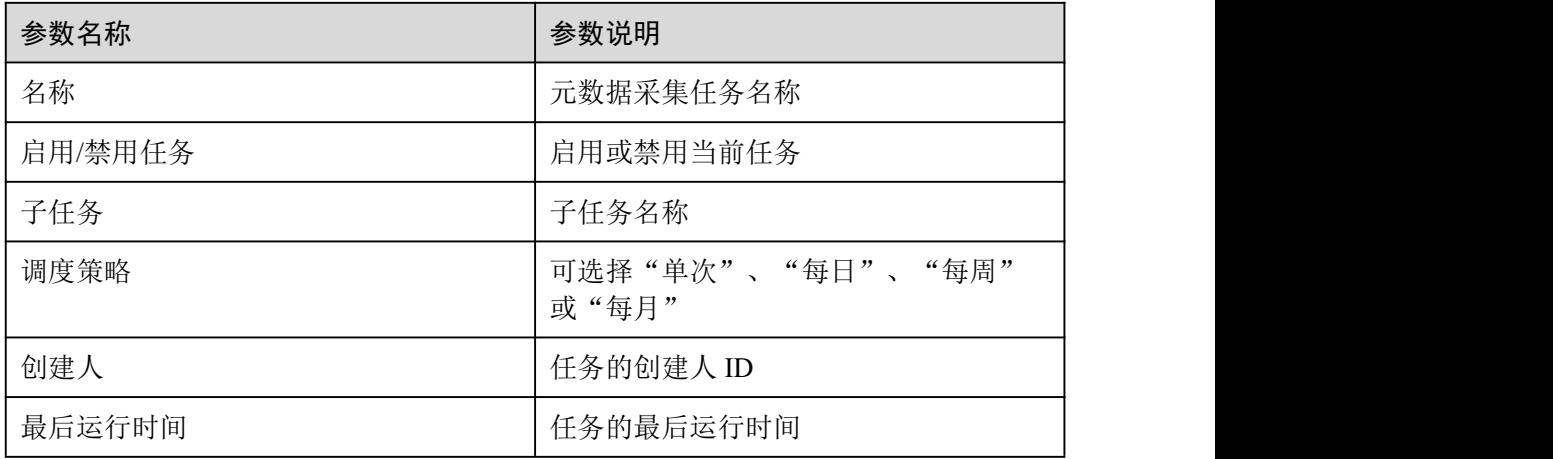

步骤 5 单击操作栏"运行", 开始运行当前创建的元数据采集任务。

步骤 6 单击元数据采集任务左侧 >, 可查看任务的运行详情, 参数说明请参见表 5-18。

| 参数名称 | 参数说明                                                                                                    |
|------|----------------------------------------------------------------------------------------------------|
| 开始时间 | 任务开始运行的时间                                                                                                    |
| 结束时间 | 任务运行结束的时间                                                                                                    |
| 执行方式 | "单次"、"每日"、"每周"或"每<br>月"                                                                                                    |
| 状态   | 当前任务运行的状态, 任务状态分为:<br>已完成: 已完成元数据采集任务。<br>$\bullet$<br>运行中: 正在运行元数据采集任务。<br>$\bullet$<br>运行失败:元数据采集任务运行失<br>$\bullet$<br>败。<br>调度中: 元数据采集任务已添加成<br>$\bullet$<br>功, 待运行。<br>部分完成: 已完成部分元数据采集任<br>$\bullet$<br>务。 |
| 运行时长 | 任务开始运行到结束运行用的时间                                                                                                    |

表 5-18 元数据任务详情参数说明

## **----**结束

## 相关操作

您还可以在任务的操作栏对当前元数据采集任务进行"编辑"或"删除"操作。

# 5.5 数据管理

本章节介绍如何对现有数据进行分组管理操作。 此功能处于公测阶段,公测阶段可免费使用。

## 前提条件

- 已完成数据库资产委托授权,参考 5.1.1 云资产委托授权/停止授权进行操作。
- 已添加数据库资产。

## 新建数据库分组

- 步骤 1 登录管理控制台。
- 步骤 2 单击左上角的 , 选择区域或项目。
- **先骤 3** 在左侧导航树中,单击 ━ , 选择"安全 > 数据安全中心", 进入数据安全中心总览 界面。
- 步骤 4 在左侧导航树中选择"资产目录 > 数据管理",进入"数据管理"页面。
- 步骤 5 将鼠标滑动至全域数据库列表的分组名称处,单击 创建子级分组,系统弹出"添加 标签"弹窗。
- 步骤 6 自定义标签名称(即分组名称),单击"确定",创建分组成功。

#### **----**结束

## 管理数据库分组

- 步骤 1 登录管理控制台。
- 步骤 2 单击左上角的, 选择区域或项目。
- **步骤 3** 在左侧导航树中,单击 <del>■</del>,选择"安全 > 数据安全中心",进入数据安全中心总览 界面。
- 步骤 4 在左侧导航树中选择"资产目录 > 数据管理",进入"数据管理"页面。
- 步骤 5 在全域数据列表选择需要管理的分组,并在右侧页面单击 展开数据库实例详情。
- 步骤 6 勾选待移动数据库,单击待移动数据库所在行操作列"移动到",在"移动到"弹窗 中选择目标分组。
- 步骤 7 单击"确定",为数据库重新分组成功。

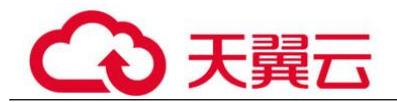

## 删除数据库分组

- 步骤 1 登录管理控制台。
- 步骤 2 单击左上角的, 选择区域或项目。
- 步骤 3 在左侧导航树中, 单击 ——, 选择"安全 > 数据安全中心", 进入数据安全中心总览 界面。
- 步骤 4 在左侧导航树中选择"资产目录 > 数据管理",进入"数据管理"页面。
- 步骤 5 将鼠标滑动至全域数据库列表的分组名称处,单击 可删除分组,系统弹出"确认要删 除标签"弹窗。
- 步骤 6 单击"确定",删除数据库分组。

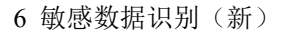

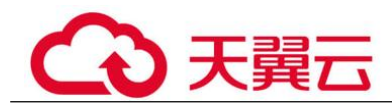

# 6 敏感数据识别(新)

# 6.1 敏感数据识别简介

敏感数据自动识别分类,从海量数据中自动发现并分析敏感数据使用情况,基于数据 识别引擎,对其储存结构化数据(RDS)和非结构化数据(OBS)进行扫描、分类、 分级,解决数据"盲点",以此做进一步安全防护。

新版敏感数据识别是采用分级分类模板对扫描后的数据进行分类分级,方便查看和处 理同类异常事件。可以在新的敏感数据识别任务页面左上角单击"进入旧版敏感数据 识别页面"进行新旧版敏感数据识别切换。此功能处于公测阶段,公测阶段可免费使 用。

## 使用约束

对于 MRS 中的 HIVE 数据, 在敏感数据识别时, 当前仅支持"匹配类型"为"规则匹 配"、"规则"为"内容 > 包含"的方式。

## 使用流程

## 表 6-1 功能介绍

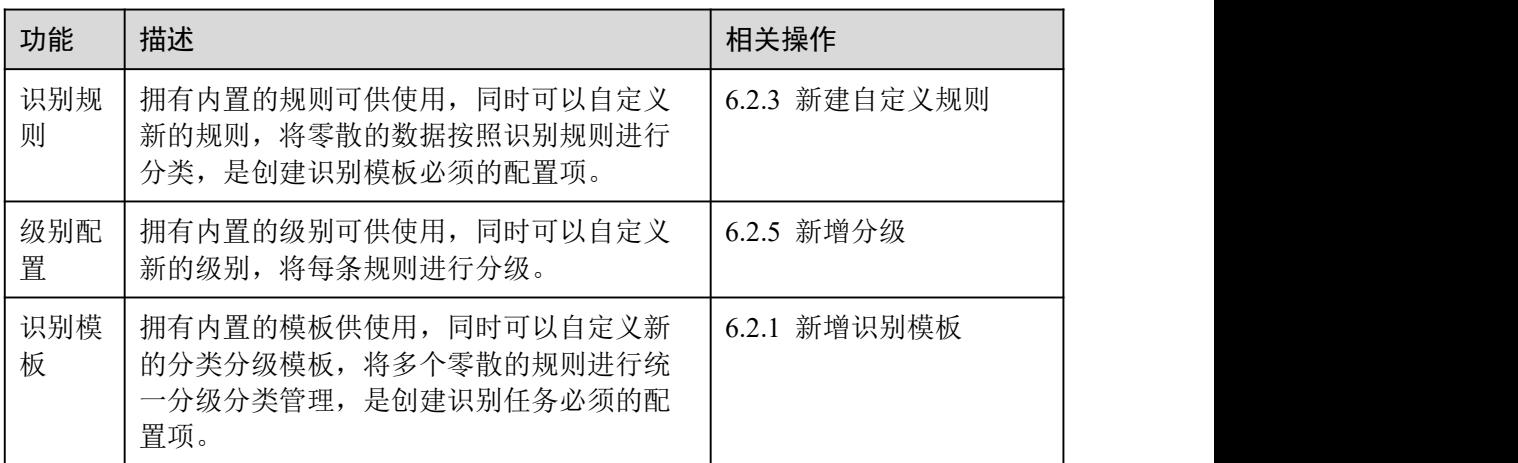

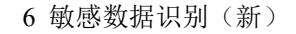

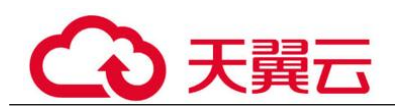

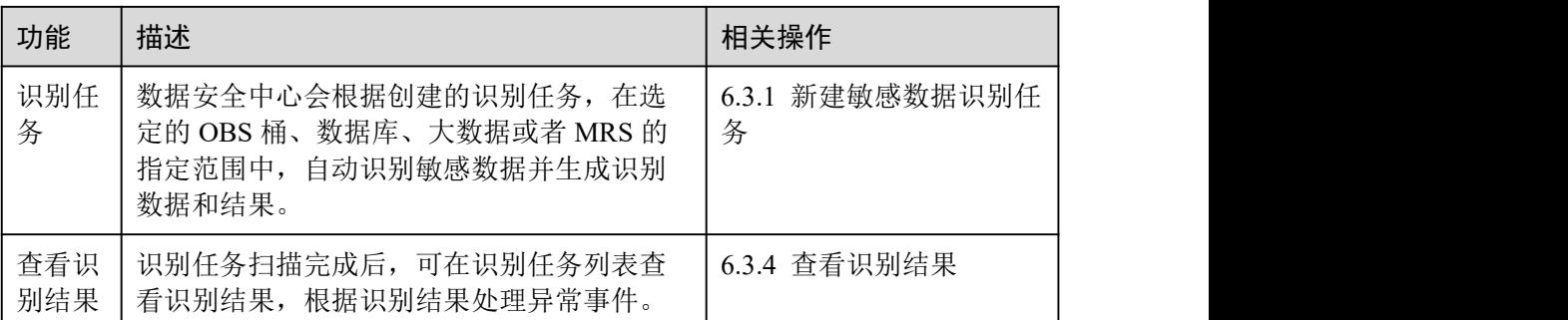

# 6.2 敏感数据识别配置

## 6.2.1 新建识别模板

DSC 默认内置一个识别模板,同时支持通过复制模板来自定义新的识别模板。如果您 需要新增分类分级模板请参考此章节操作。

## 约束限制

- 识别模板创建后不支持删除。
- 一个帐号最多可创建 20 个识别模板。

## 操作步骤

- 步骤 1 登录管理控制台。
- 步骤 2 单击左上角的 ,选择区域或项目。
- 步骤 3 在左侧导航树中,单击 ——,选择选择"安全 > 数据安全中心",进入数据安全中心 总览界面。
- 步骤 4 在左侧导航树中选择"敏感数据识别 > 识别配置",进入识别模板页签。
- 步骤 5 在目标模板单击"复制", 在复制模板弹框中填写"新模板名称"和"描述"。
- 步骤 6 单击"确定"。

## **----**结束

## 相关操作

- 单击"设为默认",可将该模板设置为默认模板。
- 单击模板"概览"查看模板分类分级详情。

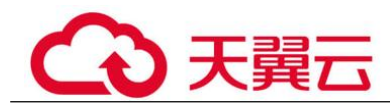

## 6.2.2 配置识别模板

自定义模板支持修改模板内容,如果您需要修改模板内容,请按[照编辑分类分级模板](#page-55-0) 操作。

模板的规则分类支持修改,如果您需要修改规则分类,请按[照修改模板规则分类](#page-55-1)操 作。

## 约束限制

内置模板不支持编辑修改。

## <span id="page-55-0"></span>编辑识别模板

- 步骤 1 登录管理控制台。
- 步骤 2 使用浏览器,以 VDC 管理员或 VDC 业务员帐号登录 ManageOne。
- **步骤 3** 单击左上角的 , 选择区域或项目。
- **步骤 4** 在左侧导航树中,单击 —,选择选择"安全 > 数据安全中心",进入数据安全中心 总览界面。
- 步骤 5 在左侧导航树中选择"敏感数据识别 > 识别配置",进入识别模板页签。
- 步骤 6 单击目标模板的"详情"进入模板详情界面。
	- 鼠标移动至"分类名称"时:
		- − 单击 创建新的分类名称。
		- − 单击 编辑分类名称。
		- 单击 删除分类名称。
	- 单击左侧"分类名称",在右侧查看相关分类规则,支持多选。
	- 右侧分类规则列表左上角单击"添加规则",具体参见 6.2.3 新建自定义规则章 节。
	- 单击"批量删除",删除右侧勾选的规则。
	- 单击"状态"列 可以选择打开或者关闭此条规则。
	- 单击"操作"列"杳看详情",可以编辑规则内容。
	- 单击"操作"列"删除",删除规则。

## **----**结束

## <span id="page-55-1"></span>修改模板规则分类

步骤 1 登录管理控制台。

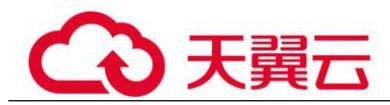

步骤 2 单击左上角的 , 选择区域或项目。

- 步骤 3 在左侧导航树中,单击 —, 选择选择"安全 > 数据安全中心", 进入数据安全中心 总览界面。
- 步骤 4 在左侧导航树中选择"敏感数据识别 > 识别配置",进入识别模板页签。
- 步骤 5 单击目标模板的"详情"进入模板详情界面。
- 步骤 6 单击列表选择规则,支持多选。
- 步骤 7 在规则列表左上角单击"修改分类",在修改分类的弹框中选择目标分类。
- 步骤 8 单击"确定", 提示规则分类修改成功。

#### **----**结束

## 6.2.3 新增自定义规则

敏感数据识别规则有系统内置的规则,同时支持用户自定义规则。可在新增和编辑识 别模板时选择内置或者自定义的识别规则。

## 操作步骤

- 步骤 1 登录管理控制台。
- **步骤 2** 单击左上角的 , 选择区域或项目。
- 步骤 3 在左侧导航树中,单击 —,选择选择"安全 > 数据安全中心",进入数据安全中心 总览界面。
- 步骤 4 在左侧导航树中选择"敏感数据识别 > 识别配置",进入识别模板页签。
- 步骤 5 选择"识别规则"页签,进入识别规则界面。
- 步骤 6 单击界面左上角"新建自定义规则",弹出"添加规则"弹框。
- 步骤 7 请参照表 6-2 表配置相关参数。

#### 表 6-2 添加规则参数配置说明

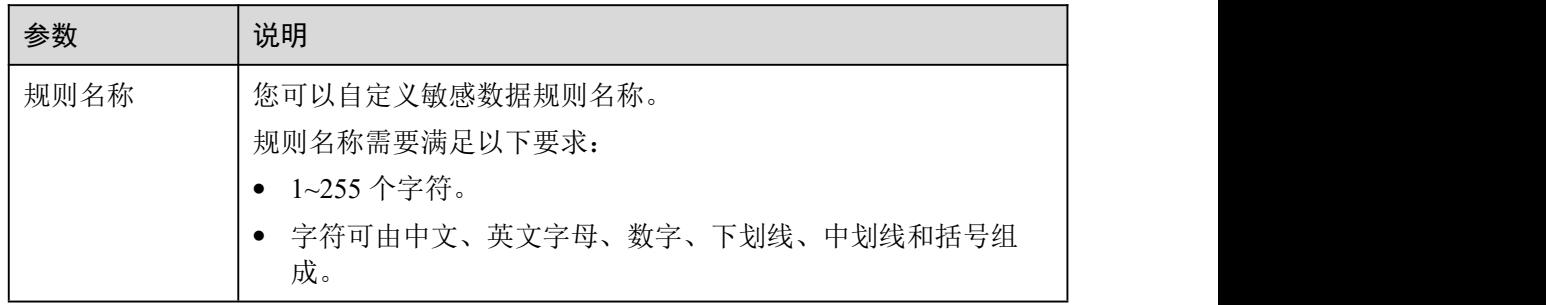

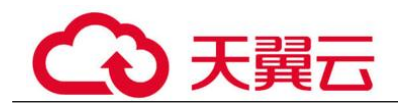

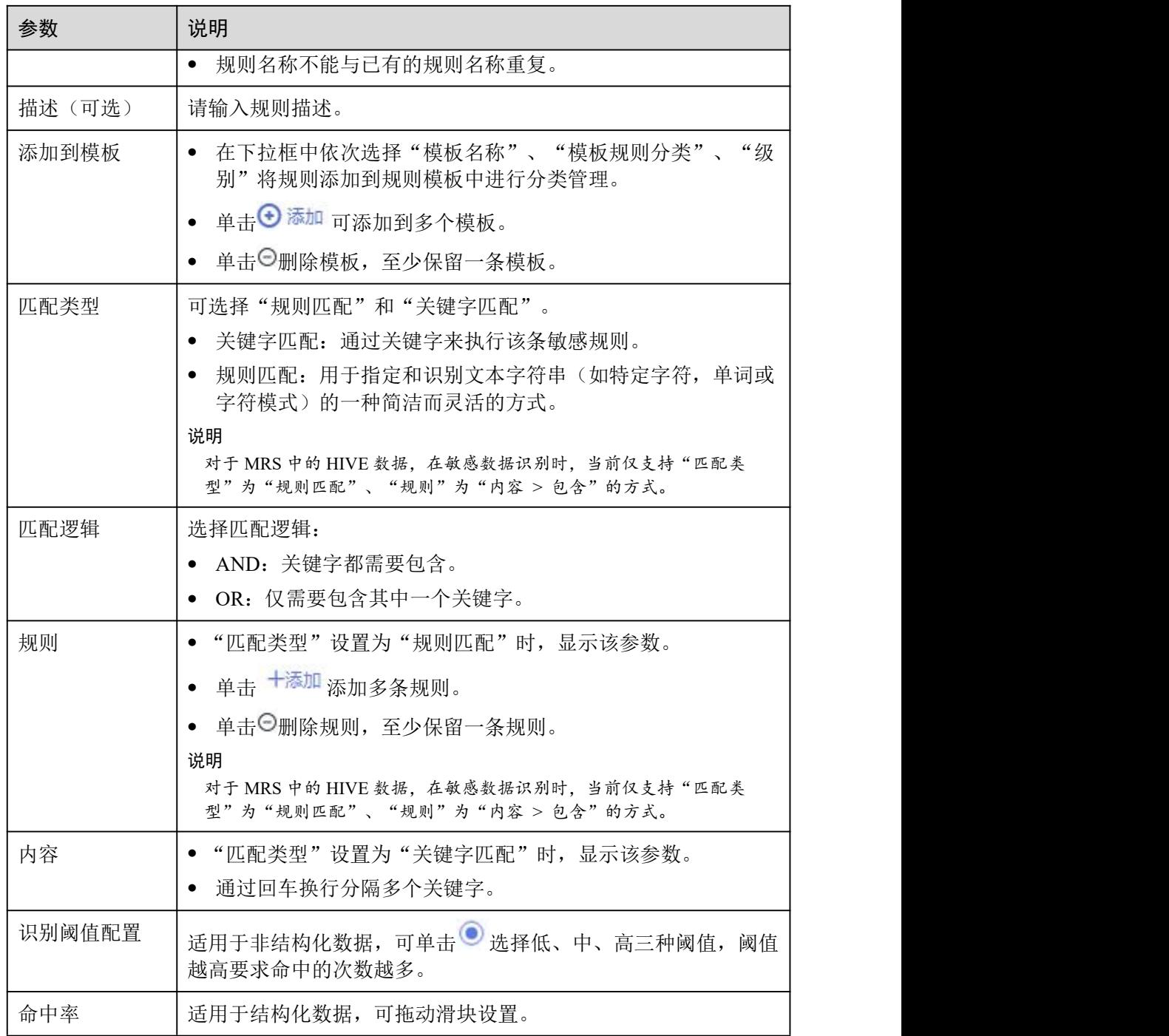

步骤 8 单击"确认"完成新建规则。

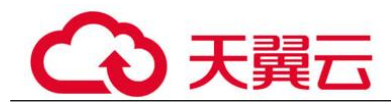

## 6.2.4 配置规则

## 约束限制

内置规则不支持编辑。

## 操作步骤

- 步骤 1 登录管理控制台。
- 步骤 2 单击左上角的 ,选择区域或项目。
- $\frac{1}{2}$  ,  $\frac{1}{2}$  ,  $\frac{$ 总览界面。
- 步骤 4 在左侧导航树中选择"敏感数据识别 > 识别配置",进入识别模板页签。
- 步骤 5 选择"识别规则"页签,进入识别规则界面。
- 步骤 6 在目标规则操作列单击"详情"查看并修改规则。支持修改的参数有"规则基础信 息"、"添加到模板"、"匹配条件"和"识别阈值配置"。

## **----**结束

## 相关操作

如果不再使用的自定义敏感数据规则,可在 DSC 的敏感数据规则列表目标规则操作列 单击"删除",删除该规则。

- 已添加到敏感数据规则组中的规则,不可删除。
- DSC 内置规则不可删除。

## 6.2.5 新建分级

DSC 内置有 L1-L4 四种敏感数据级别,如果内置级别无法满足您的需要,可以根据此 章节进行自定义级别。

## 约束限制

级别创建后不支持删除。

- 步骤 1 登录管理控制台。
- 先骤 2 单击左上角的 。 洗择区域或项目。

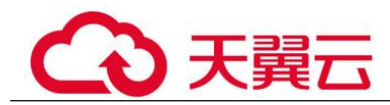

- $\frac{1}{2}$  +  $\frac{1}{2}$  +  $\frac{$ 总览界面。
- 步骤 4 在左侧导航树中选择"敏感数据识别 > 识别配置",进入识别模板页签。
- 步骤 5 选择"级别配置"页签,在级别配置列表左上角单击"新增分级"。
- 步骤 6 在"新增分级"弹框中配置相关信息,参数说明如表 6-3。

#### 表 6-3 新增级别参数说明

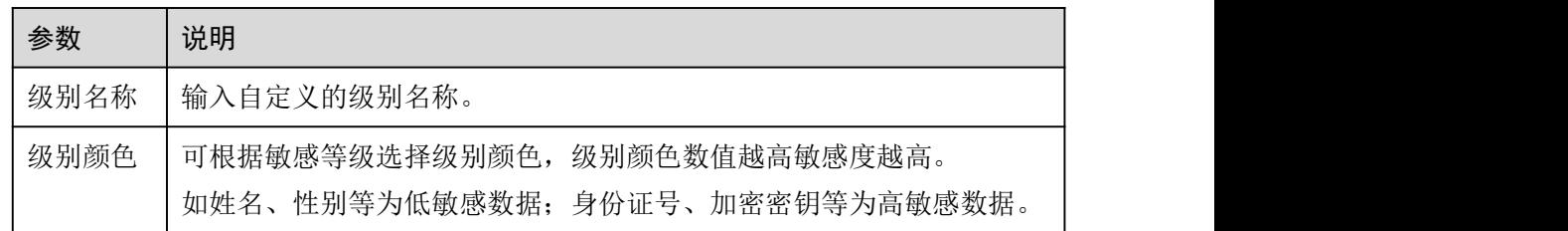

步骤 7 单击"确定"完成新增规则。

#### **----**结束

## 6.2.6 配置分级内容

如果您需要修改级别信息,请按照此章节进行操作。

## 前提条件

级别来源为自定义。

## 操作步骤

- 步骤 1 登录管理控制台。
- 步骤 2 单击左上角的 。 洗择区域或项目。
- 步骤 3 在左侧导航树中,单击 —–,选择选择"安全 > 数据安全中心",进入数据安全中心 总览界面。
- 步骤 4 在左侧导航树中选择"敏感数据识别 > 识别配置",进入识别模板页签。
- 步骤 5 选择"级别配置"页签查看级别配置列表。
- 步骤 6 在目标级别操作列,单击"编辑"修改级别内容。
- 步骤 7 单击"确定"保存修改内容。

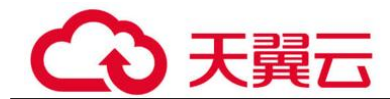

## 6.2.7 禁用分级

如果您需要禁用级别,请按照此章节进行操作。

## 约束限制

内置级别不支持禁用。

#### 操作步骤

- 步骤 1 登录管理控制台。
- **步骤 2** 单击左上角的 ●, 选择区域或项目。
- $\frac{1}{2}$  +  $\frac{1}{2}$  +  $\frac{$ 总览界面。
- 步骤 4 在左侧导航树中选择"敏感数据识别 > 识别配置",进入识别模板页签。
- 步骤 5 选择"级别配置"页签查看级别配置列表。
- 步骤 6 在目标级别操作列,单击"禁用"。

#### 门说明

- 禁用的级别在新增或者编辑模板时不会显示。
- 如果需要解除禁用,请在对应级别操作列单击"启用"。

## **----**结束

## 6.3 敏感数据识别任务

## 6.3.1 新增敏感数据识别任务

数据安全中心会根据创建的识别任务,在选定的 OBS 桶、数据库、大数据或者 MRS 的指定范围中,自动识别敏感数据并生成识别数据和结果。

本章节介绍如何创建敏感数据识别任务。

## 前提条件

已添加 OBS、数据库、大数据源资产或 MRS,具体操作请参见 5.1 资产列表。

## 操作步骤

步骤 1 登录管理控制台。

**步骤 2** 单击左上角的 ●, 选择区域或项目。

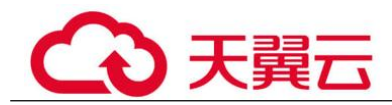

- 步骤 3 在左侧导航树中,单击 = 第 法择选择"安全 > 数据安全中心",进入数据安全中心 总览界面。
- 步骤 4 在左侧导航树中,选择"敏感数据识别(新) > 识别任务",进入识别任务界面。
- 步骤 5 在任务列表左上角,单击"新建任务"。
- 步骤 6 在弹出的"新建任务"的对话框中,参照表 6-4 配置相关参数。

#### 表 6-4 新建任务参数说明

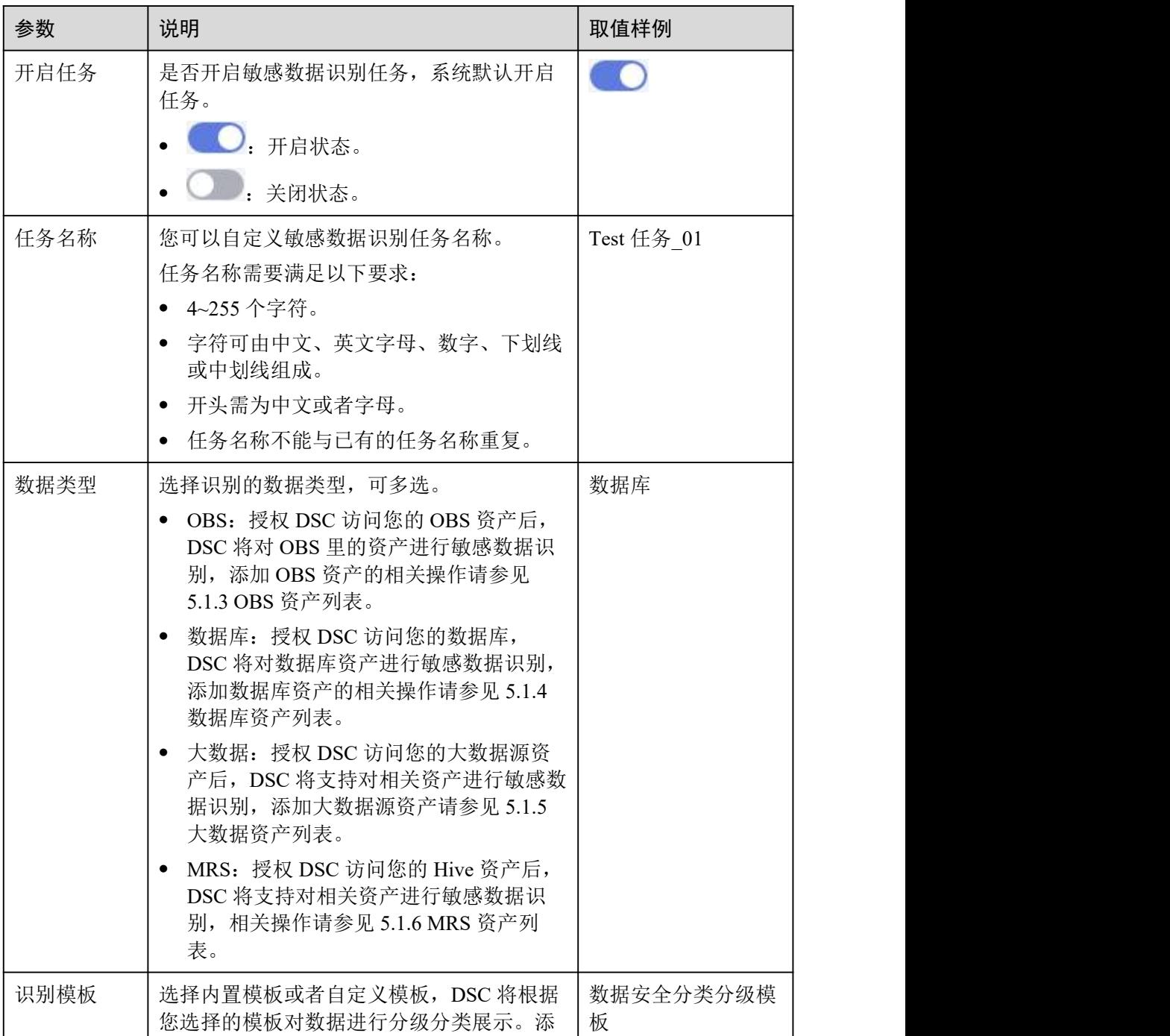

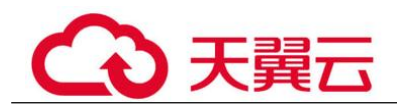

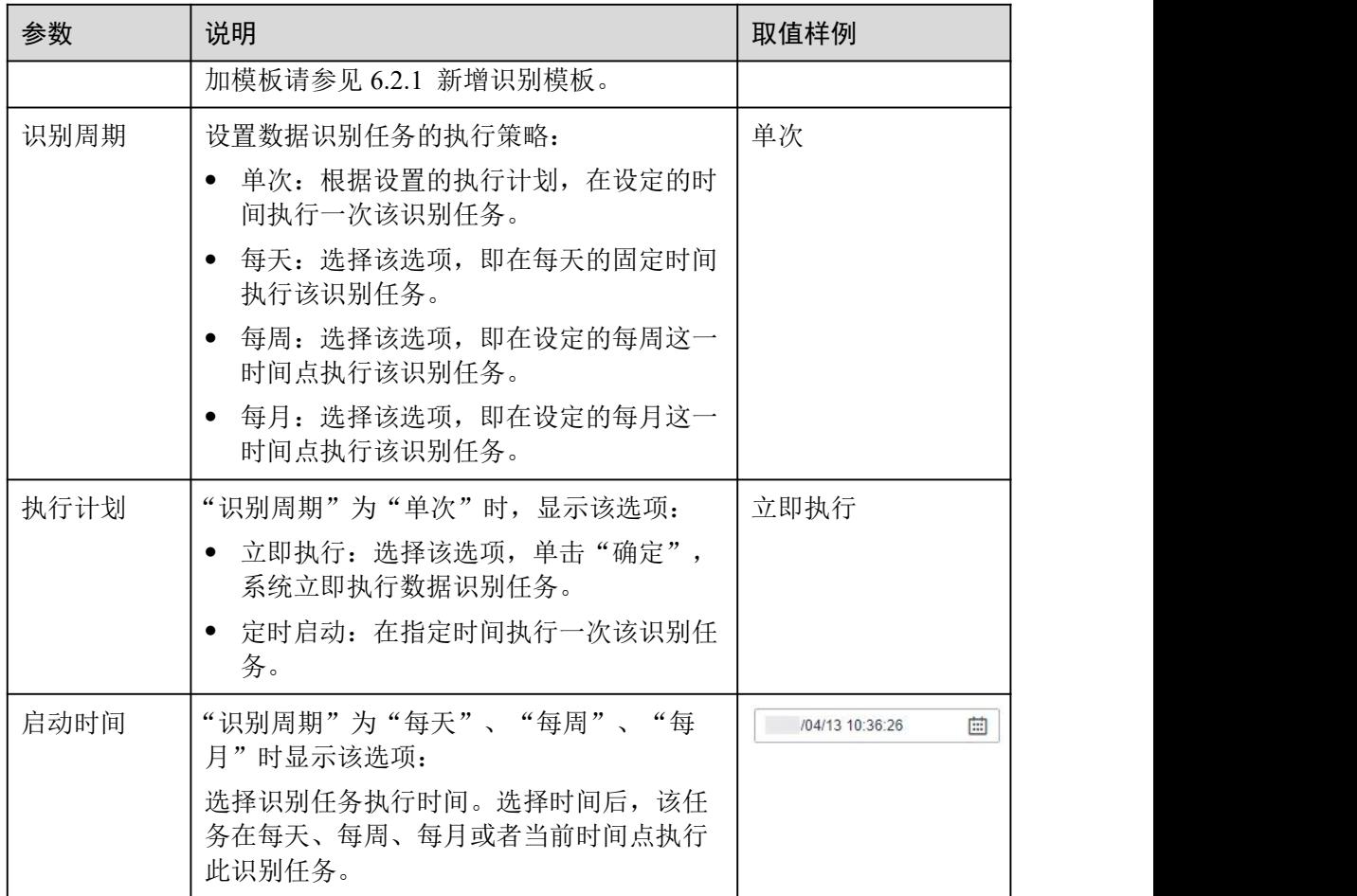

步骤 7 单击"确定",界面右上角提示创建任务成功,即识别任务创建成功。

## **----**结束

## 后续处理

6.3.4 查看识别结果:敏感数据识别任务扫描完成后,可在识别任务列表目标任务操作 列单击"识别结果",查看数据资产的敏感信息总数、风险等级以及敏感信息分类分 级结果。

## 6.3.2 启动识别任务

DSC 可重复执行识别任务,如果您需要对数据进行再一次的扫描,可参考本章节启动 识别任务。

## 前提条件

已添加 OBS、数据库、大数据源资产或 MRS,具体操作请参见 5.1 资产列表。

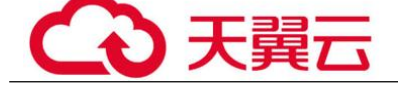

## 操作步骤

- 步骤 1 登录管理控制台。
- **步骤 2** 单击左上角的 •, 选择区域或项目。
- **先骤 3** 在左侧导航树中,单击 <del>■</del>,选择选择"安全 > 数据安全中心",进入数据安全中心 总览界面。
- 步骤 4 在左侧导航树中,选择"敏感数据识别(新) > 识别任务",进入识别任务界面。
- 步骤 5 在待启动任务行的"操作"列单击"立即识别",右上角弹框提示扫描任务开始扫 描,即执行成功。

#### □说明

如果您需要停止正在执行的任务,请在目标任务"操作"列,单击"停止"。

## **----**结束

## 后续处理

6.3.4 查看识别结果:敏感数据识别任务扫描完成后,可在识别任务列表目标任务操作 列单击"识别结果",查看数据资产的敏感信息总数、风险等级以及敏感信息分类分 级结果。

## 6.3.3 识别任务列表

在任务列表中可查看敏感数据识别任务的详细信息。

## 前提条件

已添加 OBS、数据库、大数据源资产或 MRS,具体操作请参见 5.1 资产列表。

## 查看识别任务列表

- 步骤 1 登录管理控制台。
- 步骤 2 单击左上角的 。 洗择区域或项目。
- $\frac{1}{2}$  ,  $\frac{1}{2}$  ,  $\frac{$ 总览界面。
- 步骤 4 在左侧导航树中,单击"敏感数据识别(新) > 识别任务",进入识别任务界面查看 任务详情,相关参数如表 6-5。

#### 表 6-5 识别任务参数

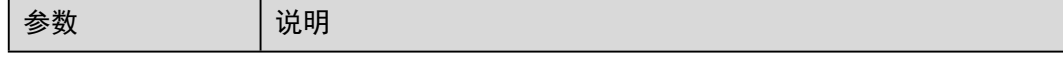

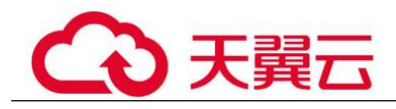

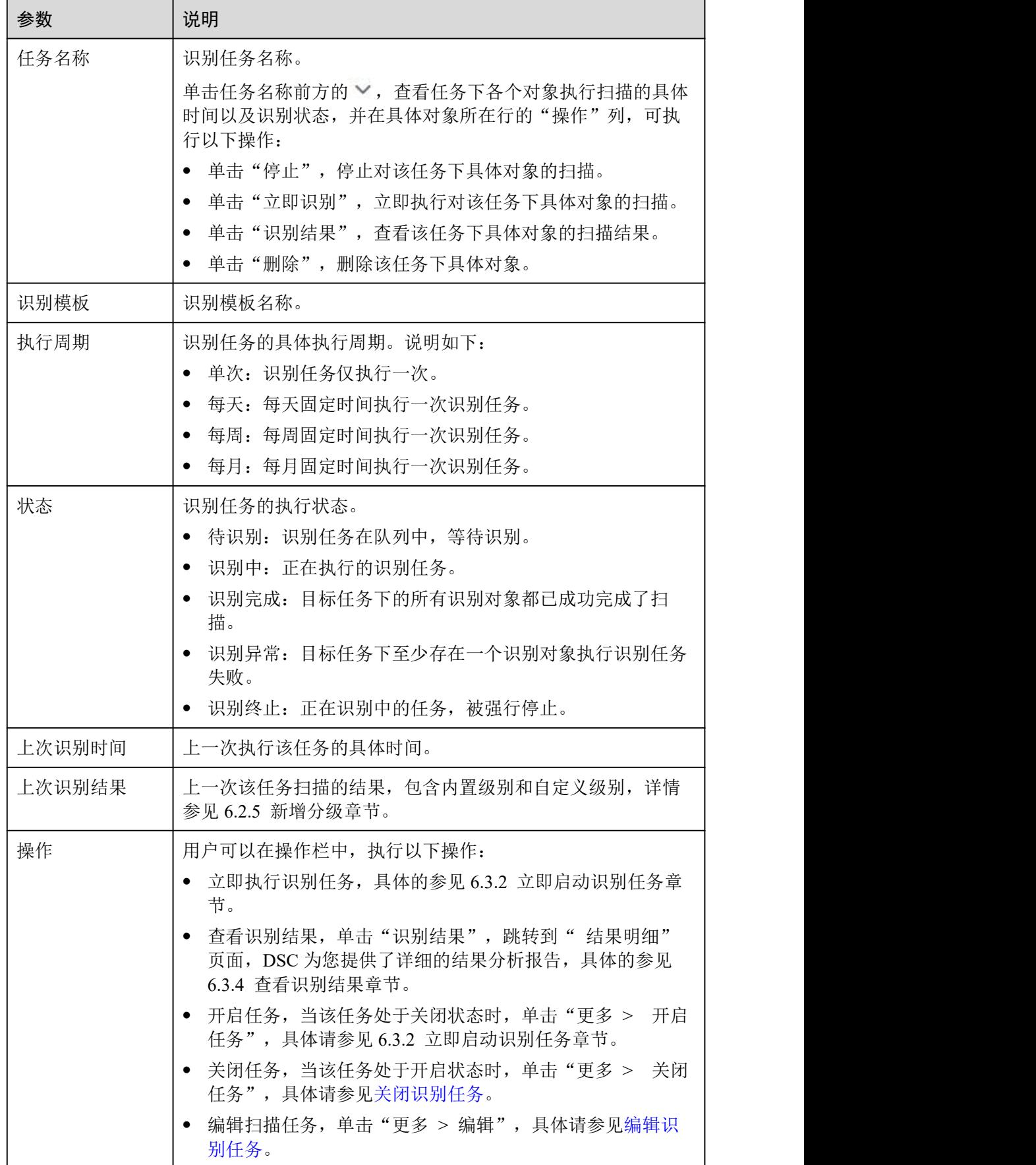

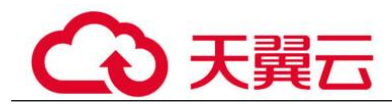

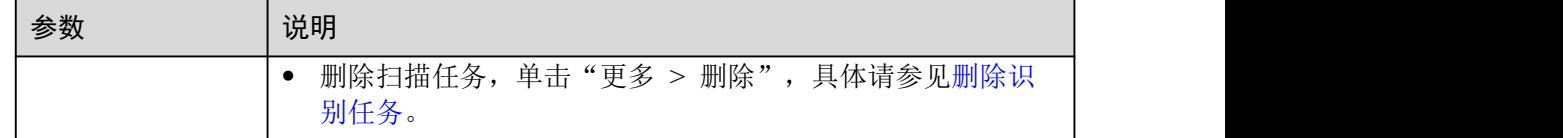

### **----**结束

## <span id="page-65-0"></span>编辑识别任务

- 步骤 1 登录管理控制台。
- **步骤 2** 单击左上角的 , 选择区域或项目。
- **步骤 3** 在左侧导航树中,单击 ━, 选择选择"安全 > 数据安全中心", 进入数据安全中心 总览界面。
- 步骤 4 在左侧导航树中,选择"敏感数据识别(新) > 识别任务",进入识别任务界面。
- 步骤 5 在目标任务"操作"列单击"更多 > 编辑"进入"编辑任务"弹框。
- 步骤 6 在弹框中编辑和修改任务内容,单击"确定"保存。

### **----**结束

## <span id="page-65-1"></span>删除识别任务

- 步骤 1 登录管理控制台。
- 步骤 2 单击左上角的 , 选择区域或项目。
- 步骤 3 在左侧导航树中,单击 —,选择选择"安全 > 数据安全中心",进入数据安全中心 总览界面。
- 步骤 4 在左侧导航树中,选择"敏感数据识别(新) > 识别任务",进入识别任务界面。
- 步骤 5 在目标任务"操作"列单击"更多 > 删除"。
- 步骤 6 在确认删除的弹框中单击"确定",删除此任务。

### 八 注意

- 如果识别任务正在运行,需先停止任务或者待任务识别完成后再执行删除操作。
- 删除操作无法恢复,请谨慎操作。

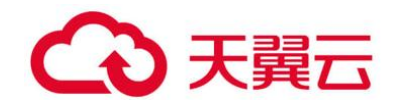

## <span id="page-66-0"></span>关闭识别任务

- 步骤 1 登录管理控制台。
- **步骤 2** 单击左上角的 ,选择区域或项目。
- **先骤 3** 在左侧导航树中,单击 <del>■</del>,选择选择"安全 > 数据安全中心",进入数据安全中心 总览界面。
- 步骤 4 在左侧导航树中,选择"敏感数据识别(新) > 识别任务",进入识别任务界面。
- 步骤 5 在目标任务的"操作"列,单击"更多 > 关闭任务"。

#### □说明

- 状态在"识别中"的任务无法关闭任务。
- 关闭的任务名称显示灰色,显示任务已关闭。
- 如需开启该任务,请在目标任务"操作"列单击"更多 > 开启任务"。

#### **----**结束

## 6.3.4 查看识别结果

敏感数据识别任务扫描完成后,可在识别任务列表目标任务操作列单击"识别结 果",查看数据资产的敏感信息总数、风险等级以及敏感信息分类分级结果。

## 前提条件

至少执行过一次敏感数据识别任务。

## 操作步骤

- 步骤 1 登录管理控制台。
- 步骤 2 单击左上角的, 选择区域或项目。
- **先骤 3** 在左侧导航树中,单击 <del>■</del>,选择选择"安全 > 数据安全中心",进入数据安全中心 总览界面。
- 步骤 4 在左侧导航树中选择"敏感数据识别 > 识别任务",进入识别任务页面。
- 步骤 5 单击目标任务"操作"列的"识别结果"查看识别结果。

DSC 分别统计了大数据、数据库、OBS、MRS 四个服务风险等级的数量及分布图。

同时 DSC 针对扫描对象提供了详细的识别结果列表,在页面左上角,可通过识别任务 名称、资产类型、资产名称, 筛选您想要查看的敏感数据识别结果, 识别结果列表参 数说明如表 6-6 所示。

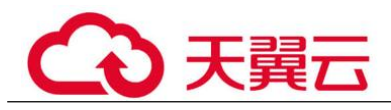

## 表 6-6 识别结果参数说明

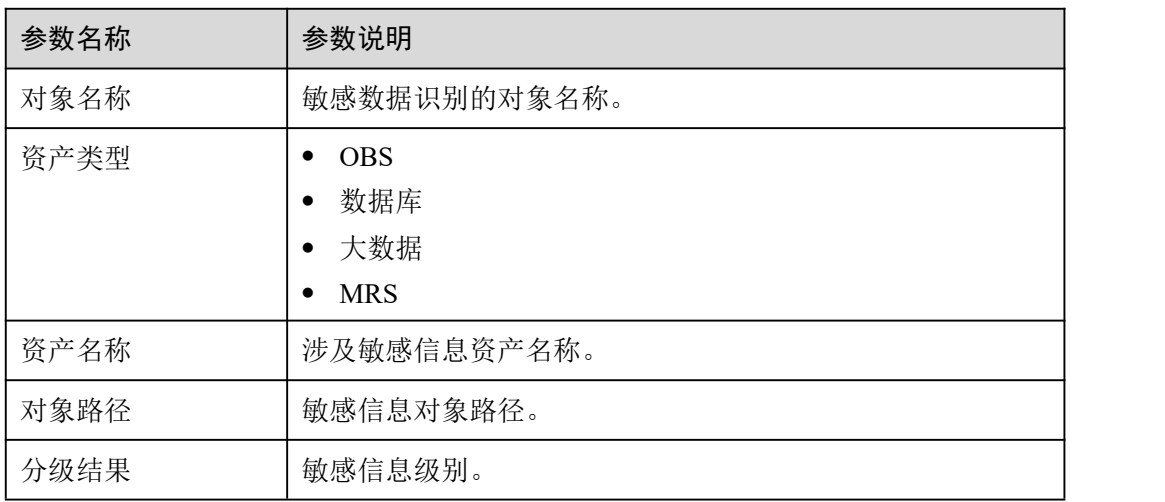

步骤 6 在目标扫描对象所在行的"操作"列,单击"查看分类分级结果详情",进入"分类 分级结果详情"弹框。

□说明

- "分类分级结果详情"页主要展示"识别对象详情"和"结果详情"。
- 结果详情主要展示匹配规则、分级结果、分类结果以及分类分级模板。

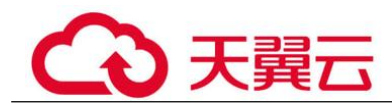

# **7** 敏感数据识别(旧)

# 7.1 敏感数据规则

## 7.1.1 新增敏感数据规则

定义敏感数据识别规则组操作将多个零散的规则组合成为一个有业务逻辑的规则组, 该操作是用户后续进行敏感数据发现任务操作的前提 。

## 约束条件

敏感数据规则分为自定义的规则和内置的规则,内置的规则不可新增、编辑和删除。

## 操作步骤

- 步骤 1 登录管理控制台。
- 步骤 2 单击左上角的 , 选择区域或项目。
- **步骤 3** 在左侧导航树中,单击 ━ , 选择"安全 > 数据安全中心", 进入数据安全中心总览 界面。
- 步骤 4 在左侧导航树中, 选择"敏感数据识别(旧) > 识别规则", 进入敏感数据规则列 表。
	- 图 7-1 规则列表

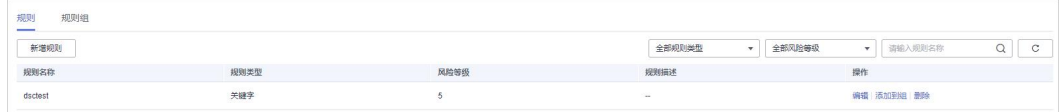

步骤 5 在规则列表的左上角,单击"新增规则",进入"新增规则"页面。

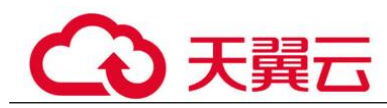

步骤 6 在"新增规则"对话框中配置规则基本信息,相关参数说明如表 7-1 所示。

## 表 7-1 敏感规则参数说明

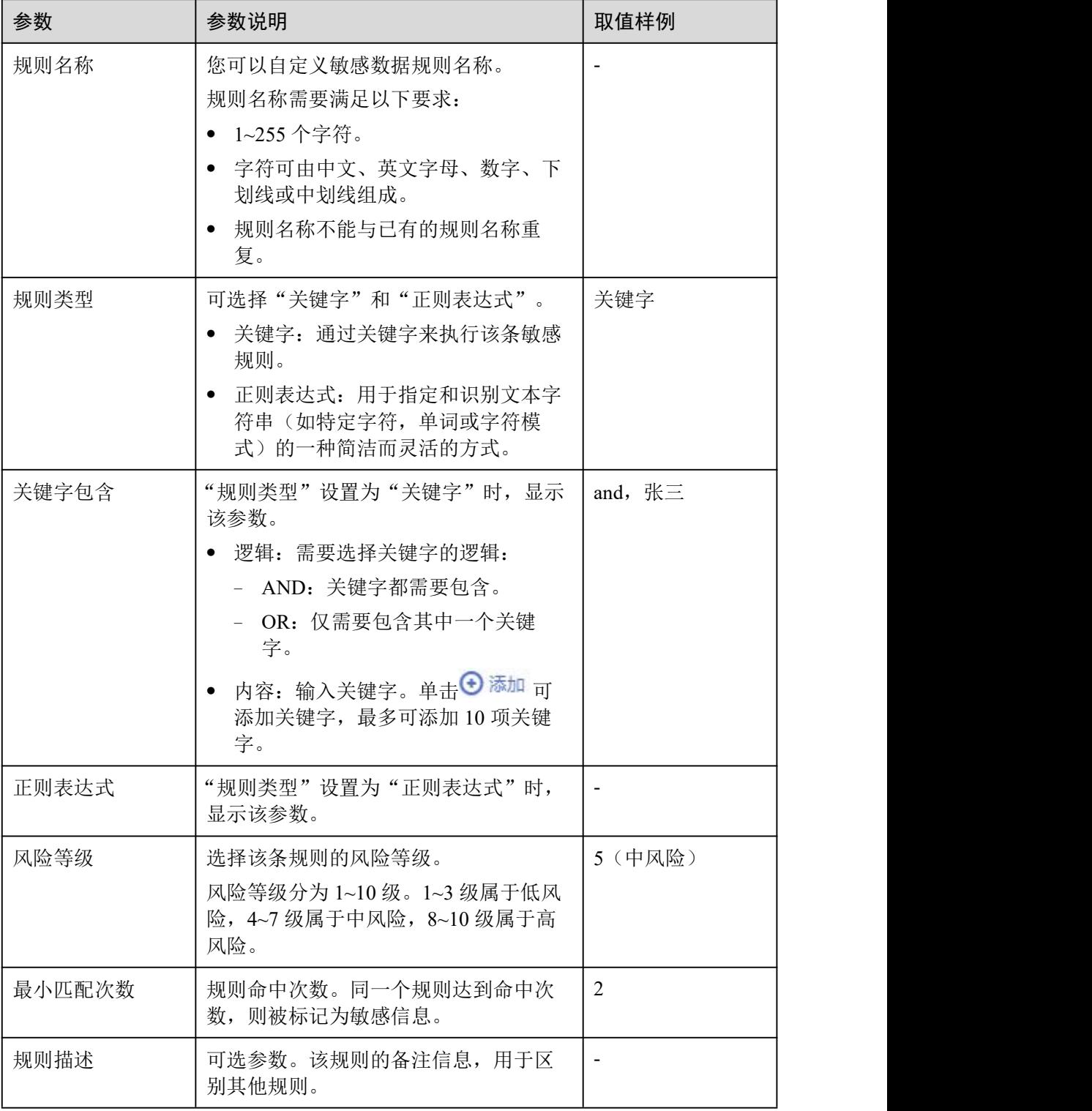

步骤 7 单击"确定", 完成敏感数据规则的创建。

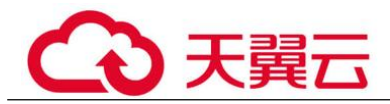

## **----**结束

## 7.1.2 查看敏感数据规则列表

本章节介绍如何查看敏感数据规则。

## 前提条件

已添加敏感数据规则。

## 操作步骤

- **步骤 1** 单击左上角的 , 选择区域或项目。
- 步骤 2 在左侧导航树中,单击 ——,选择"安全 > 数据安全中心",进入数据安全中心总览 界面。
- 步骤 3 在左侧导航树中,选择"敏感数据识别(旧) > 识别规则",进入敏感数据规则列 表,参数说明如表 7-2 所示。

#### 图 7-2 规则列表

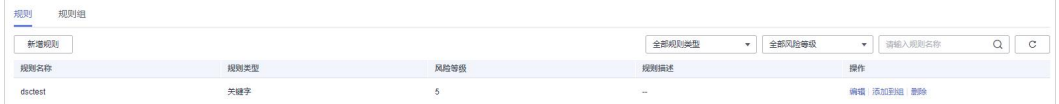

## □说明

- 在"全部规则类型"、"全部风险等级"搜索栏选择敏感规则的类型、等级,敏感数据规则 列表界面将只显示对应状态的规则。
- 输入规则名称或规则名称的关键字,单击 或按"Enter",可以搜索指定的敏感数据规 则。

## 表 7-2 规则参数说明

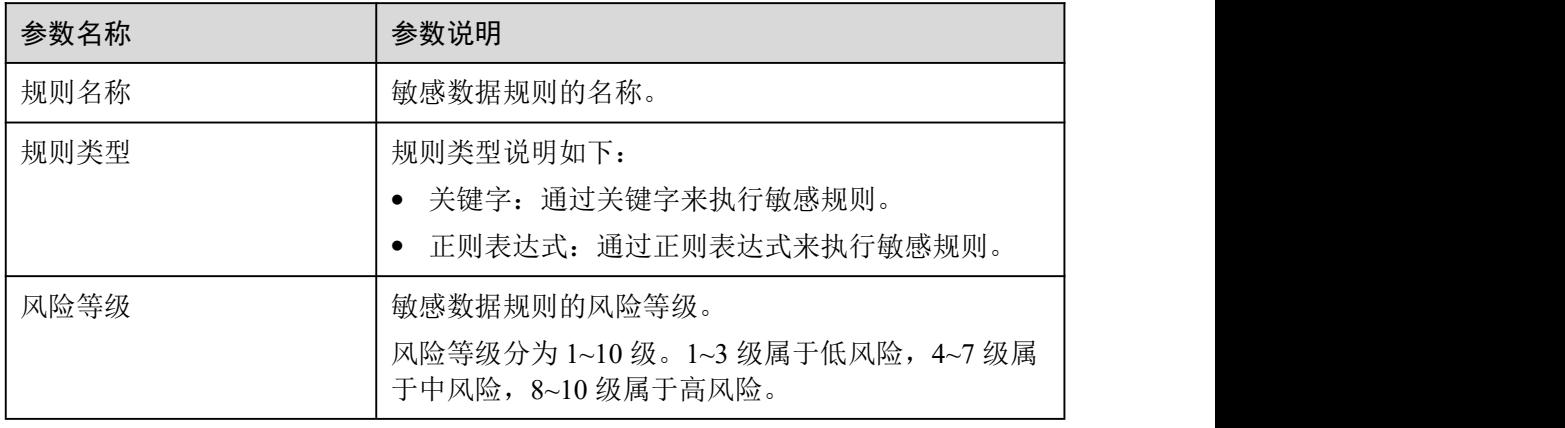

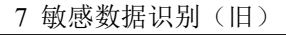

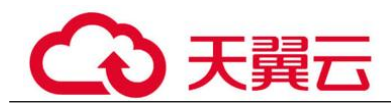

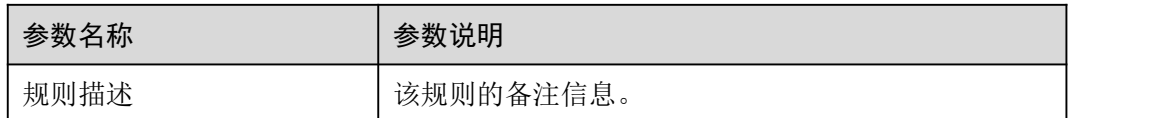

**----**结束

## 7.1.3 配置敏感数据规则

敏感数据规则创建完成后,可根据需要编辑规则,对规则组的名称、类型、描述等进 行修改。

## 前提条件

已添加敏感数据规则。

## 约束条件

DSC 内置的敏感数据规则不可编辑。

## 操作步骤

- 步骤 1 单击左上角的 ,选择区域或项目。
- 步骤 2 在左侧导航树中,单击 —–,选择"安全 > 数据安全中心",进入数据安全中心总览 界面。
- 步骤 3 在左侧导航树中,选择"敏感数据识别(旧) > 识别规则",进入敏感数据规则列 表。

#### 图 7-3 规则列表

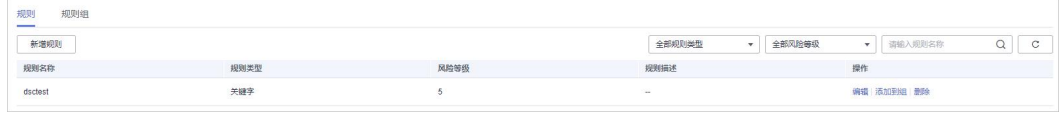

- 步骤 4 在敏感数据规则列表中,在需要编辑的规则所在行的"操作"列,单击"编辑",系 统弹出"编辑规则"的对话框。
- 步骤 5 在"编辑规则"对话框中,根据您的需求,编辑规则参数,相关参数说明如表 7-3 所 示意的人的人,但是我们的人们不能会有什么。

## 表 7-3 敏感规则参数说明

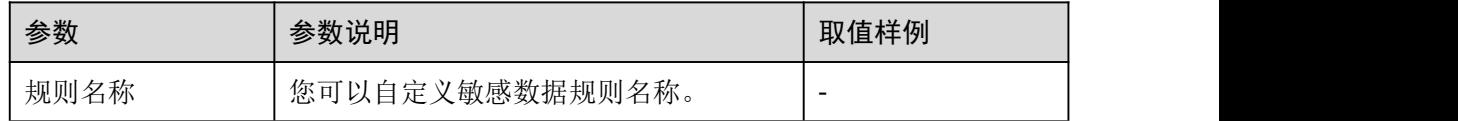
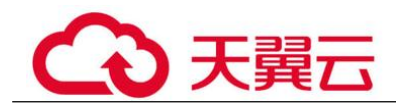

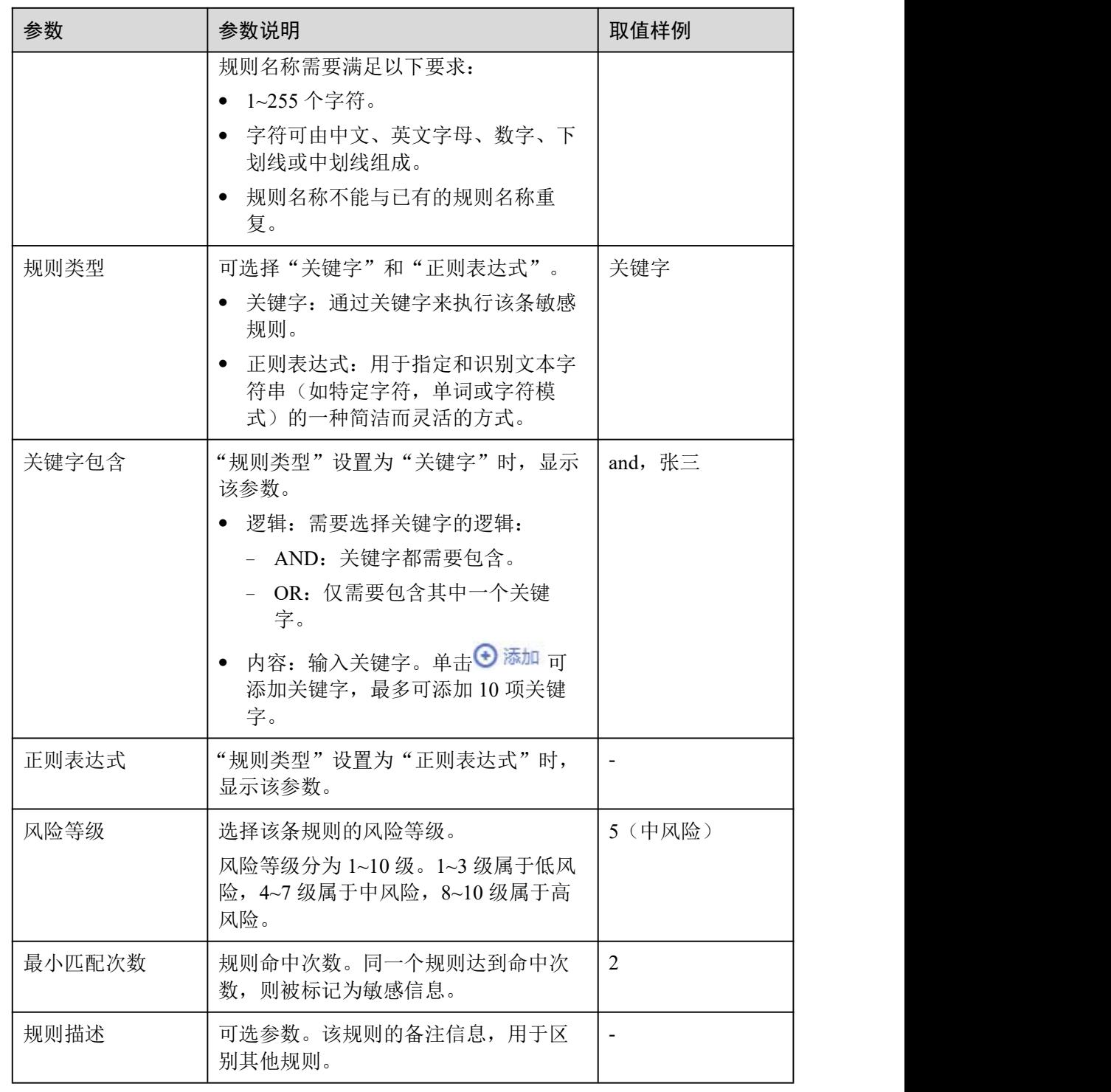

步骤 6 单击"确定",完成敏感数据规则的编辑。

**----**结束

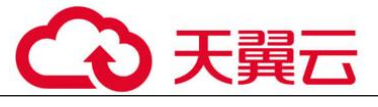

# 7.1.4 删除敏感数据规则

不再使用的自定义敏感数据规则,可在 DSC 的敏感数据规则列表中删除。

- 已添加到敏感数据规则组中的规则,不可删除。
- DSC 内置规则不可删除。

# 前提条件

- 已添加敏感数据规则。
- 待删除的规则未添加到规则组。

# 约束条件

- DSC 内置的规则不可删除。
- 如果待删除的规则已在敏感数据规则组中使用,您需要先参考 7.2.3 编辑敏感数据 规则组章节将待删除的规则移出规则组,然后参考本章节删除该规则。
- 规则删除后将无法恢复,请谨慎操作。

# 操作步骤

- 步骤 1 单击左上角的 。洗择区域或项目。
- 步骤 2 在左侧导航树中,单击 ——,选择"安全 > 数据安全中心",进入数据安全中心总览 界面。
- 步骤 3 在左侧导航树中,选择"敏感数据识别(旧) > 识别规则",进入敏感数据规则列 えき おおとこ おおし あいしん あいしん あいしん あいしん あいしん あいしゅう あいしゅう

#### 图 7-4 规则列表

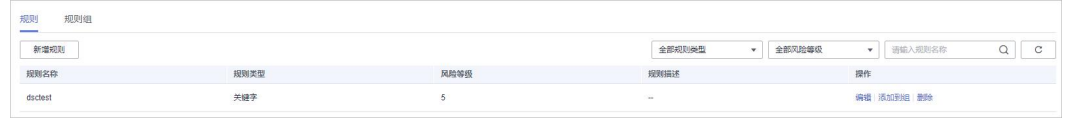

步骤 4 在敏感数据规则列表中,在需要删除的规则所在行的"操作"列,单击"删除"。

步骤 5 在弹出的删除规则的提示框中,单击"确定"。

#### **----**结束

# 7.1.5 添加敏感数据规则到组

本章节介绍如何将规则添加到敏感数据规则组。创建敏感数据识别任务时,可根据用 户场景选择规则组。

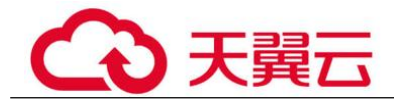

# 前提条件

- 已添加敏感数据规则。
- 已有敏感数据规则组。

# 操作步骤

- **步骤 1** 单击左上角的 ●, 选择区域或项目。
- 步骤 2 在左侧导航树中, 单击  $\equiv$ , 选择 "安全 > 数据安全中心", 进入数据安全中心总览 界面。
- 步骤 3 在左侧导航树中,选择"敏感数据识别(旧) > 识别规则",进入敏感数据规则列 えき おおとこ おおし あいしん あいしん あいしん あいしん あいしん あいしゅう あいしゅう

#### 图 7-5 规则列表

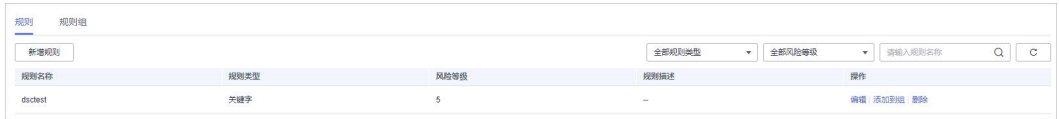

- 步骤 4 在目标规则所在行的"操作"列,单击"添加到组",进入"添加到组"页面。
- 步骤 5 在"添加到组"的对话框中,选择敏感数据规则组。
- 步骤 6 单击"确定"。

#### **----**结束

# 7.2 敏感数据规则组

# 7.2.1 新增敏感数据规则组

如果 DSC 内置的规则组不能满足您的敏感数据识别场景,可参考本章节自定义敏感数 据规则组,自由组合规则,实现敏感数据的多场景识别。

## 约束条件

敏感数据规则组分为自定义的规则组和内置的规则组,内置的规则组不可新增、编辑 和删除。

#### 操作步骤

**步骤 1** 单击左上角的 ●, 选择区域或项目。

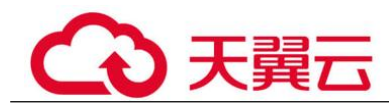

- 步骤 2 在左侧导航树中,单击 ——,选择"安全 > 数据安全中心",进入数据安全中心总览 界面。
- 步骤 3 在左侧导航树中,选择"敏感数据识别(旧) > 识别规则",并选择"规则组"页 签,进入规则组列表。
- 步骤 4 在规则组列表的左上角,单击"新增规则组",弹出新增规则组对话框。
- 步骤 5 在"新增规则组"对话框中配置规则组基本信息,相关参数说明如表 7-4 所示。

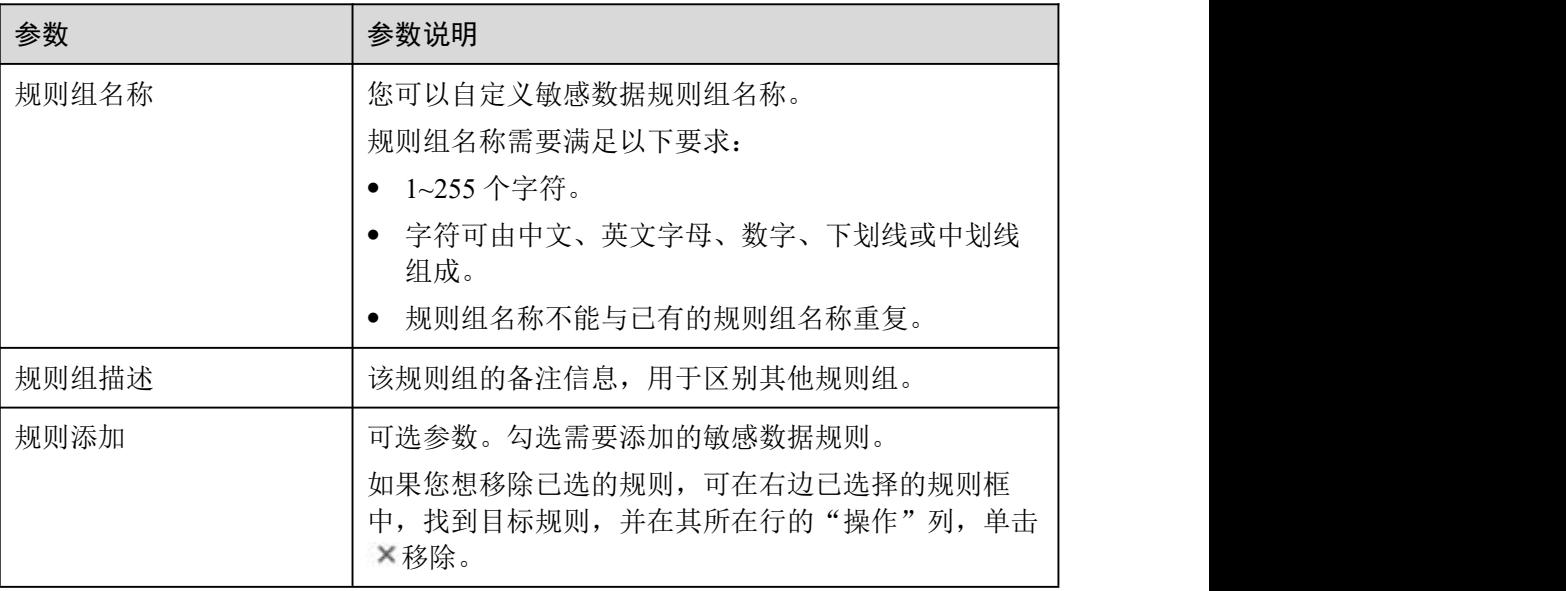

#### 表 7-4 敏感数据规则组参数说明

步骤 6 单击"确定",完成敏感数据规则组的创建。

## **----**结束

# 7.2.2 查看敏感数据规则组列表

本章节介绍如何查看敏感数据规则组的详细信息。

#### 前提条件

已添加敏感数据规则组。

#### 操作步骤

- **步骤 1** 单击左上角的 ●, 选择区域或项目。
- $\pm$ 骤 2 在左侧导航树中,单击  $\equiv$ , 选择"安全 > 数据安全中心",进入数据安全中心总览 界面。

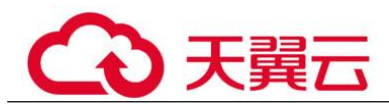

步骤 3 在左侧导航树中,选择"敏感数据识别(旧) > 识别规则",并选择"规则组"页 签,进入规则组列表规则组参数说明如表 7-5 所示。

#### □说明

输入规则组名称或规则名称的关键字,单击 ■ 或按"Enter",可以搜索指定的敏感数据规则 组。

#### 表 7-5 规则组参数说明

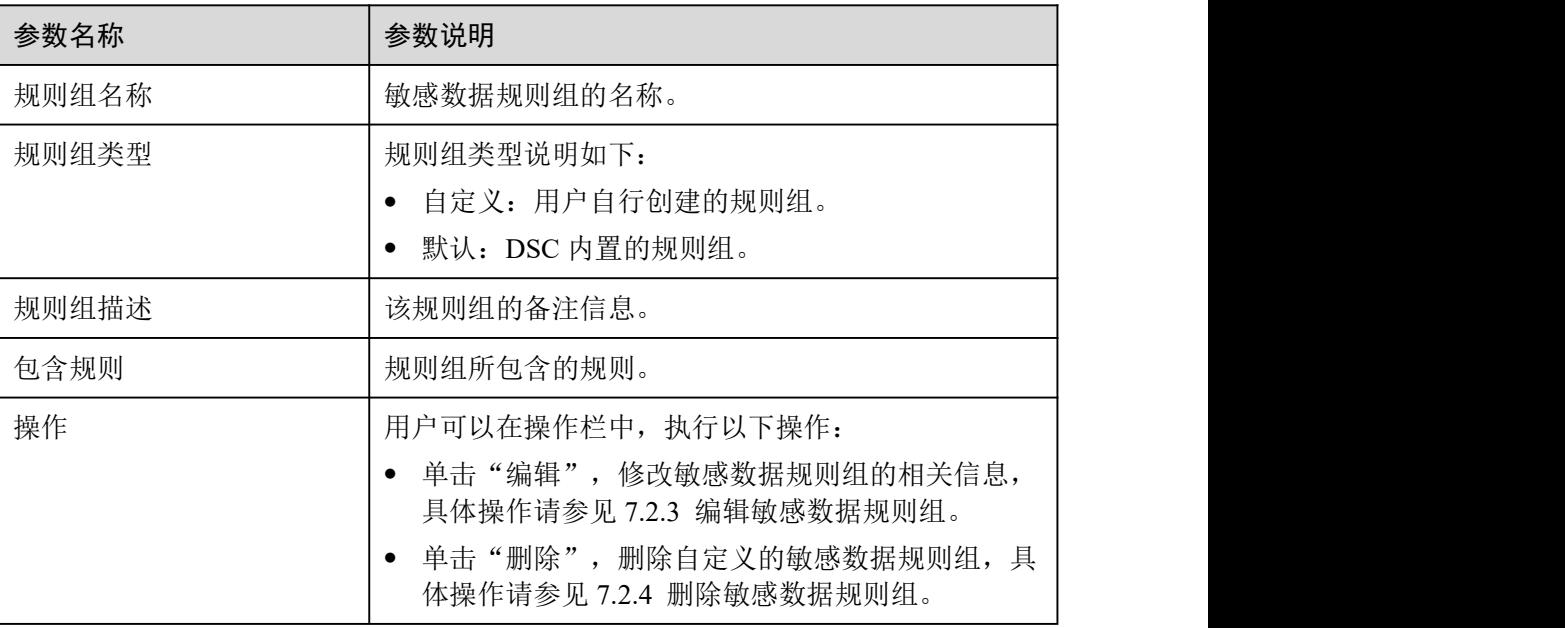

#### **----**结束

# 7.2.3 配置敏感数据规则组

本章节介绍如何编辑敏感数据规则组,可执行以下操作:

- 修改"则组名称"以及"规则组描述"。
- 添加敏感数据规则。
- 移除敏感数据规则。

# 前提条件

- 已添加敏感数据规则组。
- 敏感数据规则组的"规则组类型"为"自定义"。

# 约束条件

DSC 内置的敏感数据规则组不可编辑。

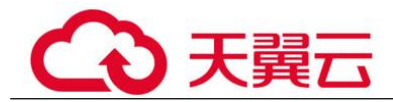

# 操作步骤

- 步骤 1 单击左上角的 。 选择区域或项目。
- $\pm$ 骤 2 在左侧导航树中,单击  $\equiv$ , 选择"安全 > 数据安全中心",进入数据安全中心总览 界面。
- 步骤 3 在左侧导航树中, 选择"敏感数据识别(旧) > 识别规则", 并选择"规则组"页 签,进入规则组列表。
- 步骤 4 在目标敏感规则组所在行的"操作"列,单击"编辑",系统弹出编辑规则组的对话 框。
- 步骤 5 在"编辑规则组"对话框中编辑规则组参数,相关参数说明如表 7-6 所示

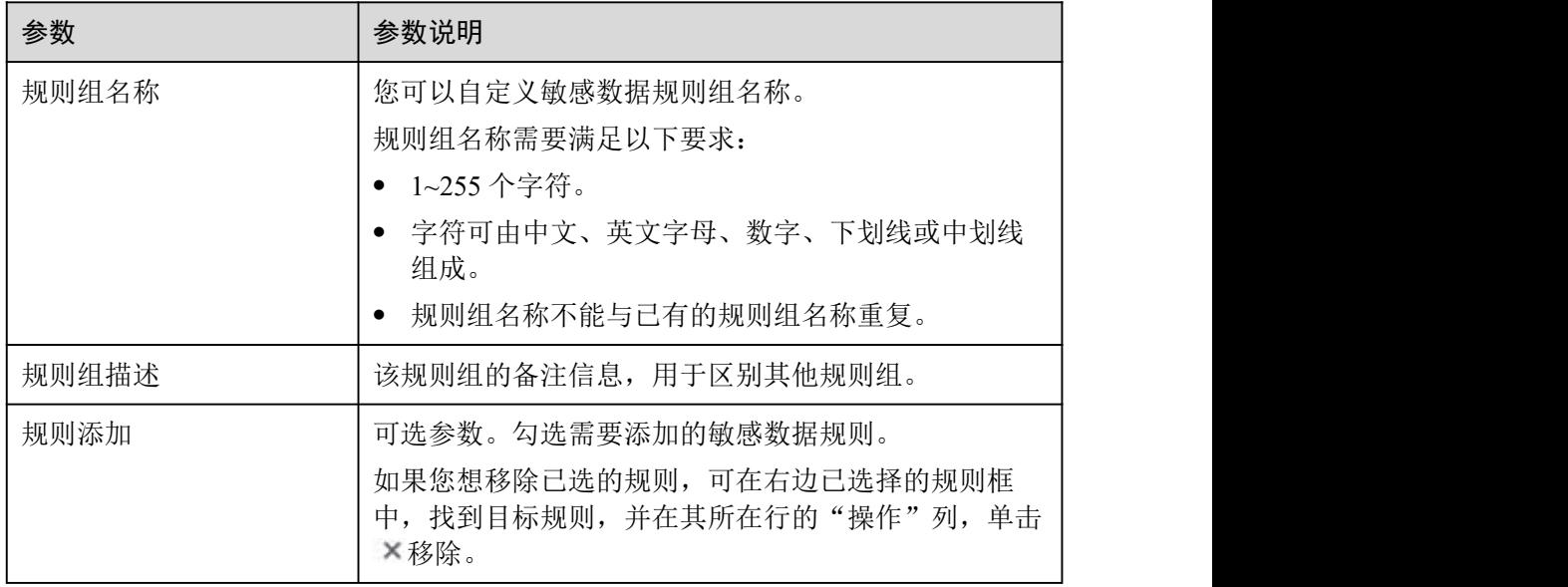

表 7-6 敏感数据规则组参数说明

步骤 6 单击"确定",完成规则组的编辑。

#### **----**结束

# 7.2.4 删除敏感数据规则组

不再使用的自定义敏感数据规则组,可在 DSC 敏感数据规则组列表中进行删除。

- 不可删除已在识别任务中使用的规则组。
- DSC 内置的规则组不可删除。

# 前提条件

已添加敏感数据规则组。

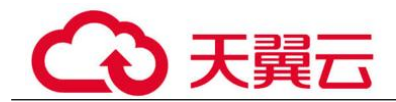

约束条件

- DSC 内置的规则组不可删除。
- 如果待删除的规则组已在识别任务中使用,您需要先删除包含该规则组的敏感数 据任务,再参照本章节删除该规则组。
- 规则组删除后将无法恢复,请谨慎操作。

## 操作步骤

- 步骤 1 单击左上角的 。洗择区域或项目。
- $\pm$ 骤 2 在左侧导航树中,单击  $\equiv$ , 选择"安全 > 数据安全中心",进入数据安全中心总览 界面。
- 步骤 3 在左侧导航树中, 选择"敏感数据识别(旧) > 识别规则", 并选择"规则组"页 签,进入规则组列表。
- 步骤 4 在目标敏感规则组所在行的"操作"列,单击"删除"。
- 步骤 5 在弹出的提示框中,单击"确定"。

#### **----**结束

# 7.3 敏感数据识别任务

# 7.3.1 创建敏感数据识别任务

数据安全中心会根据创建的识别任务,在选定的 OBS 桶、数据库、大数据的指定范围 中,自动识别敏感数据并生成识别数据和结果。本章节介绍如何创建敏感数据识别任 务。

创建任务时,选择多个场景的规则组,实现为同一资产配置多场景的扫描任务。

## 前提条件

- 已添加 OBS、数据库或大数据源资产,具体操作请参见 5.1 资产列表。
- 已创建敏感数据规则组, 具体操作请参见 7.2.1 新增敏感数据规则组。

## 操作步骤

- **步骤 1** 单击左上角的 ●, 选择区域或项目。
- 步骤 2 在左侧导航树中,单击 ——,选择"安全 > 数据安全中心",进入数据安全中心总览 界面。
- 步骤 3 在左侧导航树中,选择"敏感数据识别(旧) > 识别任务",进入"识别任务"页 面。

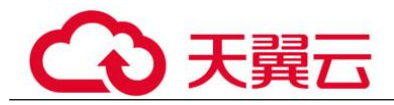

步骤 4 在敏感数据任务列表的左上角,单击"新建任务"。

步骤 5 在弹出的"新建任务"对话框中, 配置任务基本信息, 相关参数说明如表 7-7 所示。

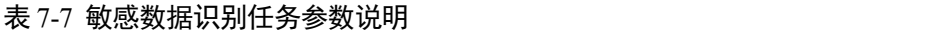

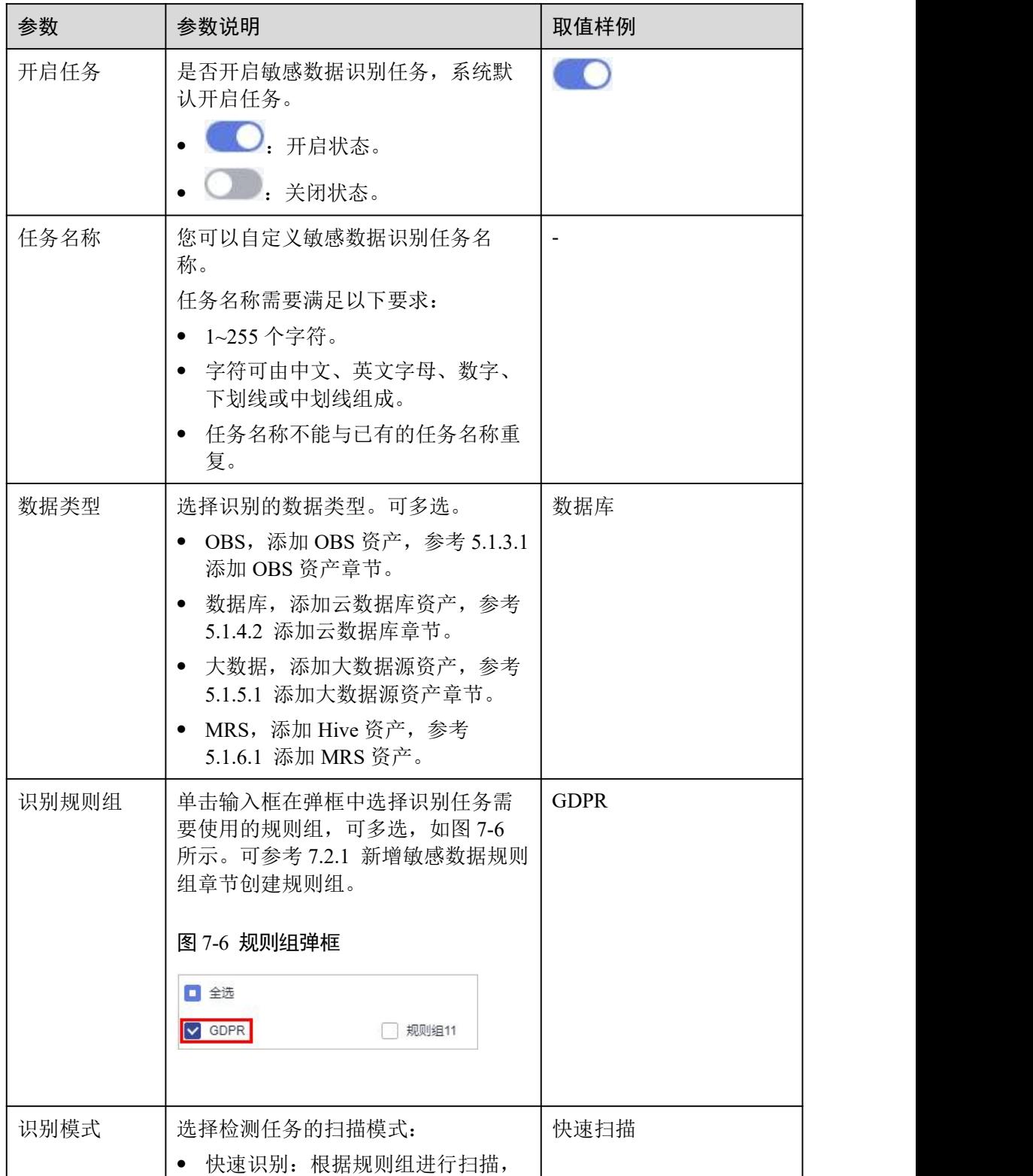

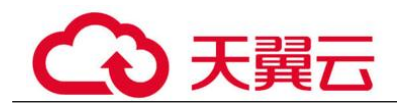

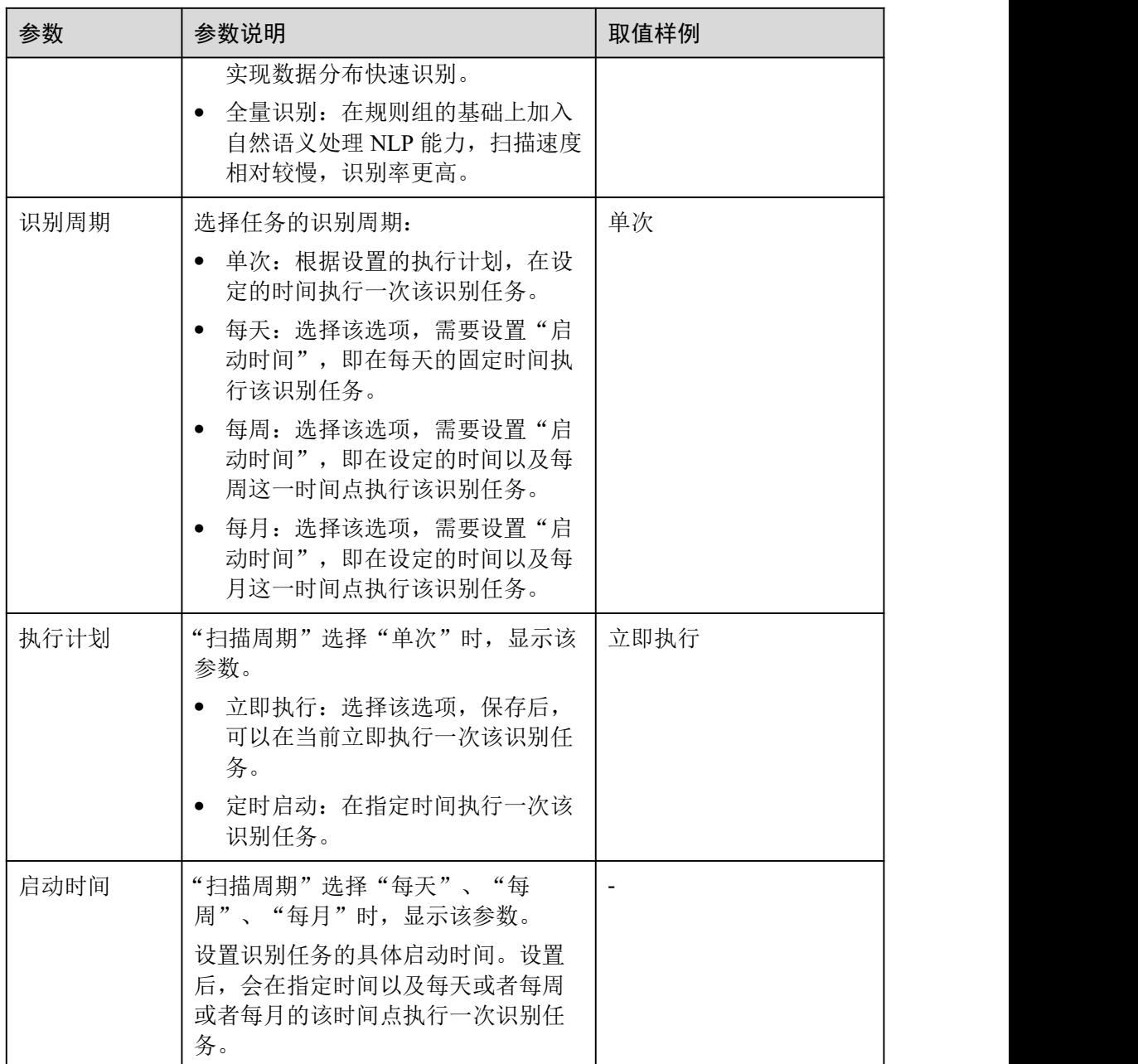

步骤 6 单击"确定",完成敏感数据识别任务的创建。

#### **----**结束

# 7.3.2 查看敏感数据任务列表

在敏感数据任务列表中,可查看敏感数据识别任务的详细信息。

# 前提条件

已完成识别任务的创建。

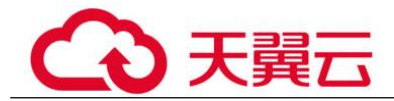

# 操作步骤

- 步骤 1 单击左上角的, 选择区域或项目。
- 步骤 2 在左侧导航树中, 单击  $\equiv$ , 选择 "安全 > 数据安全中心", 进入数据安全中心总览 界面。
- 步骤 3 在左侧导航树中,选择"敏感数据识别(旧) > 识别任务",进入"识别任务"页 面,查看识别任务的详细信息,检测任务参数说明如表 7-8 所示。

#### □说明

- 输入任务名称或任务名称的关键字,单击 Q 或按"Enter",可以搜索指定的敏感数据识别 任务。
- 单击任务名称,可以查看检测任务报告。
- 在目标任务的"操作"列, 单击"更多 > 下载风险结果", 下载风险结果报表, DSC 为您 提供了 Excel 格式的风险结果报表。

#### 表 7-8 检测任务参数说明

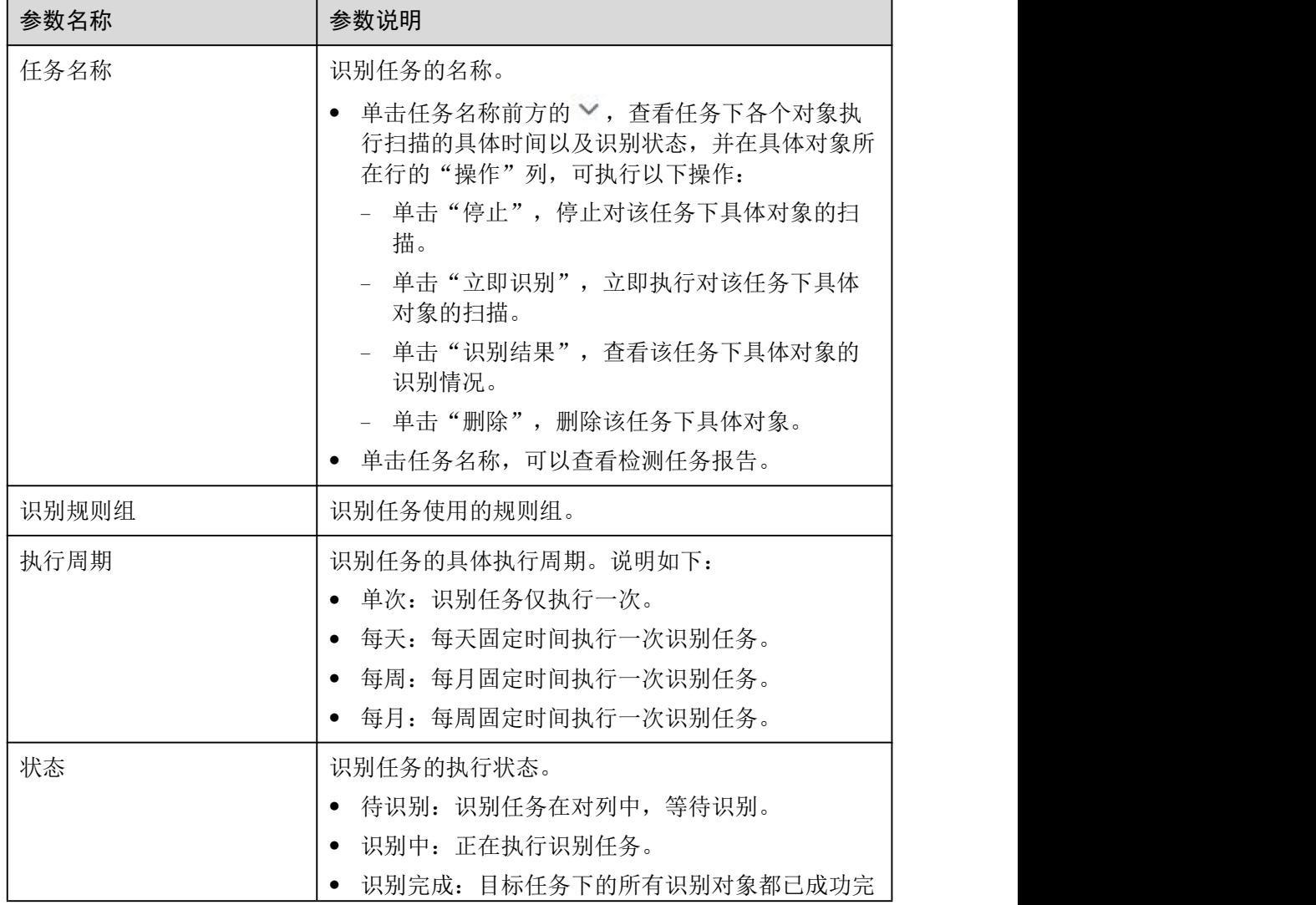

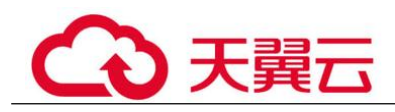

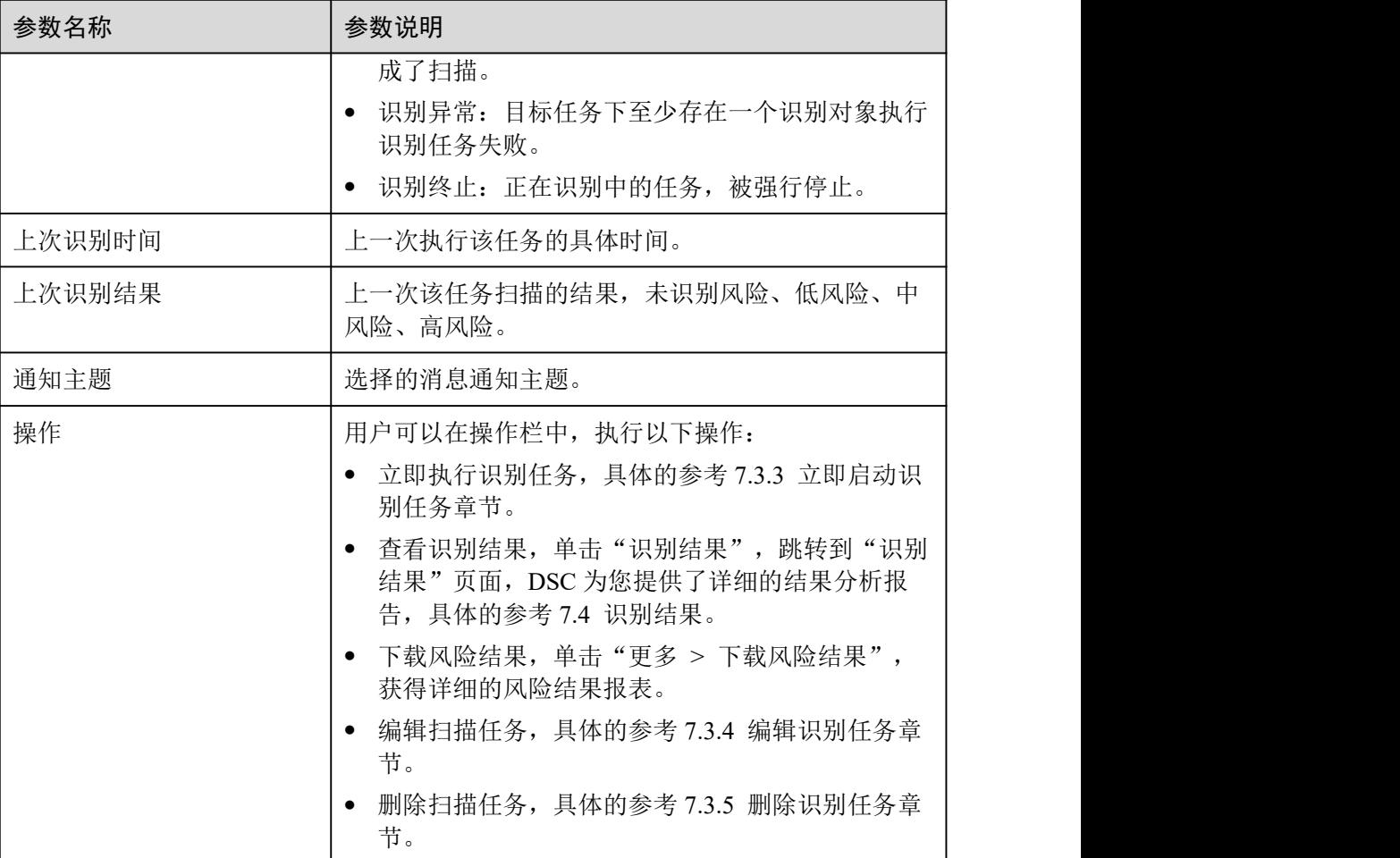

## **----**结束

# 7.3.3 启动识别任务

如果您需要立即执行识别任务,可参考本章节进行操作。

# 前提条件

已完成识别任务的创建。

# 操作步骤

- 步骤 1 登录管理控制台。
- 步骤 2 单击左上角的, 选择区域或项目。
- 步骤 3 在左侧导航树中, 单击 , 选择"安全 > 数据安全中心", 进入数据安全中心总览 界面。

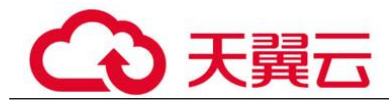

- 步骤 4 在左侧导航树中,选择"敏感数据识别(旧) > 识别任务",进入"识别任务"页 面。
- 步骤 5 在待开启敏感数据检测任务所在行的"操作"列,单击"立即识别"。

#### □说明

如果您想停止正在执行的扫描任务,在目标检测任务的操作列,单击"停止"。

**----**结束

# 7.3.4 配置识别任务

本章节指导您如何编辑识别任务。

## 前提条件

已完成识别任务的创建。

#### 操作步骤

- **步骤 1** 单击左上角的 ●, 选择区域或项目。
- 步骤 2 在左侧导航树中,单击 —,选择"安全 > 数据安全中心",进入数据安全中心总览 界面。
- 步骤 3 在左侧导航树中, 选择"敏感数据识别(旧) > 识别任务", 进入"识别任务"页 面。
- 步骤 4 在待编辑敏感数据识别任务所在行的"操作"列,单击"更多 > 编辑"。
- 步骤 5 在"编辑任务"对话框中,编辑检测任务的具体参数,相关参数说明如表 7-9 所示。

表 7-9 敏感数据识别任务参数说明

| 参数   | 参数说明                            | 取值样例                     |
|------|---------------------------------|--------------------------|
| 开启任务 | 是否开启敏感数据识别任务, 系统默<br>认开启任务。     |                          |
|      | $\bullet$ $\bullet$ . 开启状态。     |                          |
|      | : 关闭状态。                         |                          |
| 任务名称 | 您可以自定义敏感数据识别任务名<br>称。           | $\overline{\phantom{a}}$ |
|      | 任务名称需要满足以下要求:                   |                          |
|      | • 1~255 个字符。                    |                          |
|      | • 字符可由中文、英文字母、数字、<br>下划线或中划线组成。 |                          |

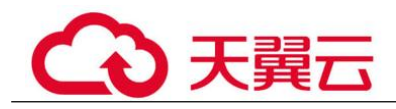

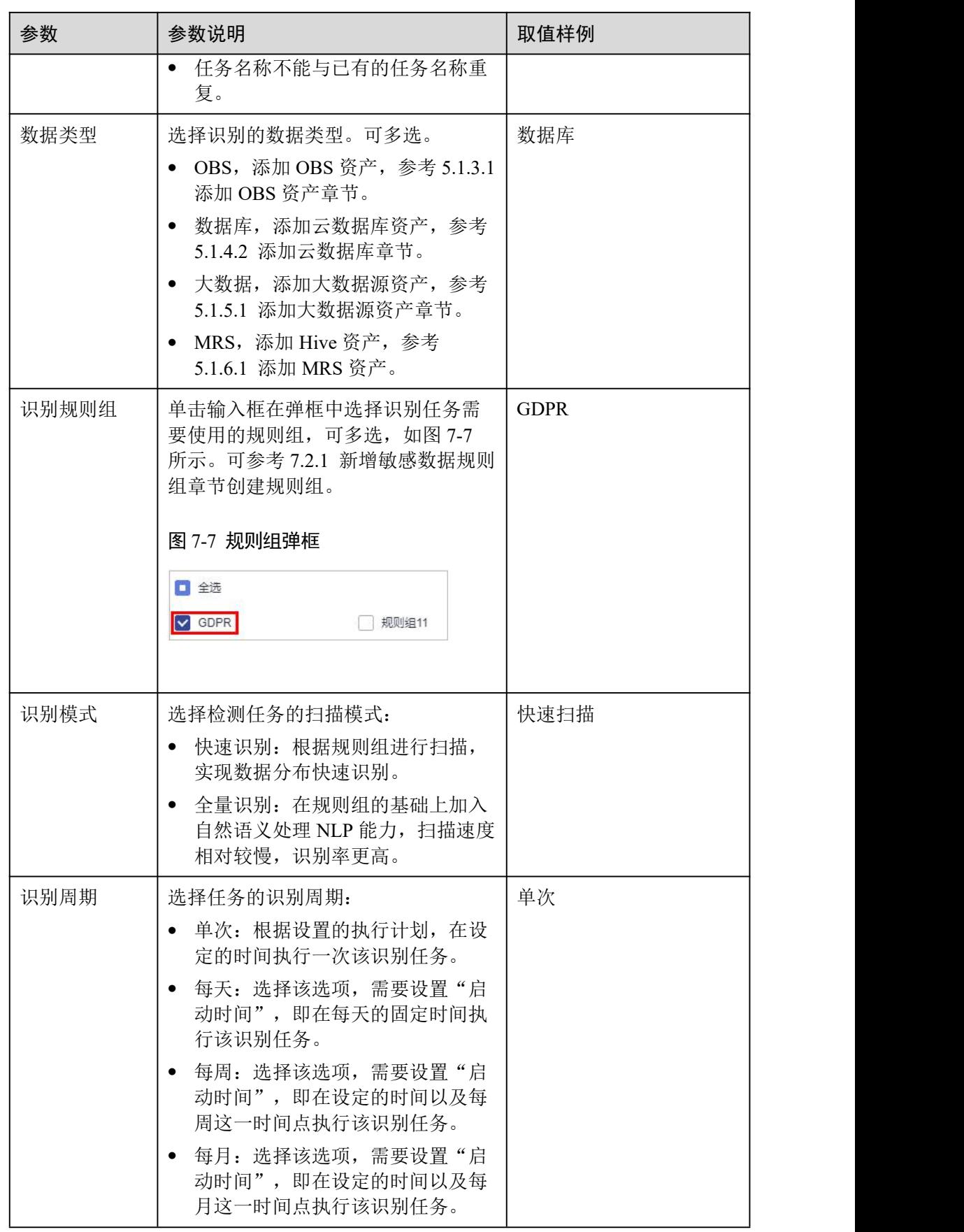

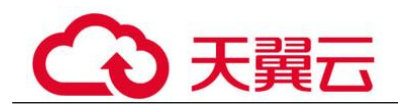

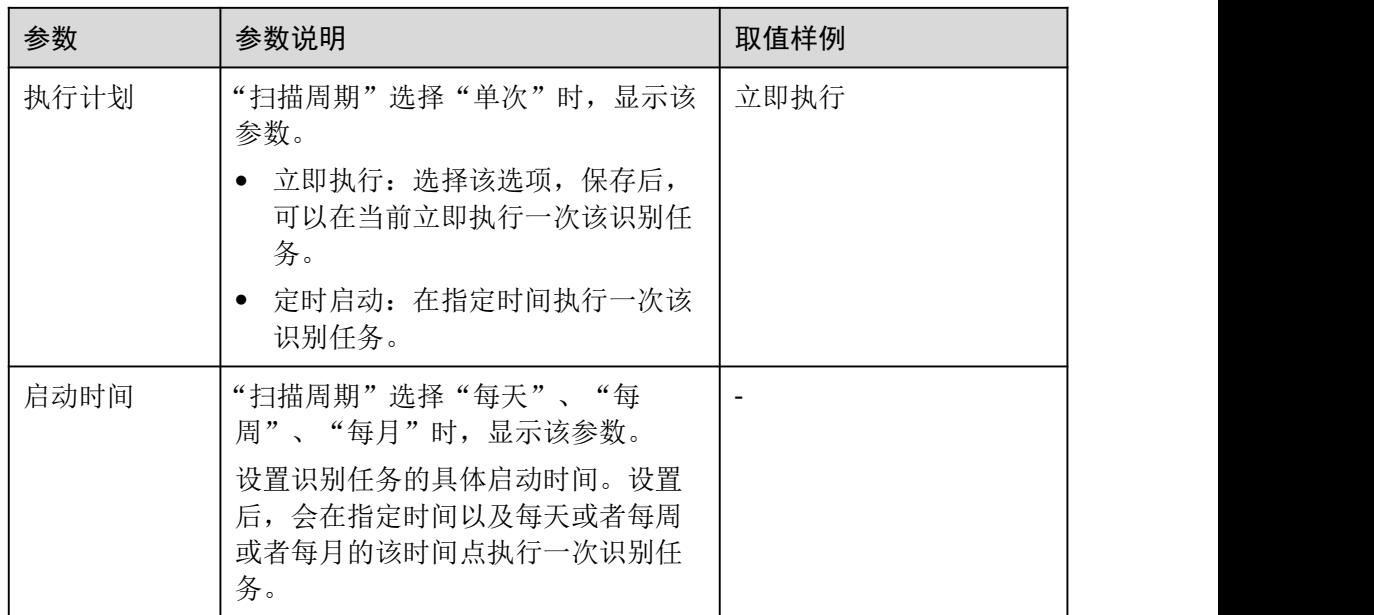

步骤 6 单击"确定"。

**----**结束

# 7.3.5 删除识别任务

本章节指导您如何删除识别任务。

## 前提条件

已完成识别任务的创建。

# 约束条件

- 如果识别任务正在运行,需先停止任务或者待任务识别完成后再执行删除操作。
- 删除操作无法恢复,请谨慎操作。

# 操作步骤

- 先骤 1 单击左上角的 , 选择区域或项目。
- 步骤 2 在左侧导航树中,单击 —–,选择"安全 > 数据安全中心",进入数据安全中心总览 界面。
- 步骤 3 在左侧导航树中,选择"敏感数据识别(旧) > 识别任务",进入"识别任务"页 面。
- 步骤 4 在待删除识别任务所在行的"操作"列,单击"更多 > 删除"。

步骤 5 在弹出删除任务提示框中,单击"确定"。

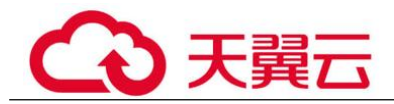

#### **----**结束

# 7.3.6 下载报告

本章节介绍如何下载识别任务报告和识别结果报表。DSC 为您提供了 PDF 格式的识别 任务报告和 Excel 格式的识别结果报表。

## 前提条件

- 已完成识别任务的创建。
- 已完成扫描。

# 下载识别任务报告

- 步骤 1 单击左上角的 ,选择区域或项目。
- $\pm$ 骤 2 在左侧导航树中,单击  $\equiv$ , 选择"安全 > 数据安全中心",进入数据安全中心总览 界面。
- 步骤 3 在左侧导航树中, 选择"敏感数据识别(旧) > 识别任务", 进入"识别任务"页 面。
- 步骤 4 单击任务名称,选择"报表下载"页签,进入报告下载页面。
- 步骤 5 在目标报告所在行的"操作"列,单击"下载", PDF 格式的检测报告会保存在您的 本地。

□说明

如果不在需要某报告,可在目标报告所在行的"操作"列,单击"删除",在弹出的提示框中, 单击"确定",删除该报告。

#### **----**结束

# 下载识别结果报表

- **步骤 1** 单击左上角的 , 选择区域或项目。
- 步骤 2 在左侧导航树中,单击 ,选择"安全 > 数据安全中心",进入数据安全中心总览 界面。
- 步骤 3 在左侧导航树中,选择"敏感数据识别(旧) > 识别任务",进入"识别任务"页 面。
- 步骤 4 在识别任务所在行的"操作"列,单击"更多 > 下载识别结果", Excel 格式的识别 结果报表会保存在您的本地。

#### **----**结束

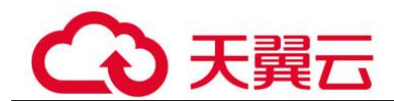

# 7.4 识别结果

敏感数据识别任务扫描完成后,可通过 DSC 服务的"识别结果"页面,查看数据资产 的风险分布、风险等级以及敏感数据存在的位置。

# 前提条件

已至少执行过一次敏感数据识别任务。

# 操作步骤

- **步骤 1** 单击左上角的 , 选择区域或项目。
- 步骤 2 在左侧导航树中,单击 ,选择"安全 > 数据安全中心",进入数据安全中心总览 界面。
- 步骤 3 在左侧导航树中选择"敏感数据识别(旧) > 识别结果",进入识别结果页面。

DSC 分别统计了大数据、数据库、OBS 三个服务中高风险、中风险和低风险对象的数 量及分布图。

同时 DSC 针对扫描对象提供了详细的识别结果列表,同时,在检测结果列表右上角, 可通过风险等级、任务名称、数据类型或者对象名称,筛选您想要查看的敏感数据识 别结果,识别结果列表参数说明如表 7-10 所示。

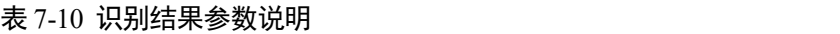

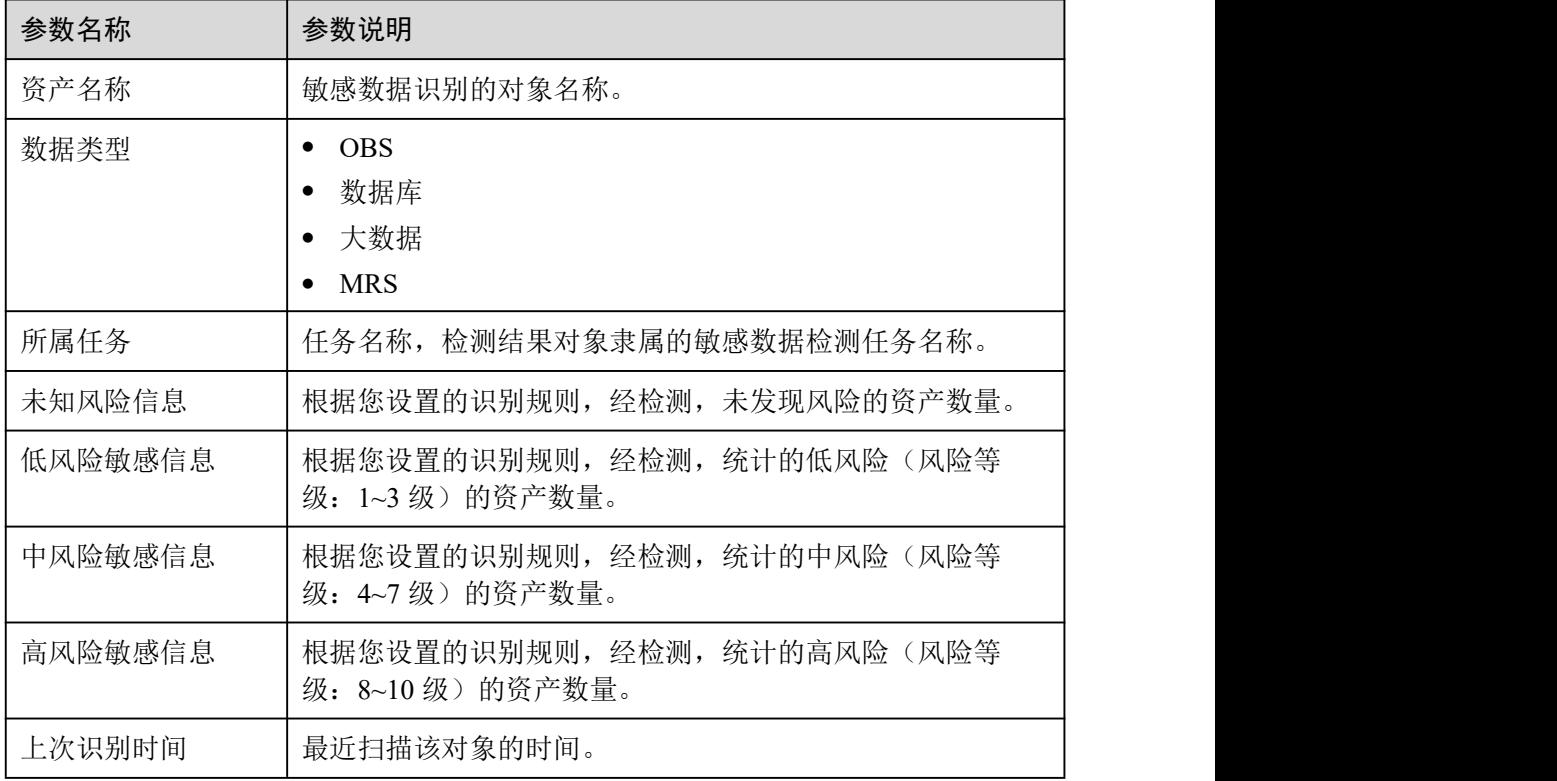

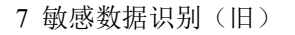

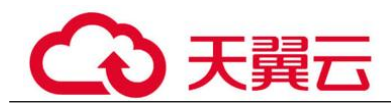

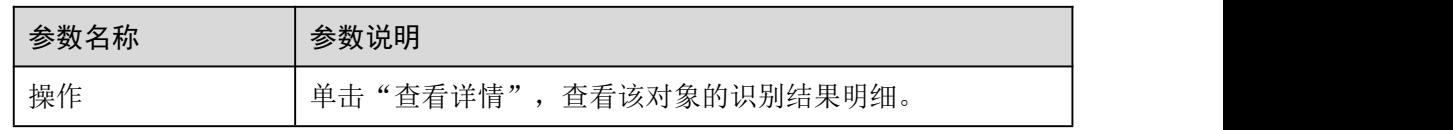

步骤 4 在扫描对象所在行的"操作"列,单击"查看详情",进入"结果明细"页面。

在页面的左上角,在下拉框中可以选择任务名称、数据类型或者对象名称来查看具体 扫描对象的识别结果明细。

在页面的右上角,可单击"下载识别结果",下载风险结果报表。

- 敏感信息分布 可查看敏感信息的风险分布情况、对应风险等级资产的数量及其占比、Top10 命 中规则。
- 血缘图 可查看资产中敏感数据的具体名称、路径、风险等级。

**----**结束

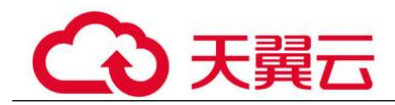

# 8 数据隐私保护

# 8.1 数据脱敏

# 8.1.1 数据脱敏概述

DSC 的数据脱敏支持静态脱敏和动态脱敏。您可以对指定数据配置脱敏规则实现敏感 数据静态脱敏,数据安全中心支持的脱敏算法[如脱敏算法](#page-89-0)所示。

静态脱敏:可以按照脱敏规则一次性完成大批量数据的变形转换处理,静态脱敏通常 用在将生产环境中的敏感数据交付至开发、测试或者外发环境的情况使用,适用于开 发测试、数据分享、数据研究等场景。您可以通过 DSC 控制台创建脱敏任务,快速实 现对数据库和大数据的脱敏。

# <span id="page-89-0"></span>脱敏算法

#### 表 8-1 脱敏算法说明

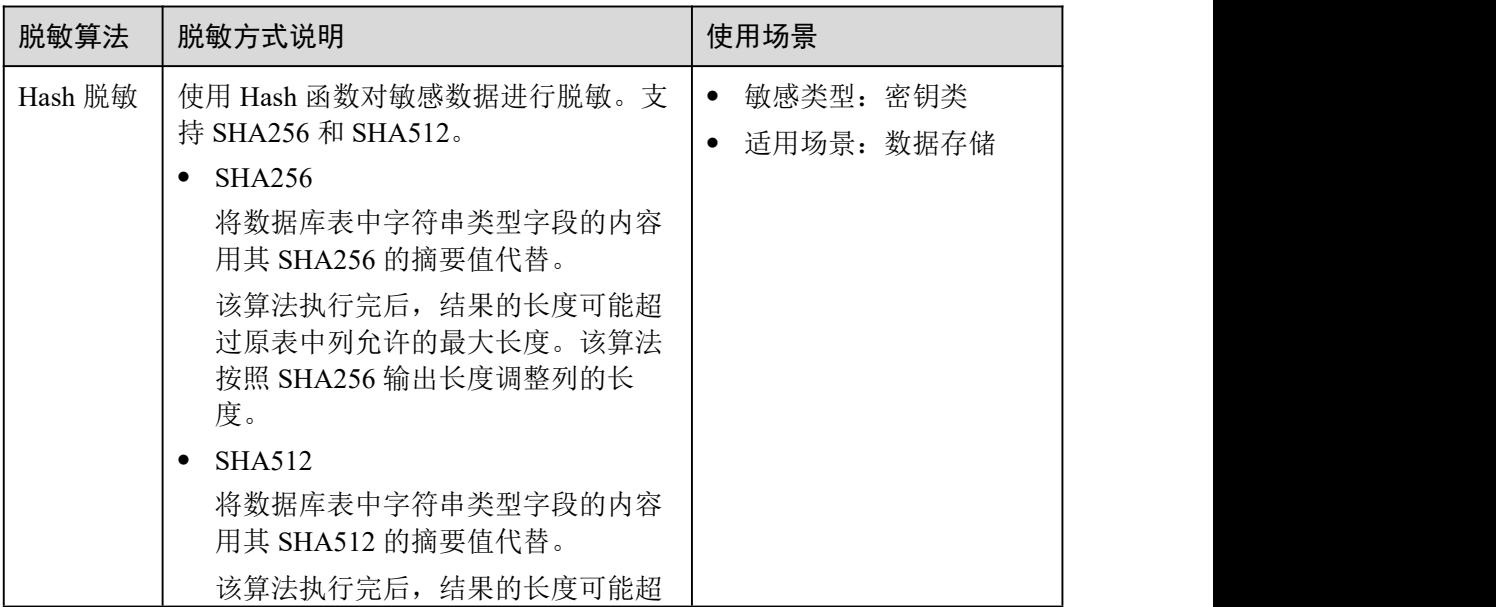

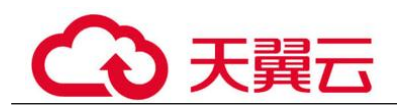

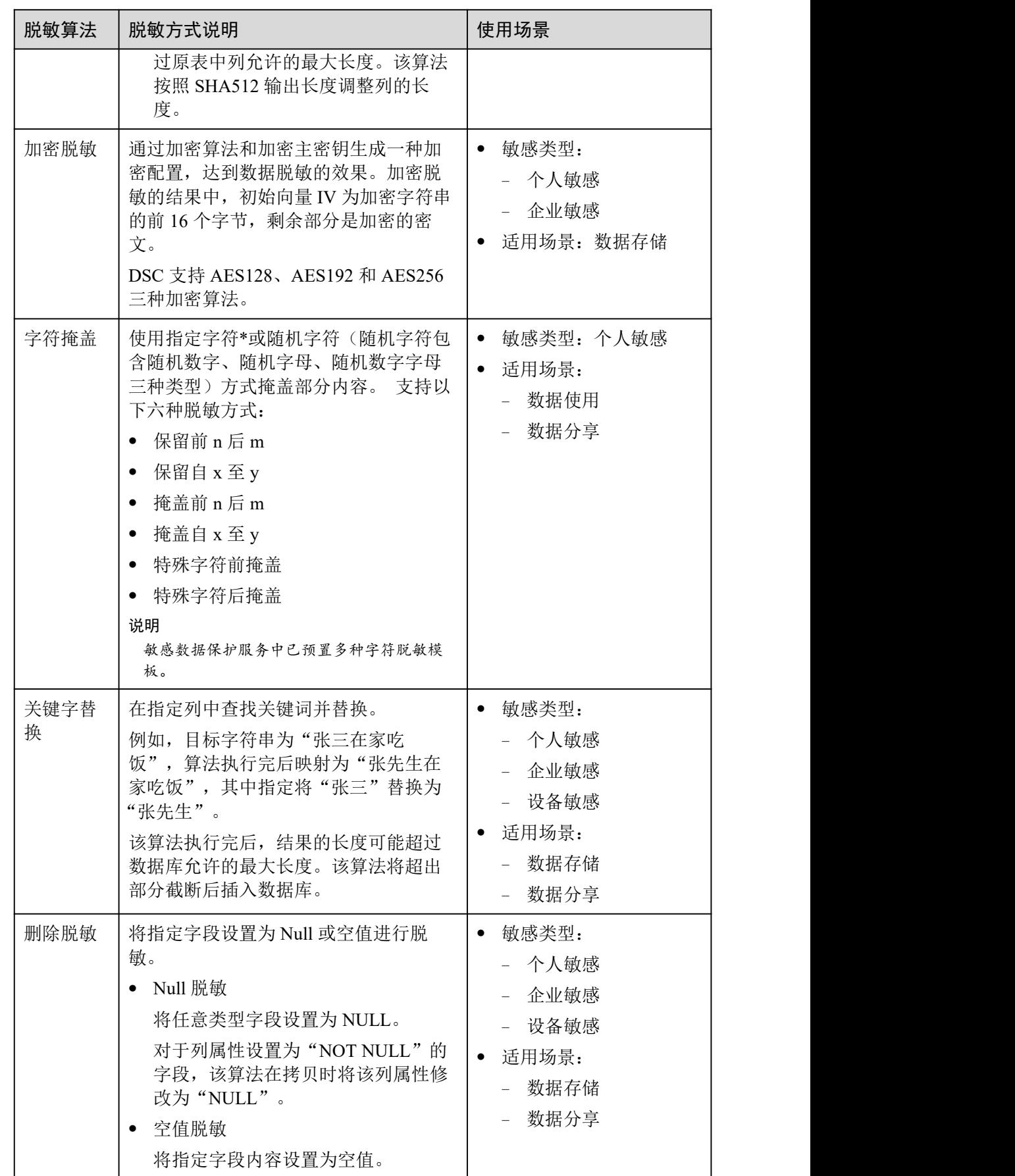

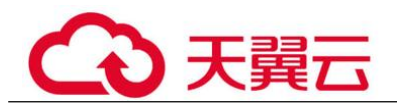

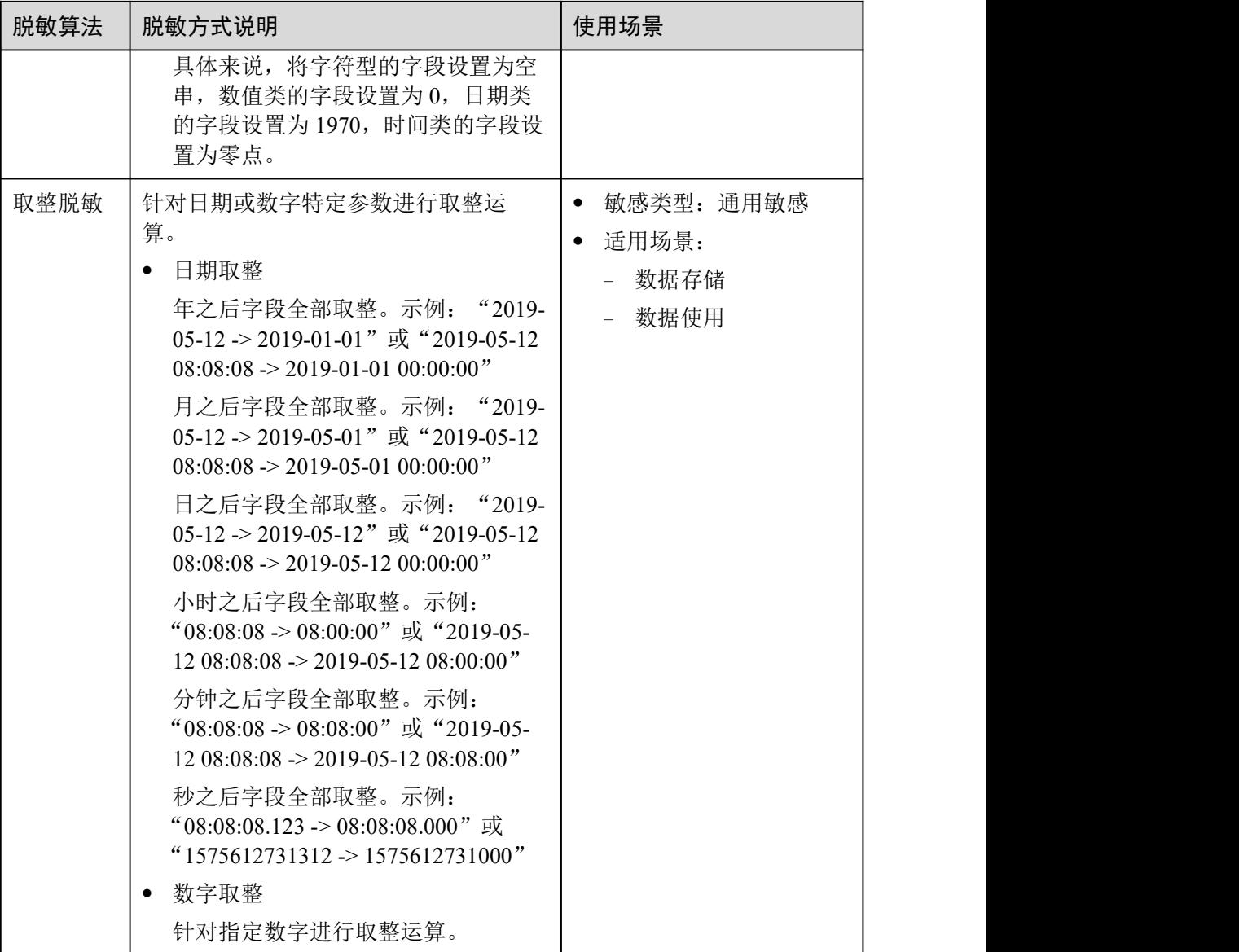

# 相关操作

- 8.1.2 配置脱敏规则
- 8.1.3.1 创建数据脱敏任务
- 8.1.3.2 运行数据脱敏任务
- 8.1.3.3 管理数据脱敏任务

# 8.1.2 配置脱敏规则

本章节介绍如何配置脱敏规则。更多关于脱敏算法说明请参见 8.1.1 概述。

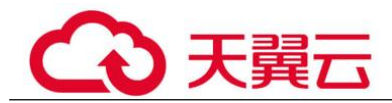

# <span id="page-92-2"></span>操作步骤

- 先骤 1 单击左上角的 ,选择区域或项目。
- $\pm$ 骤 2 在左侧导航树中,单击  $\equiv$ , 选择"安全 > 数据安全中心",进入数据安全中心总览 界面。
- 步骤 3 在左侧导航树中选择"数据隐私保护 > 数据脱敏",并选择"脱敏规则"页签,进入 脱敏规则页面。
- 步骤 4 在"脱敏规则"页签中,选择合适的脱敏方式,配置脱敏规则。
	- "[Hash](#page-92-0) 脱敏"的配置方法请参考 Hash 脱敏。
	- "加密脱敏"的配置方法请参考[加密脱敏。](#page-92-1)
	- "字符掩盖"的配置方法请参考[字符掩盖。](#page-93-0)
	- "关键字替换"的配置方法请参[考关键字替换。](#page-93-1)
	- "删除脱敏"的配置方法请参考[删除脱敏。](#page-94-0)
	- "取整脱敏"的配置方法请参考[取整脱敏。](#page-94-1)

#### **----**结束

## <span id="page-92-0"></span>Hash 脱敏

将字符串类型字段用 Hash 值代替。在关系型数据库中,当该字段长度小于 Hash 长度 时,会将目标库中该字段的长度与 Hash 值长度设置相同,保证 Hash 值完整写入目标 库。DSC 默认配置了 SHA256 和 SHA512 两种 Hash 脱敏的算法。

Hash 脱敏为 DSC 内置的脱敏规则,不需要配置,如果您需要测试脱敏效果,可参考以 下方法查看脱敏结果。

- 步骤 1 参照[操作步骤进](#page-92-2)入"脱敏规则"页面。
- 步骤 2 选择"Hash 脱敏",进入 Hash 脱敏的页面。
- 步骤 3 在选择的 SHA256 或 SHA512 算法所在列,单击"测试"。
- 步骤 4 在弹出的页面中输入"原始数据",并单击"测试",在"脱敏结果"文本框中展示 已完成脱敏的数据。

#### **----**结束

# <span id="page-92-1"></span>加密脱敏

通过加密算法和加密主密钥生成一种加密配置,达到数据脱敏的效果。加密脱敏的结 果中, 初始向量 IV 为加密字符串的前 16 个字节, 剩余部分是加密的密文。

步骤 1 参照[操作步骤进](#page-92-2)入"脱敏规则"页面。

步骤 2 选择"加密脱敏"页签,进入"加密脱敏"页面。

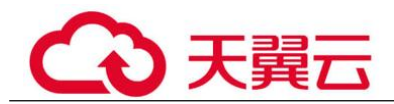

- "加密算法":在下拉框中选择加密算法,DSC 提供了 AES128、AES192 和 AES256 三种加密算法供您选择。
- "加密主密钥":如果您已在其他云服务里创建了主密钥,可在下拉框里直接选 择已创建的主密钥。如果您还未创建主密钥,可单击"创建 KMS 主密钥", 跳转 到数据加密服务里创建主密钥。
- 步骤 3 配置完成后,单击"生成加密配置"。

如果您需要删除已配置的加密脱敏规则,可在目标规则所在列的"操作"列,单击 "删除"。

#### **----**结束

#### <span id="page-93-0"></span>字符掩盖

使用指定字符"\*"或随机字符,按照指定方式遮盖部分内容。

支持"保留前 n 后 m"、"保留自 x 至 y"、"遮盖前 n后 m"、"遮盖自 x 至 y"、 "特殊字符前遮盖"和"特殊字符后遮盖"六种字符掩盖的方式。

- 步骤 1 参照[操作步骤进](#page-92-2)入"脱敏规则"页面。
- 步骤 2 选择"字符掩盖"页签,进入"字符掩盖"页面。
- 步骤 3 单击"添加",配置字符脱敏规则。
- 步骤 4 输入"原始数据",单击"测试",在"脱敏结果"文本框中展示已完成脱敏的数 据。
- 步骤 5 测试确认无误后,单击"保存"。

□说明

- 数据安全中心服务中已预置多种字符脱敏规则。内置的脱敏规则不支持删除,自定义的规则 可以在规则列表的"操作"列,单击"删除",删除规则。
- 所有的规则都支持编辑,在规则列表的"操作"列,单击"编辑测试",修改规则。

#### **----**结束

# <span id="page-93-1"></span>关键字替换

利用自定义的字符串替换数据中匹配到的关键字,达到脱敏的效果。例如:原始数据 为 a**bcde**fg**bcde**fgkjkoij,"关键字"配置为"bcde","替换字符串"配置为 12,则 "脱敏结果"显示为 a**12**fg**12**fgkjkoij。

- 步骤 1 参照[操作步骤进](#page-92-2)入"脱敏规则"页面。
- 步骤 2 选择"关键字替换"页签,进入"关键字替换"页面。
- 步骤 3 设置需要替换的"关键字",以及"替换字符串"。

配置后, "原始数据"中匹配到的"关键字"将被设置的"替换字符串"替换, 以完 成数据脱敏。

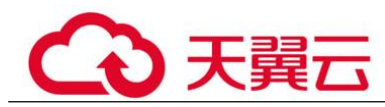

- 步骤 4 输入"原始数据",单击"测试",在"脱敏结果"文本框中展示已完成脱敏的数 据。
- 步骤 5 测试确认无误后, 单击"保存"。
	- 如果您想修改已配置的脱敏规则,可以在关键字替换规则列表的操作列,单击 "编辑测试"进行修改。
	- 如果您想删除已配置的脱敏规则,可以在关键字替换规则列表的操作列,单击 "删除"。

#### **----**结束

#### <span id="page-94-0"></span>删除脱敏

系统内置"Null 脱敏"和"空值脱敏"两种算法。

- Null 脱敏: 将任意类型字段设置为 NULL。对于属性设置为 "NOT NULL"的字 段,该算法在拷贝时将该属性修改为"NULL"。
- 空置脱敏:将指定字段内容设置为空值。具体来说,将字符型的字段设置为空 串, 数值类的字段设置为 0, 日期类的字段设置为 1970, 时间类的字段设置为零 点。

删除脱敏为 DSC 内置的脱敏规则,不需要配置,可参考以下方法查看脱敏规则。

- 步骤 1 参照[操作步骤进](#page-92-2)入"脱敏规则"页面。
- 步骤 2 选择"删除脱敏"页签,进入"删除脱敏"的规则展示页面。

#### **----**结束

#### <span id="page-94-1"></span>取整脱敏

- 步骤 1 参照[操作步骤进](#page-92-2)入"脱敏规则"页面。
- 步骤 2 选择"取整脱敏",进入"取整脱敏"的页面。

系统设置了"日期取整"和"数字取整"两种算法。

- "日期取整"算法对应关系型数据库中 timestamp, time, data, datatime 等与时间 相关的字段。
- "数字取整"算法对应 double, float, int, long 等数值类型, 脱敏成功后, 保持 原字段类型不变。
- 步骤 3 在"数字取整"所在列,单击"编辑测试",配置"取整值"。

脱敏原理:结果值取靠近"取整值"倍数的向下值。例如: "取整值"设置为 5, "原 始数据"为 14, 5 的倍数向下靠近 14 的数为 10, 则原始数据 14 按此规则脱敏后为 10,即"脱敏结果"为 10。

步骤 4 输入"原始数据",单击"测试",在"脱敏结果"文本框中展示已完成脱敏的数 据。

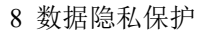

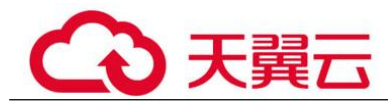

步骤 5 测试确认无误后,单击"保存"。

## **----**结束

# 8.1.3 静态脱敏

# 8.1.3.1 创建数据脱敏任务

#### 8.1.3.1.1 创建数据库脱敏任务

创建数据库脱敏任务后,可以对指定数据库的敏感信息脱敏。 本章节将介绍如何创建数据库脱敏任务。

# 前提条件

- 已在"资产列表"中完成了云资源委托授权。
- 已添加数据库资产。
- 已在"敏感数据识别"中完成了敏感数据识别,具体操作请参见 6.3.1 新建敏感数 据识别任务。

# 操作步骤

- **步骤 1** 单击左上角的 , 选择区域或项目。
- 步骤 2 在左侧导航树中,单击 ——,选择"安全 > 数据安全中心",进入数据安全中心总览 界面。
- 步骤 3 在左侧导航树中选择"数据隐私保护 > 数据脱敏",进入"数据库脱敏"页面。
- **先骤 4** 在"数据库脱敏"页签中,单击 , 将"数据库脱敏"设置为 ●,开启数据库 脱敏。
- 步骤 5 单击"新建任务",进入"数据源配置"页面,具体参数说明如表 8-2 所示。

#### 表 8-2 数据源配置参数说明

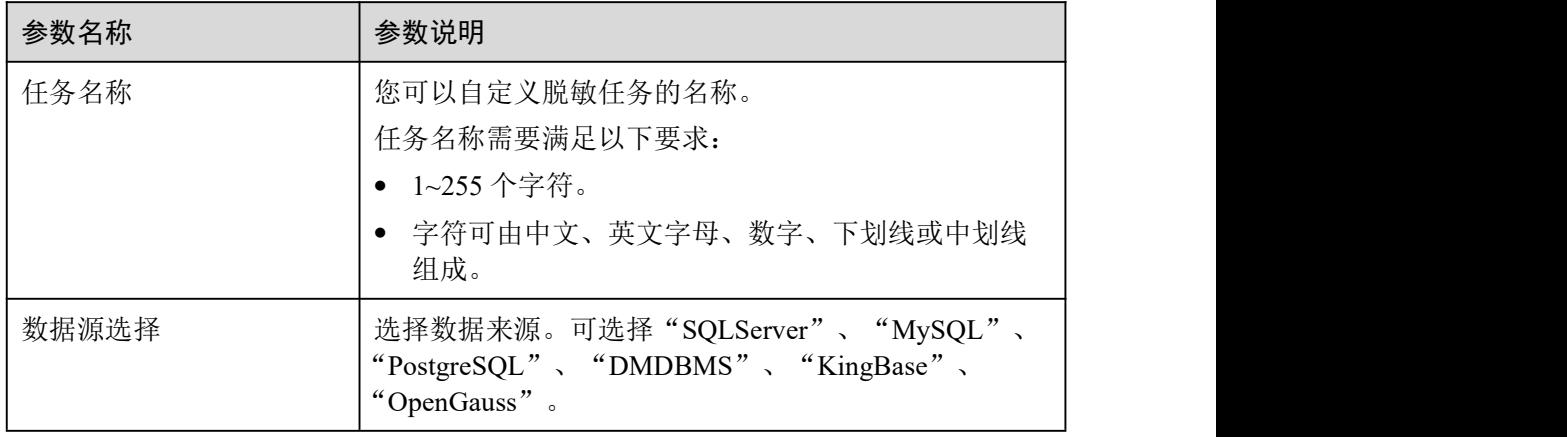

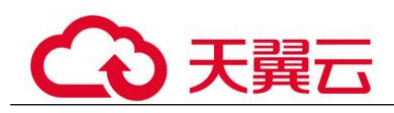

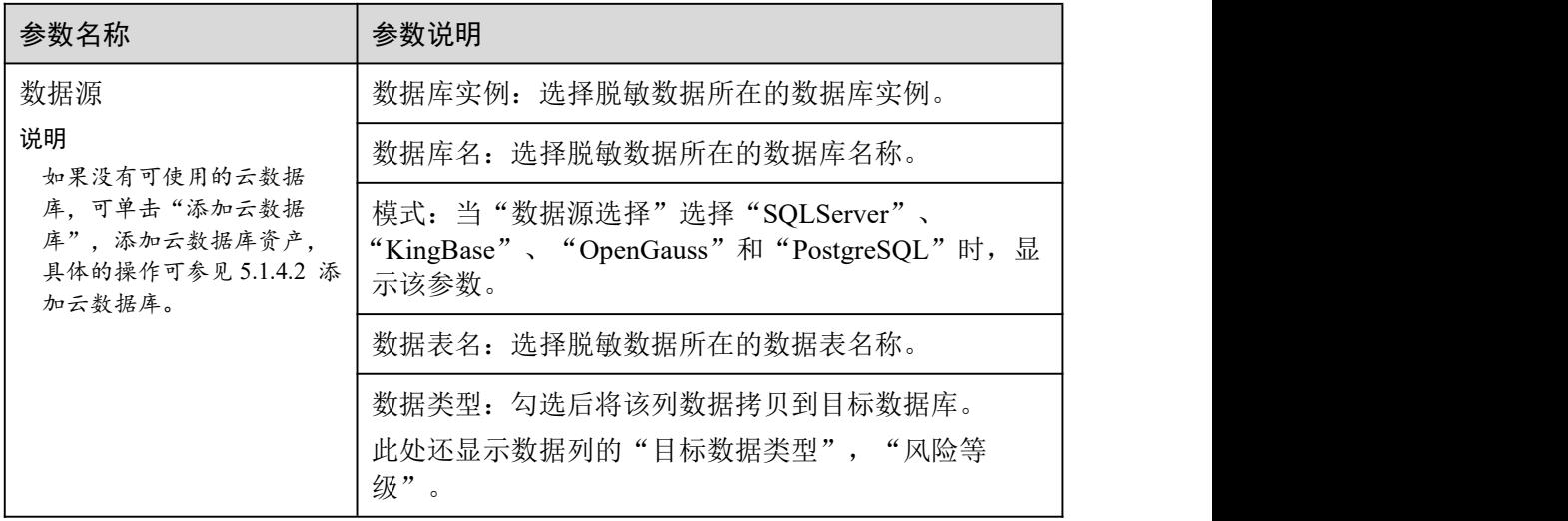

步骤 6 单击"下一步",进入"脱敏算法配置"页面。

- 1. 勾选需要脱敏的数据列。
- 2. 选择脱敏算法。脱敏算法详细信息请参见 8.1.2 配置脱敏规则。
- 步骤 7 单击"下一步",进入"脱敏周期"页面,配置脱敏周期。

选择并设置脱敏任务的执行周期:

- 手动:由用户自行启动的,且基于脱敏规则执行脱敏任务。
- 每小时:每几个小时执行一次脱敏任务。 示例: 如果需要每 2 小时执行一次脱敏任务, 则此处设置为: 02:00
- 每天:每天几点几分执行一次脱敏任务。 示例:如果需要每天 12:00 执行一次脱敏任务,则此处设置为:12:00:00
- 每周:每周几的几点执行一次脱敏任务。 示例:如果需要每周一的 12:00 执行一次脱敏任务,则此处设置为:每周一 12:00:00
- 每月:每月几日几时执行一次脱敏任务。 示例:如果需要每月 12 日的 12:00 执行一次脱敏任务,则此处设置为:每月 12 日 12:00:00

的说明

如果设置每月 31 日执行一次脱敏任务,在当月日期少于 31 日的情况下,系统自动在当月最后一 日执行任务。

- 步骤 8 单击"下一步",进入"数据目标配置"页面。
	- 1. 选择数据库实例、数据库名,并输入数据表名。 如果输入的数据表名已存在,系统将刷新目标数据库中该数据表中的数据。 如果输入的数据表名不存在,系统将自动在目标数据库中新建该名称的数据表。

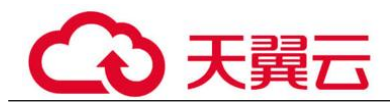

#### 八 注意

如果需要填写已有的数据表,请勿选择业务数据表,以免影响业务。

- 2. 设置数据目标列名。 系统默认将生产与数据源列相同的名称, 您可以保持默认名称, 也可以根据需要 进行修改。
- 步骤 9 单击"完成",完成数据库脱敏任务的创建。

#### **----**结束

#### 后续处理

数据库脱敏任务创建成功后,需运行脱敏任务,系统才会按照设置的脱敏周期执行脱 敏任务,运行数据库脱敏任务具体操作请参见 8.1.3.2.1 运行数据库脱敏任务。

#### 8.1.3.1.2 创建 ES 脱敏任务

创建 ES 脱敏任务后,可以对指定 Elasticsearch 数据源中的表/列进行敏感信息脱敏。

本章节将介绍如何创建 ES 脱敏任务。

#### 前提条件

- 已在"资产列表"中完成了云资源委托授权。
- 已添加了 ES 资产,具体请参见 5.1.5 大数据资产列表。
- 已在"敏感数据识别"中完成了敏感数据识别,具体操作请参见 6.3.1 新建敏感数 据识别任务。

# 操作步骤

- 步骤 1 单击左上角的 ,选择区域或项目。
- 步骤 2 在左侧导航树中,单击 = , 选择"安全 > 数据安全中心",进入数据安全中心总览 界面。
- 步骤 3 在左侧导航树中选择"数据隐私保护 > 数据脱敏",并选择"ES 脱敏"页签,进入 ES 脱敏页面。
- 步骤 4 单击 ,将 "ES 脱敏"设置为 ●, 开启 ES 脱敏。
- 步骤 5 单击"新建任务",进入"数据源配置"页面,具体参数说明如表 8-3 所示。

#### 表 8-3 数据源配置参数说明

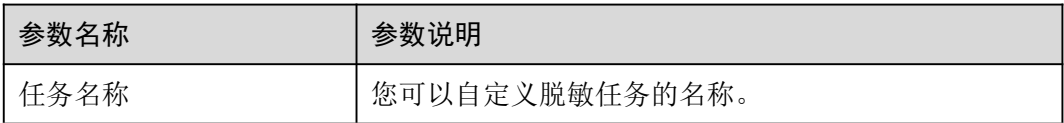

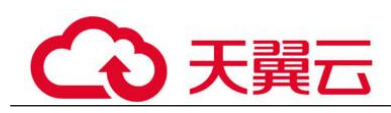

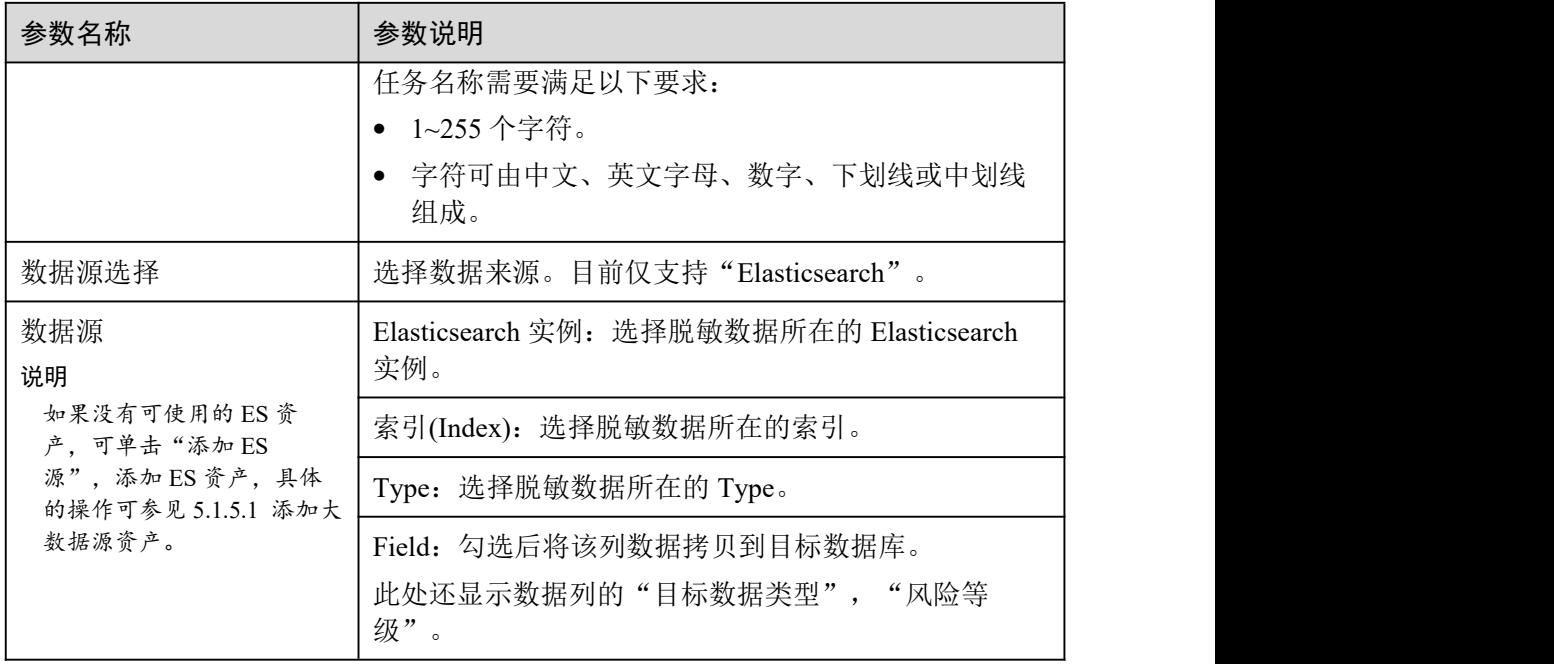

步骤 6 单击"下一步",进入"脱敏算法配置"页面。

- 1. 勾选需要脱敏的数据列。
- 2. 选择脱敏算法。脱敏算法更多详细信息请参见 8.1.2 配置脱敏规则。
- 步骤 7 单击"下一步",进入"脱敏周期"页面,配置脱敏周期。

选择并设置脱敏任务的执行周期:

- 手动:由用户自行启动的,且基于脱敏规则执行脱敏任务。
- 每小时:每几个小时执行一次脱敏任务。 示例: 如果需要每 2 小时执行一次脱敏任务, 则此处设置为: 02:00
- 每天:每天几点几分执行一次脱敏任务。 示例:如果需要每天 12:00 执行一次脱敏任务,则此处设置为:12:00:00
- 每周:每周几的几点执行一次脱敏任务。 示例:如果需要每周一的 12:00 执行一次脱敏任务,则此处设置为:每周一 12:00:00
- 每月:每月几日几时执行一次脱敏任务。 示例: 如果需要每月 12 日的 12:00 执行一次脱敏任务, 则此处设置为: 每月 12 日 12:00:00

### □说明

如果设置每月31日执行一次脱敏任务,在当月日期少于31日的情况下,系统自动在当月最后一 日执行任务。

- 步骤 8 单击"下一步",进入"数据目标配置"页面。
	- 1. 选择"Elasticsearch 实例"、"索引(Index)",并输入"Type"。

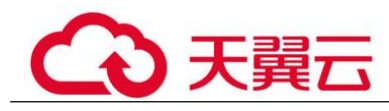

如果输入的 Type 已存在,系统将刷新目标数据源中该 Type 中的数据。 如果输入的 Type 不存在,系统将自动在目标数据源中新建该名称的 Type。

# 八 注意

如果需要填写已有的 Type,请勿选择业务 Type,以免影响业务。

- 2. 设置数据目标列名。 系统默认将生成与数据源列相同的名称,您可以保持默认名称,也可以根据需要 进行修改。
- 步骤 9 单击"完成",完成脱敏任务的创建。

**----**结束

#### 后续处理

ES 脱敏任务创建成功后,需运行脱敏任务,系统才会按照设置的脱敏周期执行脱敏任 务,运行 ES 脱敏任务具体操作请参见 8.1.3.2.2 运行 ES 脱敏任务。

#### 8.1.3.1.3 创建 MRS 脱敏任务

创建 MRS 脱敏任务后,可以对指定数据的敏感信息脱敏。

本章节将介绍如何创建 MRS 脱敏任务。

#### 前提条件

- 已在"资产列表"中完成了云资源委托授权。
- 已添加 MRS 资产。
- 已在"敏感数据识别"中完成了敏感数据识别,具体操作请参见 6.3.1 新建敏感数 据识别任务。

# 操作步骤

- 步骤 1 单击左上角的 。选择区域或项目。
- **步骤 2** 在左侧导航树中,单击 = ,选择"安全 > 数据安全中心",进入数据安全中心总览 界面。
- 步骤 3 在左侧导航树中选择"数据隐私保护 > 数据脱敏", 并选择"MRS 脱敏"页签, 进 入"MRS 脱敏"页面。
- 步骤 4 在 "MRS 脱敏"页签中,单击 ,将 "MRS 脱敏"设置为 ●, 开启 MRS 脱 敏。
- 步骤 5 单击"新建任务",进入"数据源配置"页面,具体参数说明如表 8-4 所示。

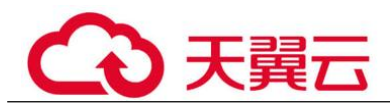

#### 表 8-4 数据源配置参数说明

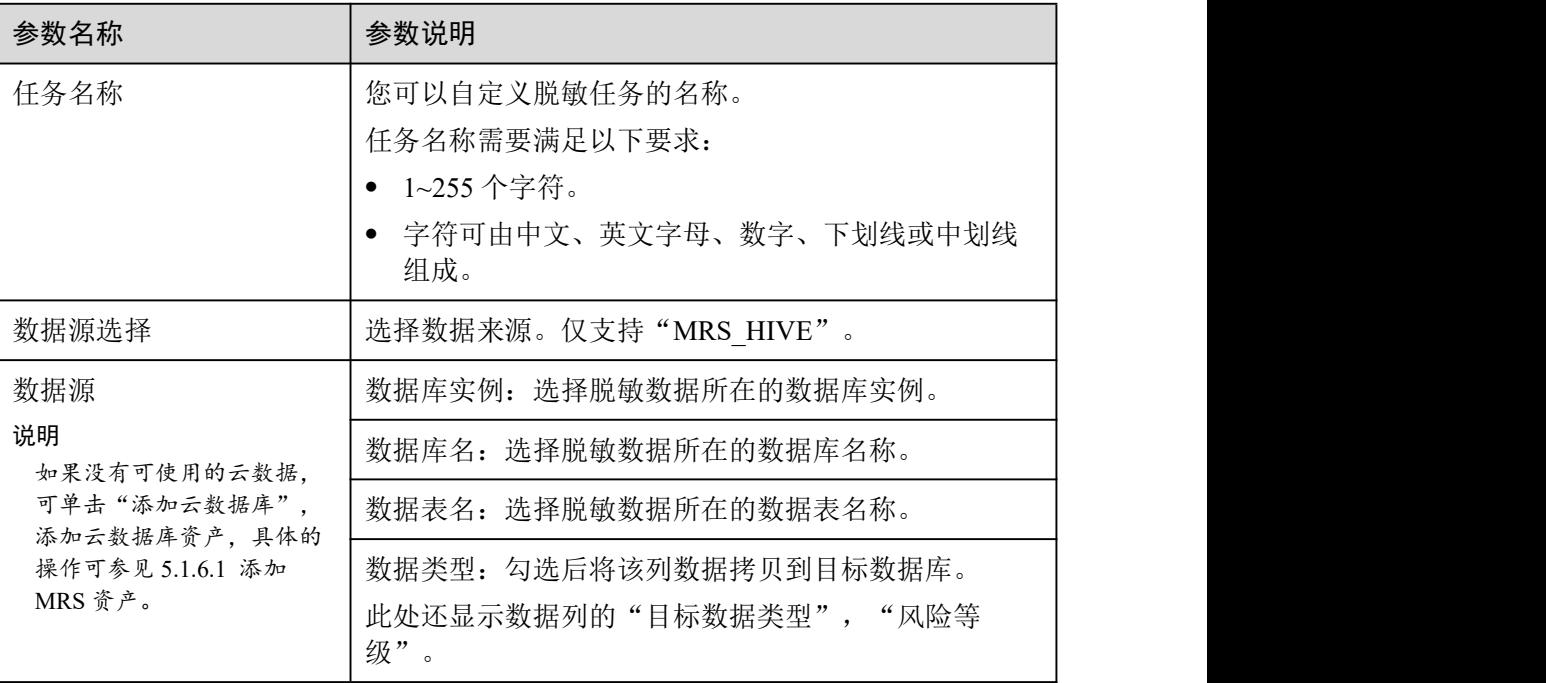

步骤 6 单击"下一步",进入"脱敏算法配置"页面。

- 1. 勾选需要脱敏的数据列。
- 2. 选择脱敏算法。脱敏算法更多详细信息请参见 8.1.2 配置脱敏规则。
- 步骤 7 单击"下一步",进入"脱敏周期"页面,配置脱敏周期。

选择并设置脱敏任务的执行周期:

- 手动:由用户自行启动的,且基于脱敏规则执行脱敏任务。
- 每小时:每几个小时执行一次脱敏任务。 示例: 如果需要每 2 小时执行一次脱敏任务, 则此处设置为: 02:00
- 每天:每天几点几分执行一次脱敏任务。 示例:如果需要每天 12:00 执行一次脱敏任务,则此处设置为:12:00:00
- 每周:每周几的几点执行一次脱敏任务。 示例:如果需要每周一的 12:00 执行一次脱敏任务,则此处设置为:每周一  $12:00:00$
- 每月:每月几日几时执行一次脱敏任务。 示例: 如果需要每月 12 日的 12:00 执行一次脱敏任务, 则此处设置为: 每月 12 日 12:00:00
- □说明

如果设置每月31日执行一次脱敏任务,在当月日期少于31日的情况下,系统自动在当月最后一 日执行任务。

步骤 8 单击"下一步",进入"数据目标配置"页面。

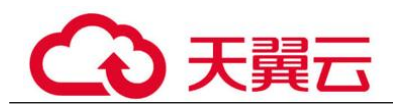

1. 选择数据库实例、数据库名,并输入数据表名。 如果输入的数据表名已存在,系统将刷新目标数据库中该数据表中的数据。 如果输入的数据表名不存在,系统将自动在目标数据库中新建该名称的数据表。

## △注意

如果需要填写已有的数据表,请勿选择业务数据表,以免影响业务。

- 2. 设置数据目标列名。 系统默认将生产与数据源列相同的名称,您可以保持默认名称,也可以根据需要 进行修改。
- 步骤 9 单击"完成",完成脱敏任务的创建。

#### **----**结束

# 8.1.3.2 运行数据脱敏任务

#### 8.1.3.2.1 运行数据库脱敏任务

创建数据库脱敏任务后,可以对指定数据库中的表/列进行敏感信息脱敏。 本章节将介绍如何运行数据库脱敏任务。

## 前提条件

已创建数据库脱敏任务。

# 操作步骤

- 步骤 1 单击左上角的 ,选择区域或项目。
- 步骤 2 在左侧导航树中,单击 = 抗 选择"安全 > 数据安全中心",进入数据安全中心总览 界面。
- 步骤 3 在左侧导航树中选择"数据隐私保护 > 数据脱敏",进入"数据库脱敏"页面。
- 步骤 4 在"数据库脱敏"页签中,在需要执行的任务所在行的"操作"列,单击"立即运 行"。

运行后,系统开始按照设置的脱敏周期执行脱敏任务。

- 步骤 5 可单击脱敏任务所在行前面的 , 查看脱敏任务运行状态。 运行"状态"说明如下:
	- 已完成:脱敏任务已完成运行,且运行成功。
	- 运行中:脱敏任务正在执行中。

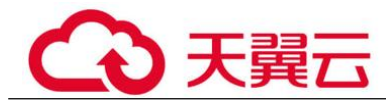

- 待运行:脱敏任务未运行。
- 已停止:用户已手动停止脱敏任务的运行。
- 运行失败:脱敏任务运行失败。

#### **----**结束

#### 8.1.3.2.2 运行 ES 脱敏任务

创建 ES 脱敏任务后,可以对指定 ES 中的表/列进行敏感信息脱敏。 本章节将介绍如何运行 ES 脱敏任务。

## 前提条件

已创建 ES 脱敏任务。

## 操作步骤

- **步骤 1** 单击左上角的 , 选择区域或项目。
- 步骤 2 在左侧导航树中,单击 = ,选择"安全 > 数据安全中心",进入数据安全中心总览 界面。
- 步骤 3 在左侧导航树中选择"数据隐私保护 > 数据脱敏",并选择"ES 脱敏"页签,进入 ES 脱敏页面。
- 步骤 4 在"ES 脱敏"页签中,在需要执行的任务所在行的"操作"列,单击"立即运行"。 运行后,系统开始按照设置的脱敏周期执行脱敏任务。

#### □说明

如果"启用/禁用任务"的状态为 ,<br>如果"启用/禁用任务"的状态为 , 即该任务处于禁用状态, 则无法单击"立即运行", 启动任务。

步骤 5 可单击脱敏任务所在行前面的 , 查看脱敏任务运行状态。

运行"状态"说明如下:

- 已完成:脱敏任务已完成运行,且运行成功。
- 运行中:脱敏任务正在执行中。
- 待运行:脱敏任务未运行。
- 已停止:用户已手动停止脱敏任务的运行。
- 运行失败:脱敏任务运行失败。

#### **----**结束

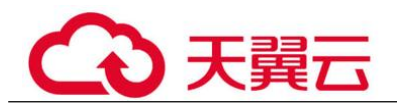

# 8.1.3.2.3 运行 MRS 脱敏任务

创建 MRS 脱敏任务后,可以对指定 MRS 中的表/列进行敏感信息脱敏。 本章节将介绍如何运行 MRS 脱敏任务。

# 前提条件

已创 MRS 脱敏任务。

# 操作步骤

- **步骤 1** 单击左上角的 ●, 选择区域或项目。
- 步骤 2 在左侧导航树中,单击 = 抗选择"安全 > 数据安全中心",进入数据安全中心总览 界面。
- 步骤 3 在左侧导航树中选择"数据隐私保护 > 数据脱敏",并选择"MRS 脱敏"页签,进 入"MRS 脱敏"页面。
- 步骤 4 在 "MRS 脱敏"页签中, 在需要执行的任务所在行的"操作"列, 单击"立即运 行"。

运行后,系统开始按照设置的脱敏周期执行脱敏任务。

- 步骤 5 可单击脱敏任务所在行前面的 √, 查看脱敏任务运行状态。 运行"状态"说明如下:
	- 已完成:脱敏任务已完成运行,且运行成功。
	- 运行中:脱敏任务正在执行中。
	- 待运行:脱敏任务未运行。
	- 已停止:用户已手动停止脱敏任务的运行。
	- 运行失败:脱敏任务运行失败。

**----**结束

# 8.1.3.3 管理数据脱敏任务

## 8.1.3.3.1 管理数据库脱敏任务

本章节介绍如何查看、编辑、删除数据库脱敏任务。

# 前提条件

已创建数据库脱敏任务。

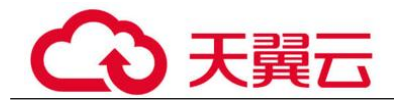

# 查看数据库脱敏任务

- 步骤 1 单击左上角的 。 选择区域或项目。
- 步骤 2 在左侧导航树中, 单击  $\equiv$ , 选择 "安全 > 数据安全中心", 进入数据安全中心总览 界面。
- 步骤 3 在左侧导航树中选择"数据隐私保护 > 数据脱敏",进入"数据库脱敏"页面。
- 步骤 4 在数据库脱敏任务列表中,查看脱敏任务的详细信息,脱敏任务参数说明如表 8-5 所 示。

□说明

输入任务名称或任务名称的关键字,单击 Q 或按"Enter",可以搜索指定的脱敏任务。

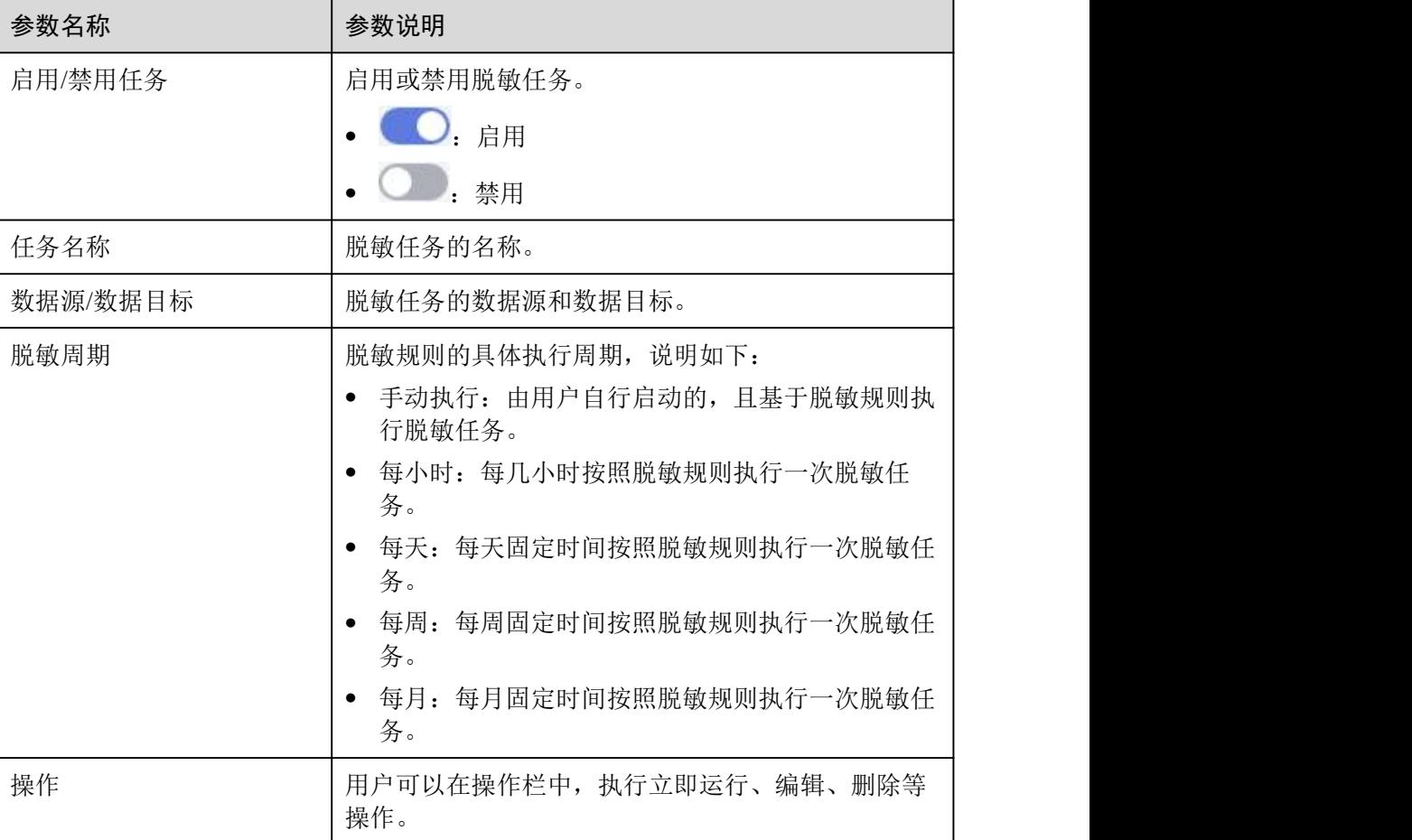

表 8-5 脱敏任务参数说明

**----**结束

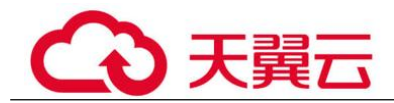

# 编辑数据库脱敏任务

- 步骤 1 单击左上角的 。 选择区域或项目。
- $\pm$ 骤 2 在左侧导航树中,单击  $\equiv$ , 选择"安全 > 数据安全中心",进入数据安全中心总览 界面。
- 步骤 3 在左侧导航树中选择"数据隐私保护 > 数据脱敏",进入"数据库脱敏"页面。
- 步骤 4 在数据库脱敏任务列表中, 在待编辑脱敏任务所在行的"操作"列, 单击"编辑", 进入"数据源配置"页面。
- 步骤 5 配置数据源,具体参数说明如表 8-6 所示。

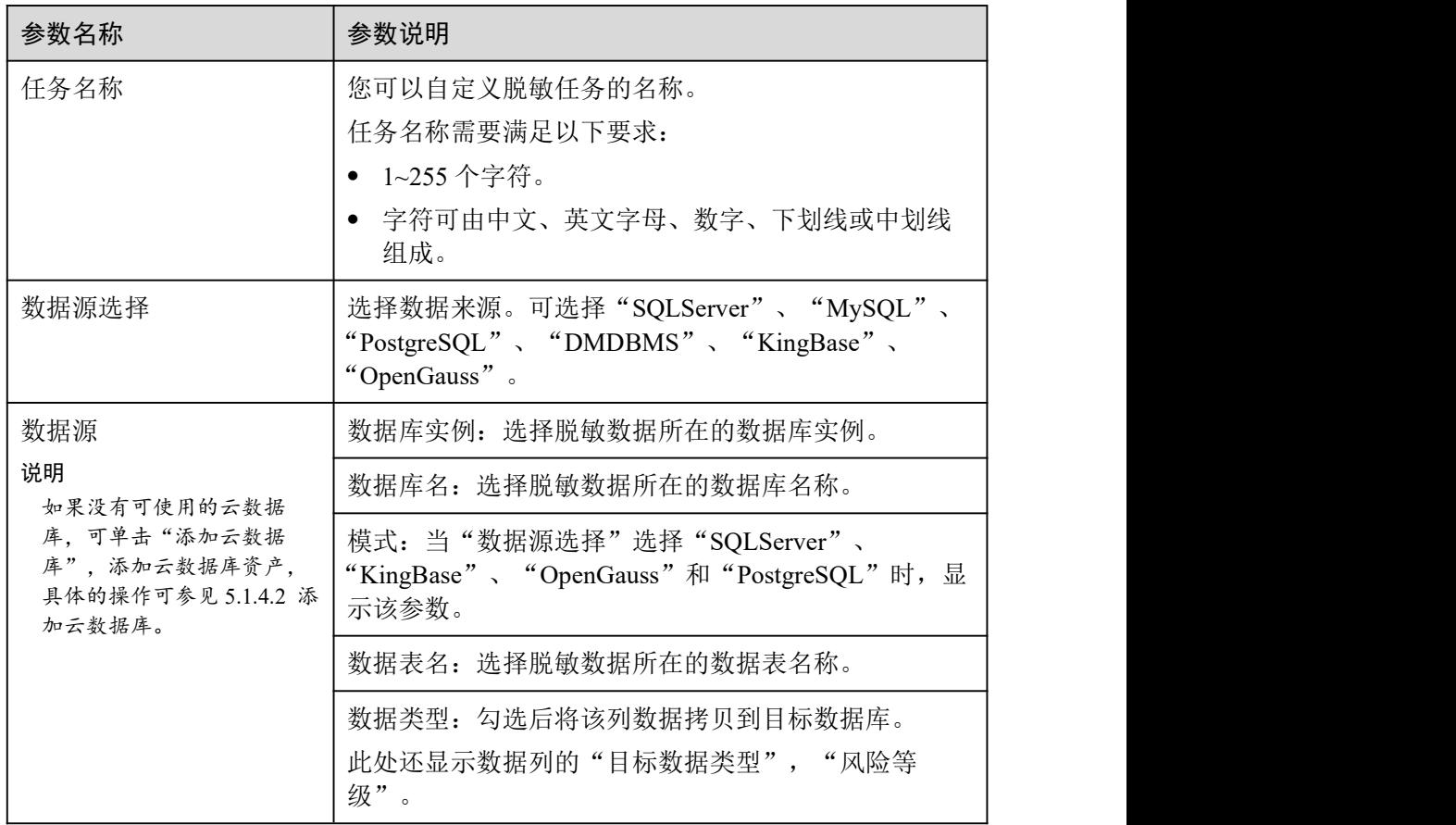

#### 表 8-6 数据源配置参数说明

步骤 6 单击"下一步",进入"脱敏算法配置"页面。

- 1. 勾选需要脱敏的数据列。
- 2. 选择脱敏算法。脱敏算法详细信息请参见 8.1.2 配置脱敏规则。
- 步骤 7 单击"下一步",进入"脱敏周期"页面,配置脱敏周期。

选择并设置脱敏任务的执行周期:

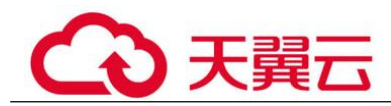

- 手动:由用户自行启动的,且基于脱敏规则执行脱敏任务。
- 每小时:每几个小时执行一次脱敏任务。 示例: 如果需要每 2 小时执行一次脱敏任务, 则此处设置为: 02:00
- 每天:每天几点几分执行一次脱敏任务。 示例:如果需要每天 12:00 执行一次脱敏任务,则此处设置为:12:00:00
- 每周:每周几的几点执行一次脱敏任务。 示例: 如果需要每周一的 12:00 执行一次脱敏任务, 则此处设置为: 每周一 12:00:00
- 每月:每月几日几时执行一次脱敏任务。 示例: 如果需要每月 12 日的 12:00 执行一次脱敏任务, 则此处设置为: 每月 12 日 12:00:00

#### □说明

如果设置每月 31 日执行一次脱敏任务,在当月日期少于 31 日的情况下,系统自动在当月最后一 日执行任务。

- 步骤 8 单击"下一步",进入"数据目标配置"页面。
	- 1. 选择数据库实例、数据库名,并输入数据表名。 如果输入的数据表名已存在,系统将刷新目标数据库中该数据表中的数据。 如果输入的数据表名不存在,系统将自动在目标数据库中新建该名称的数据表。

## 八 注意

如果需要填写已有的数据表,请勿选择业务数据表,以免影响业务。

2. 设置数据目标列名。

系统默认将生产与数据源列相同的名称,您可以保持默认名称,也可以根据需要 进行修改。

步骤 9 单击"完成",完成脱敏规则的编辑。

数据库脱敏任务创建成功后,需运行脱敏任务,系统才会按照设置的脱敏周期执行脱 敏任务,运行数据库脱敏任务具体操作请参见 8.1.3.2.1 运行数据库脱敏任务。

#### **----**结束

#### 删除数据库脱敏任务

先骤 1. 单击左上角的 。 洗择区域或项目。

- $t$ 骤 2 在左侧导航树中,单击 —, 选择"安全 > 数据安全中心",进入数据安全中心总览 界面。
- 步骤 3 在左侧导航树中选择"数据隐私保护 > 数据脱敏", 进入"数据库脱敏"页面。
- 步骤 4 在数据库脱敏任务列表中,在待删除脱敏任务所在行的"操作"列,单击"删除"。

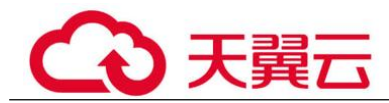

步骤 5 在弹出删除任务对话框,单击"确定"。

## **----**结束

## 8.1.3.3.2 管理 ES 脱敏任务

## 操作场景

本章节介绍如何查看、编辑、删除 ES 源脱敏任务。

## 前提条件

已创建 ES 脱敏任务。

# 查看 ES 脱敏任务

步骤 1 单击左上角的 。洗择区域或项目。

- $\frac{1}{2}$  步骤 2 在左侧导航树中,单击  $\frac{1}{2}$ , 选择 "安全 > 数据安全中心",进入数据安全中心总览 界面。
- 步骤 3 在左侧导航树中选择"数据隐私保护 > 数据脱敏",并选择"ES 脱敏"页签,进入 ES 脱敏页面。
- 步骤 4 在脱敏任务列表中,查看脱敏任务的详细信息,脱敏任务参数说明如表 8-7 所示。

#### □说明

输入任务名称或任务名称的关键字,单击 或按"Enter",可以搜索指定的脱敏任务。

#### 表 8-7 脱敏任务参数说明

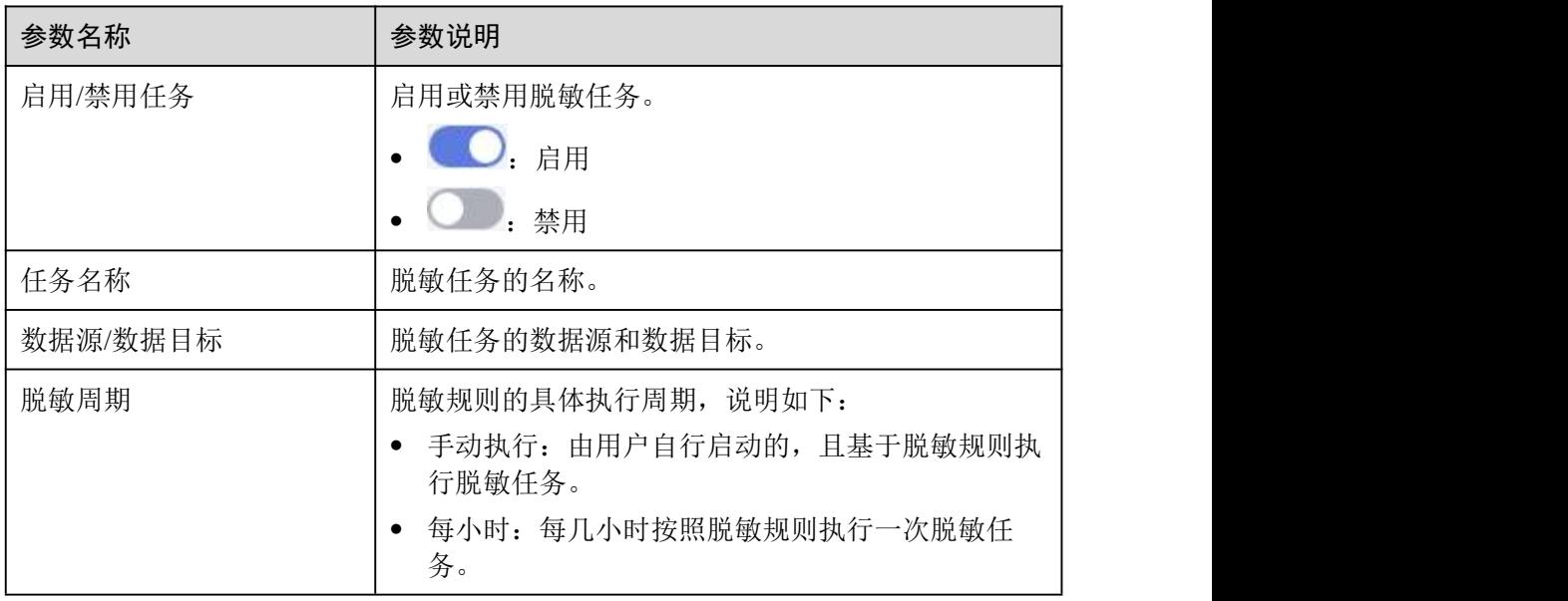
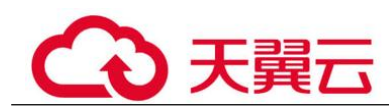

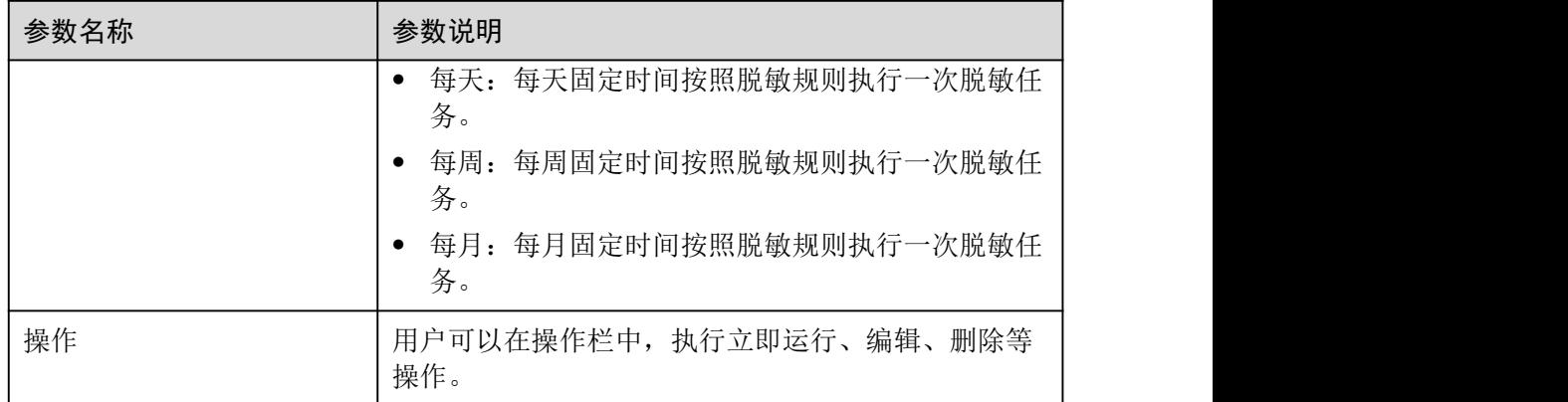

**----**结束

## 编辑 ES 脱敏任务

- 步骤 1 单击左上角的, 选择区域或项目。
- 步骤 2 在左侧导航树中,单击 ——,选择"安全 > 数据安全中心",进入数据安全中心总览 界面。
- 步骤 3 在左侧导航树中选择"数据隐私保护 > 数据脱敏",并选择"ES 脱敏"页签,进入 ES 脱敏页面。
- 步骤 4 在 ES 脱敏任务列表中, 在待编辑脱敏任务所在行的"操作"列, 单击"编辑",进入 "数据源配置"页面。
- 步骤 5 配置数据源,具体参数说明如表 8-8 所示。

| 参数名称                                                      | 参数说明                                             |
|-----------------------------------------------------------|--------------------------------------------------|
| 任务名称                                                      | 您可以自定义脱敏任务的名称。                                   |
|                                                           | 任务名称需要满足以下要求:                                    |
|                                                           | • 1~255 个字符。                                     |
|                                                           | • 字符可由中文、英文字母、数字、下划线或中划线<br>组成。                  |
| 数据源选择                                                     | 选择数据来源。目前仅支持"Elasticsearch"。                     |
| 数据源<br>说明<br>如果没有可使用的 ES 资<br>产,可单击"添加 ES<br>源",添加ES资产,具体 | Elasticsearch 实例: 选择脱敏数据所在的 Elasticsearch<br>实例。 |
|                                                           | 索引(Index): 选择脱敏数据所在的索引。                          |
|                                                           | Type: 选择脱敏数据所在的 Type。                            |

表 8-8 数据源配置参数说明

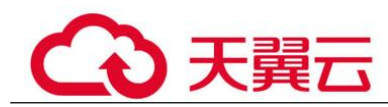

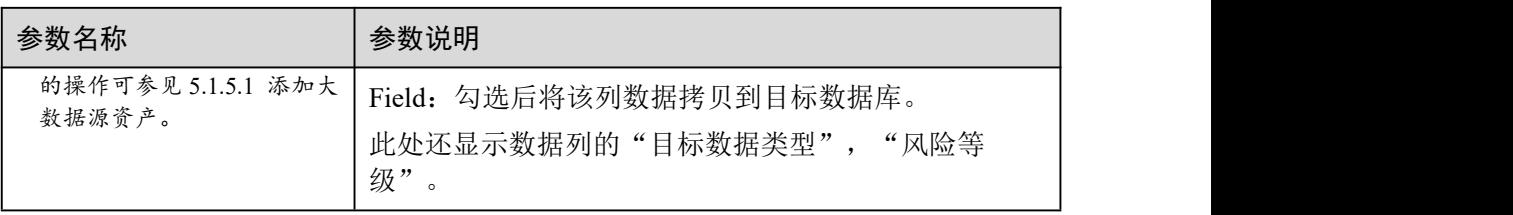

- 步骤 6 单击"下一步",进入"脱敏算法配置"页面。
	- 1. 勾选需要脱敏的数据列。。
	- 2. 选择脱敏算法。脱敏算法更多详细信息请参见 8.1.2 配置脱敏规则。
- 步骤 7 单击"下一步",进入"脱敏周期"页面,配置脱敏周期。

选择并设置脱敏任务的执行周期:

- 手动: 由用户自行启动的, 且基于脱敏规则执行脱敏任务。
- 每小时:每几个小时执行一次脱敏任务。 示例: 如果需要每 2 小时执行一次脱敏任务, 则此处设置为: 02:00
- 每天:每天几点几分执行一次脱敏任务。 示例: 如果需要每天 12:00 执行一次脱敏任务, 则此处设置为: 12:00:00
- 每周:每周几的几点执行一次脱敏任务。 示例: 如果需要每周一的 12:00 执行一次脱敏任务, 则此处设置为: 每周一 12:00:00
- 每月:每月几日几时执行一次脱敏任务。 示例: 如果需要每月 12 日的 12:00 执行一次脱敏任务, 则此处设置为: 每月 12 日 12:00:00
- □说明

如果设置每月 31 日执行一次脱敏任务,在当月日期少于 31 日的情况下,系统自动在当月最后一 日执行任务。

- 步骤 8 单击"下一步",进入"数据目标配置"页面。
	- 1. 选择"Elasticsearch 实例"、"索引(Index)",并输入"Type"。 如果输入的 Type 已存在,系统将刷新目标数据源中该 Type 中的数据。 如果输入的 Type 不存在, 系统将自动在目标数据源中新建该名称的 Type。

八 注意

如果需要填写已有的 Type,请勿选择业务 Type,以免影响业务。

2. 设置数据目标列名。 系统默认将生成与数据源列相同的名称,您可以保持默认名称,也可以根据需要 进行修改。

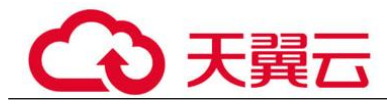

步骤 9 单击"完成",完成脱敏规则的编辑。

ES 脱敏任务创建成功后,需运行脱敏任务,系统才会按照设置的脱敏周期执行脱敏任 务,运行 ES 脱敏任务具体操作请参见 8.1.3.2.2 运行 ES 脱敏任务。

#### **----**结束

#### 删除 ES 脱敏任务

**步骤 1** 单击左上角的 ●, 选择区域或项目。

- 步骤 2 在左侧导航树中,单击 = , 选择"安全 > 数据安全中心", 进入数据安全中心总览 界面。
- 步骤 3 在左侧导航树中选择"数据隐私保护 > 数据脱敏",并选择"ES 脱敏"页签,进入 ES 脱敏页面。
- 步骤 4 在 ES 脱敏任务列表中, 在待删除脱敏任务所在行的"操作"列, 单击"删除"。
- 步骤 5 在弹出删除任务对话框,单击"确定"。

#### **----**结束

#### 8.1.3.3.3 管理 MRS 脱敏任务

本章节介绍如何查看、编辑、删除 MRS 脱敏任务。

#### 前提条件

已创 MRS 脱敏任务。

#### 查看 MRS 脱敏任务

- 步骤 1 单击左上角的 。洗择区域或项目。
- 步骤 2 在左侧导航树中,单击 = 热择"安全 > 数据安全中心",进入数据安全中心总览 界面。
- 步骤 3 在左侧导航树中选择"数据隐私保护 > 数据脱敏",并选择"MRS 脱敏"页签,进 入"MRS 脱敏"页面。
- 步骤 4 在脱敏任务列表中,查看脱敏任务的详细信息,脱敏任务参数说明如表 8-9 所示。

#### □说明

输入任务名称或任务名称的关键字,单击 ■ 或按"Enter",可以搜索指定的脱敏任务。

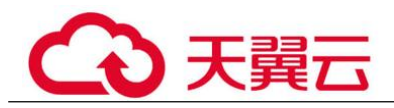

#### 表 8-9 脱敏任务参数说明

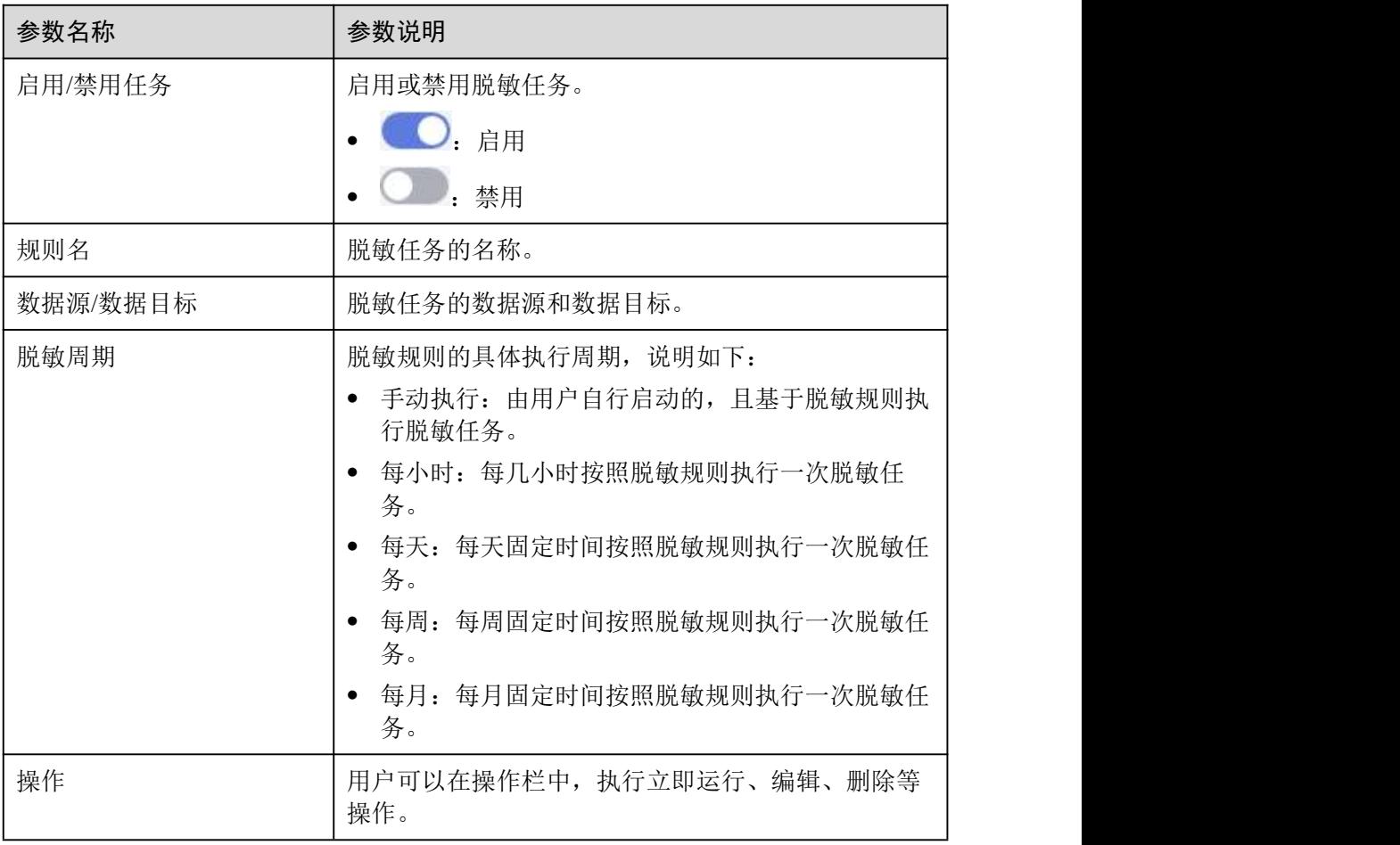

#### **----**结束

编辑 MRS 脱敏任务

- 步骤 1 单击左上角的 ●, 选择区域或项目。
- 步骤 2 在左侧导航树中,单击  $\equiv$ , 选择"安全 > 数据安全中心",进入数据安全中心总览 界面。
- 步骤 3 在左侧导航树中选择"数据隐私保护 > 数据脱敏",并选择"MRS 脱敏"页签,进 入"MRS 脱敏"页面。
- 步骤 4 在 MRS 脱敏任务列表中, 在待编辑脱敏任务所在行的"操作"列, 单击"编辑", 进 入"数据源配置"页面。
- 步骤 5 配置数据源,具体参数说明如表 8-10 所示。

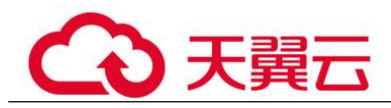

#### 表 8-10 数据源配置参数说明

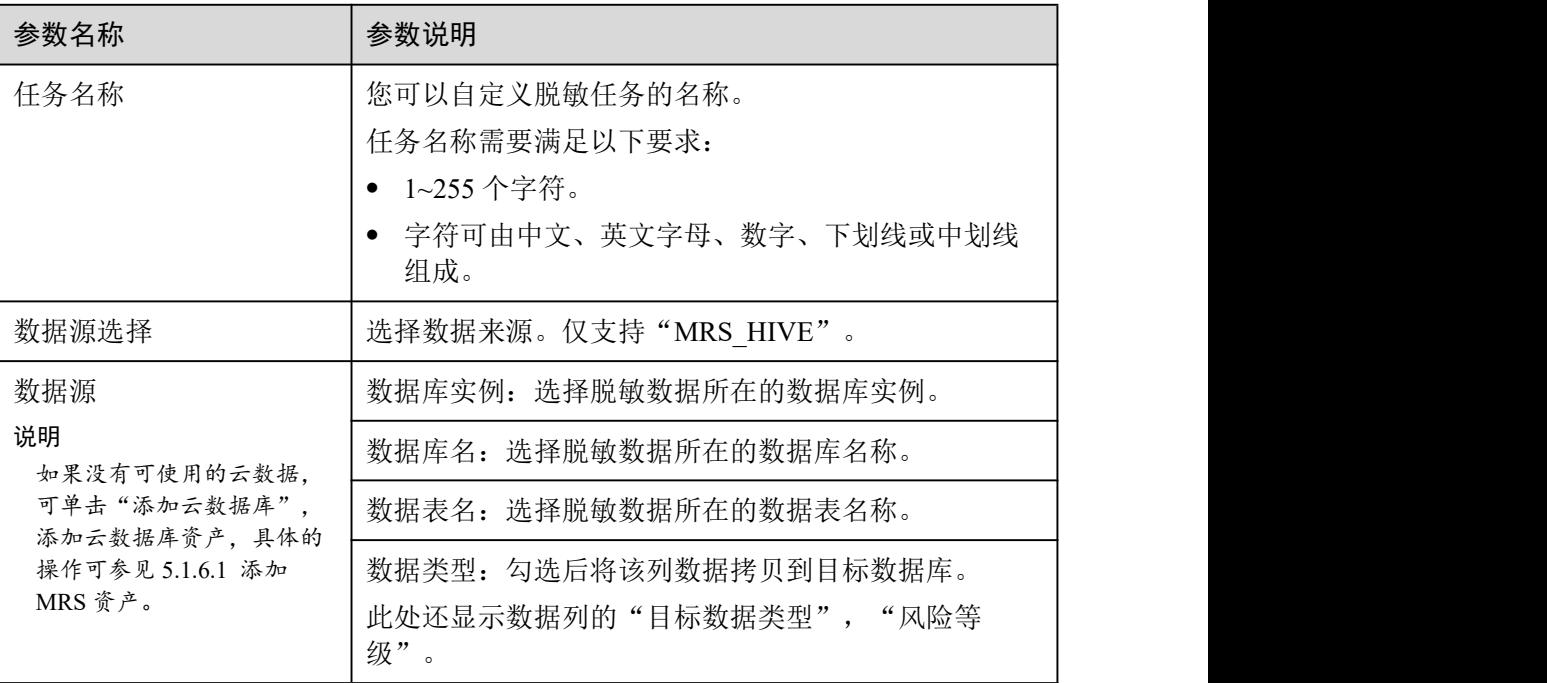

步骤 6 单击"下一步",进入"脱敏算法配置"页面。

- 1. 勾选需要脱敏的数据列。
- 2. 选择脱敏算法。脱敏算法更多详细信息请参见 8.1.2 配置脱敏规则。
- 步骤 7 单击"下一步",进入"脱敏周期"页面,配置脱敏周期。

选择并设置脱敏任务的执行周期:

- 手动:由用户自行启动的,且基于脱敏规则执行脱敏任务。
- 每小时:每几个小时执行一次脱敏任务。 示例: 如果需要每 2 小时执行一次脱敏任务, 则此处设置为: 02:00
- 每天:每天几点几分执行一次脱敏任务。 示例:如果需要每天 12:00 执行一次脱敏任务,则此处设置为:12:00:00
- 每周:每周几的几点执行一次脱敏任务。 示例:如果需要每周一的 12:00 执行一次脱敏任务,则此处设置为:每周一  $12:00:00$
- 每月:每月几日几时执行一次脱敏任务。 示例: 如果需要每月 12 日的 12:00 执行一次脱敏任务, 则此处设置为: 每月 12 日 12:00:00
- □说明

如果设置每月31日执行一次脱敏任务,在当月日期少于31日的情况下,系统自动在当月最后一 日执行任务。

步骤 8 单击"下一步",进入"数据目标配置"页面。

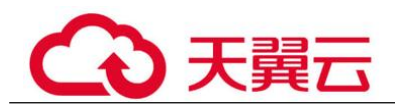

1. 选择数据库实例、数据库名,并输入数据表名。 如果输入的数据表名已存在,系统将刷新目标数据库中该数据表中的数据。 如果输入的数据表名不存在,系统将自动在目标数据库中新建该名称的数据表。

#### △注意

如果需要填写已有的数据表,请勿选择业务数据表,以免影响业务。

- 2. 设置数据目标列名。 系统默认将生产与数据源列相同的名称,您可以保持默认名称,也可以根据需要 进行修改。
- 步骤 9 单击"完成",完成脱敏规则的编辑。

#### **----**结束

## 删除 MRS 脱敏任务

- 步骤 1 单击左上角的 。洗择区域或项目。
- $t$ 骤 2 在左侧导航树中,单击 —, 选择"安全 > 数据安全中心",进入数据安全中心总览 界面。
- 步骤 3 在左侧导航树中选择"数据隐私保护 > 数据脱敏",并选择"MRS 脱敏"页签,进 入"MRS 脱敏"页面。
- 步骤 4 在 MRS 脱敏任务列表中, 在待删除脱敏任务所在行的"操作"列, 单击"删除"。
- 步骤 5 在弹出删除任务对话框,单击"确定"。

#### **----**结束

# 8.2 数据水印

## 8.2.1 水印概述

数据安全中心提供数据水印能力,帮您把 50M 以内大小的文件烙上您的专属水印, 保 证资产唯一归属。

表 8-11 支持的文件类型

| 支持嵌入/提取水印的文<br>件类型 | 具体的文件格式               |
|--------------------|-----------------------|
| 文档                 | PDF, PPT, Word, Excel |

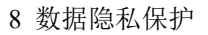

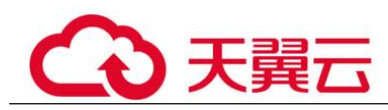

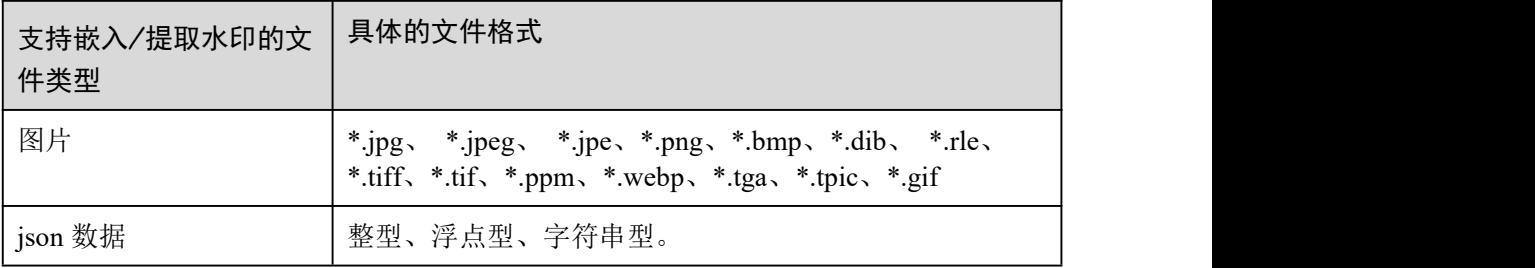

## 使用场景

数字水印广泛适用于政府部门、医疗、金融、科研等单位机构。一般用于版权保护、 追踪溯源。

- 数据版权保护: 数字作品被下载或者复制使用, 数据库业务(数据挖掘分析)需 要提供数据给第三方,发生纠纷时可以通过数字水印明确版权所属。
- **使用过程可追踪溯源:** 数据给内部员工或第三方使用时, 打上使用者信息水印, 可识别使用者身份,提醒使用者要注意安全规范。当发生数据泄露事件时,可追 踪泄露源头, 挖掘泄露原因。

## 优势特点

- 支持明暗双重水印:可根据需要对数据打上视觉上看得见的明水印或看不见的暗 水印,都不影响使用效果,有效应对图像处理工具或者拍照截图等绕过方式窃取 数据。
- 可检测性强,不易被篡改: 数据打上水印能够被检测且不会因为数据的改动而导 致丢失、伪造或篡改。
- **高鲁棒性:** 水印在传输或使用过程中不易被磨灭掉, 数据载体即使经过被改动或 受到攻击损坏后,依然有很大概率提取出水印。

## 使用约束

DSC 控制台仅支持对 PDF、PPT、Word、Excel 格式的文档嵌入和提取水印。

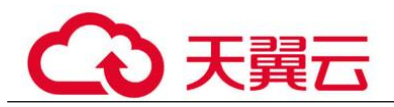

## 操作流程

## 图 8-2 数据水印操作流程

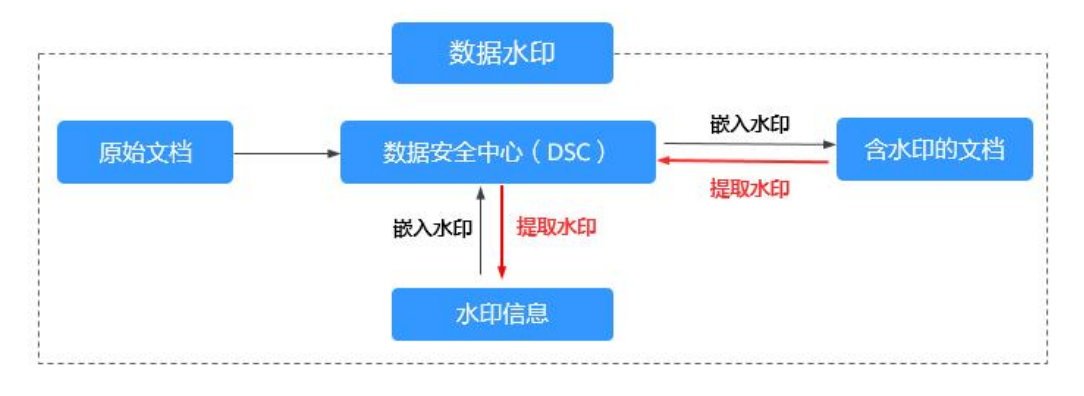

## 8.2.2 水印注入

数据安全中心控制台针对 PDF、PPT、Word、Excel 格式文件提供了注入水印的功能, 您可以参考本章节对云上文件(文件存储在 OBS 桶)或者本地文件增加自定义水印内 容。

## 前提条件

文件格式为 PDF、PPT、Word、Excel。

#### 约束条件

- 本章节的操作方法仅针对 PDF、PPT、Word、Excel 格式文件的单个文件注入水 印。
- 如果您注入的是暗水印,水印内容不可见,需要用水印工具提取,详细操作请参 见 8.2.3 水印提取。

## 操作步骤

- **步骤 1** 单击左上角的 ●, 选择区域或项目。
- 步骤 2 在左侧导航树中,单击 = , 选择"安全 > 数据安全中心", 进入数据安全中心总览 界面。
- 步骤 3 在左侧导航树中选择"数据隐私保护 > 数据水印",进入"水印注入"页面。
- 步骤 4 选择文件, 即上传需要注入水印的文件。

#### 门说明

当前 DSC 服务的控制台仅支持对 PDF、PPT、Word、Excel 格式文件注入水印。

若需要嵌入的文件保存在 OBS 桶,请单击"云上文件",选择桶名称和需要增加 水印的文件名称,单击"确定"。

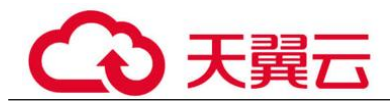

 若需要嵌入的文件保存在本地,请单击"本地文件",将本地需要注入水印的文 件上传到 DSC 平台。

表 8-12 水印设置参数说明

| 参数名称  | 参数说明                                                                           | 样例                                                                              |
|-------|--------------------------------------------------------------------------------|---------------------------------------------------------------------------------|
| 水印类型  | 支持"明水印"和"暗水印",可多<br>选。                                                         | 明水印                                                                             |
|       | 明水印, 水印内容可以展现在文件内<br>容上。                                                       |                                                                                 |
|       | 暗水印, 水印内容不可见, 需要水印<br>$\bullet$<br>工具提取, 提取暗水印的详细操作请<br>参见 8.2.3 水印提取章节。       |                                                                                 |
| 明水印设置 | 当"水印类型"选择"明水印"时,需<br>要配置此参数。<br>根据自己的需要, 设置"水印内容"、<br>"字体大小"、"字体角度"、"透明<br>度"。 | 水印内容: ZhangSan<br>$\bullet$<br>• 字体大小: 45<br>• 字体角度: 46<br>透明度: 30<br>$\bullet$ |
| 暗水印设置 | 当"水印类型"选择"暗水印"时,需<br>要配置此参数。<br>根据自己的需要, 设置"水印内容"。                             | 水印内容: ZhangSan                                                                  |

步骤 6 参数配置完后,单击"确定",注入水印的文件会自动下载到您指定的本地路径下。

#### 须知

- 如果您注入的是明水印,可在本地打开水印文件查看效果。
- 如果您注入的是暗水印,水印内容不可见,需要用水印工具提取,详细操作请参见 8.2.3 水印提取。

**----**结束

# 8.2.3 水印提取

暗水印的水印内容不可见,需要用水印工具提取,数据安全中心控制台针对 PDF、 PPT、Word、Excel 格式文件提供了提取水印的功能,本章节教您如何提取云上文件 (文件存储在 OBS 桶)或者本地文件的水印内容。

步骤 5 文件上传成功后,参照表 8-12 配置相关水印参数。

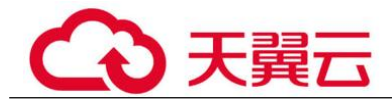

## 前提条件

文件格式为 PDF、PPT、Word、Excel。

### 约束条件

本章节的方法仅针对提取 PDF、PPT、Word、Excel 格式文件的单个文件的暗水印。

## 操作步骤

- **步骤 1** 单击左上角的 ●, 选择区域或项目。
- 步骤 2 在左侧导航树中, 单击  $\equiv$ , 选择 "安全 > 数据安全中心", 进入数据安全中心总览 界面。
- 步骤 3 在左侧导航树中选择"数据隐私保护 > 数据水印", 在界面左上方, 选择"水印提 取"页签,进入"水印提取"页面。
- 步骤 4 选择文件, 即上传需要提取暗水印的文件。

#### □说明

当前 DSC 服务仅支持对 PDF、PPT、Word、Excel 格式文件提取水印。

- 若需要提取水印的文件保存在 OBS 桶,请单击"云上文件",选择桶名称和需要 提取暗水印的文件名称,单击"确定"。
- 若需要提取水印的文件保存在本地,请单击"本地文件",将本地需要提取暗水 印的文件上传到 DSC 平台。
- 步骤 5 文件上传后,单击"确定",暗水印内容将展示到弹框中。

#### **----**结束

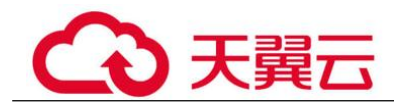

# **9** 数据风险检测

# 9.1 数据使用审计

## 9.1.1 查看异常行为检测事件

DSC 针对云上数据使用异常行为实时告警与审计。可查看"近 30 分钟"、"近 3 小 时"、"近 24 小时"、"近 7 天"、"近 30 天"的异常行为数据。DSC 对于异常事 件数据将保留 180 天。

数据安全中心服务可检测敏感数据相关的访问、操作、管理等异常,并提供告警提示 信息,用户可以对异常事件进行确认和处理。

通常情况下,以下行为均被视为异常事件:

- 非法用户在未经授权的情况下对敏感数据进行了访问、下载。
- 合法用户对敏感数据进行了访问、下载、修改、权限更改、权限删除。
- 合法用户对敏感数据的桶进行权限更改、权限删除。
- 访问敏感数据的用户登录终端异常等情况。

## 前提条件

当前异常事件处理页面含有异常事件。

- <mark>先骤 1.</mark> 单击左上角的 , 选择区域或项目。
- 步骤 2 在左侧导航树中,单击 = , 选择"安全 > 数据安全中心", 进入数据安全中心总览 界面。
- 步骤 3 在左侧导航树中选择"数据风险检测 > 数据使用审计",进入"数据使用审计"页 面,参数说明请参考表 9-1。

在列表的右上角,可选择"近 30 分钟"、"近 3 小时"、"近 24 小时"、"近 7 天"、"近 30 天"的时间周期,事件类型以及事件状态来展示您想要的异常行为事件 信息。

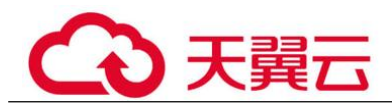

## 表 9-1 风险行为检测参数列表

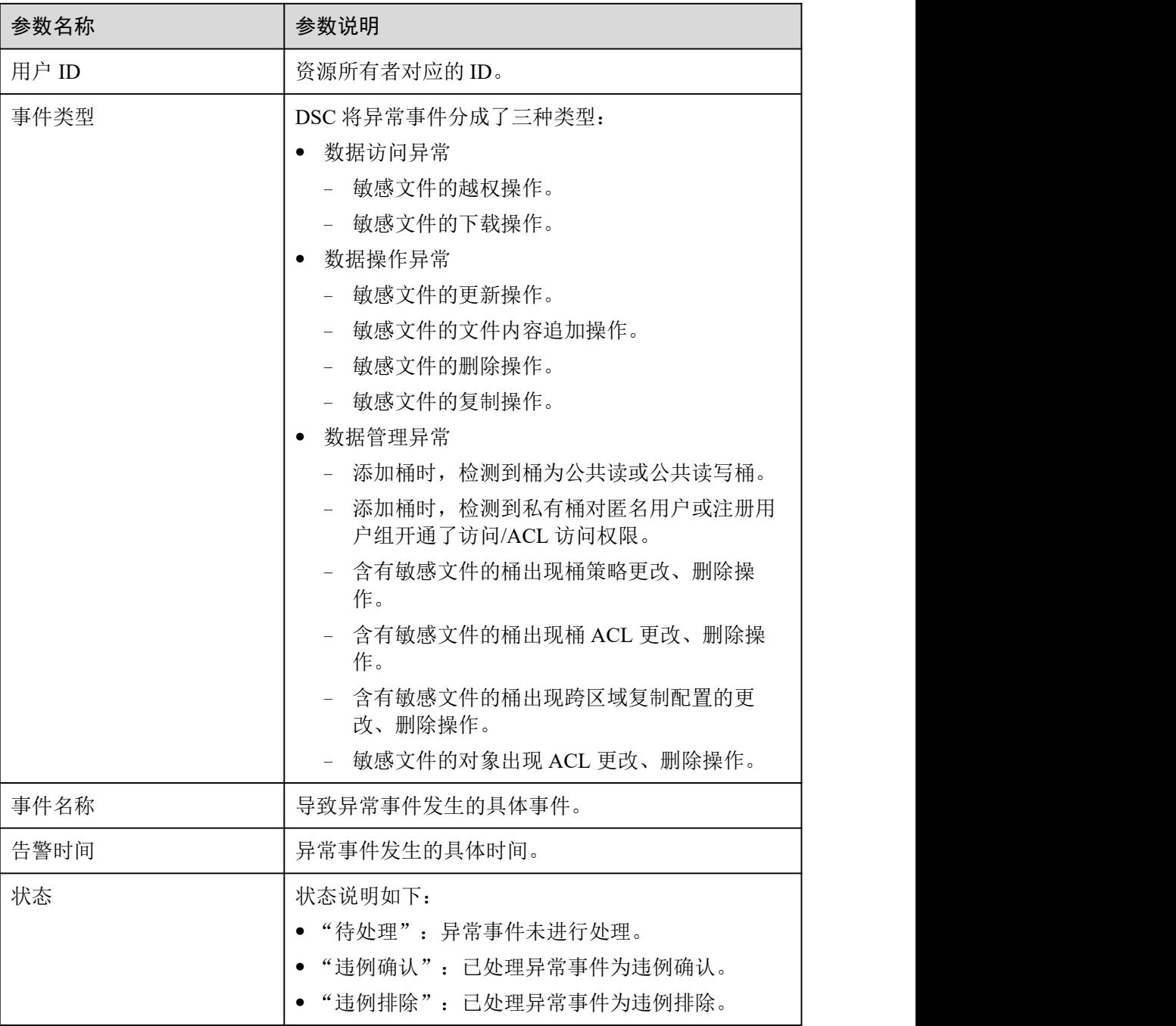

步骤 4 在异常事件的操作列,单击"查看详情",查看该事件的详细信息。

您可以根据异常事件的详细信息判断该事件是否为违例事件,从而确定如何来处理该 事件,具体的处理方法请参见 9.1.2 处理异常行为检测事件。

## **----**结束

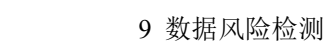

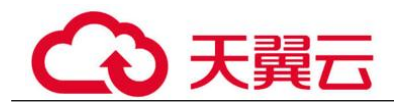

## 9.1.2 处理异常行为检测事件

数据安全中心服务根据敏感数据规则对 OBS 桶进行识别,根据识别的敏感数据进行监 控,监控到敏感数据的异常事件相关操作后,会将监控结果展示在异常事件处理页面 中,用户可根据需要对异常事件进行处理。

## 前提条件

当前异常事件处理页面含有异常事件。

- 步骤 1 登录管理控制台。
- **步骤 2** 单击左上角的 洗择区域或项目。
- **先骤 3** 在左侧导航树中,单击 <del>■</del>,选择"安全 > 数据安全中心",进入数据安全中心总览 界面。
- 步骤 4 在左侧导航树中选择"数据风险检测 > 数据使用审计"。
- 步骤 5 在异常事件列表中,在需要处理的异常事件所在行的"操作"列,单击"处理"。
- 步骤 6 在弹出的对话框中,选择处理方式,并单击"确定"。

处理方式包括以下 2 种:

- "确认该事件为违例事件":如果您确认该事件的识别结果确实为异常事件,则 勾选该选项。 异常事件设为违例确认后,DSC 将继续对该事件进行告警提示,即该事件仍会展 示在异常事件列表中。
- "确认该事件为正常情况,无需进行处理":如果您确认该事件的识别结果为正 常操作,无需进行处理,则勾选该选项。 异常事件设为违例排除后,DSC 将不再对该事件进行告警提示,即该事件将不会 展示在异常事件列表中。

#### **----**结束

# 9.2 查看并处理 Access Key 泄露检测事件

针对 git 代码库中包含访问密钥 ID (AK) 和秘密访问密钥(SK) 的访问密钥进行泄露 检测,并将检测结果展示在列表中,您可以根据需要对异常事件进行处理。

## 前提条件

已获取管理控制台的登录帐号与密码。

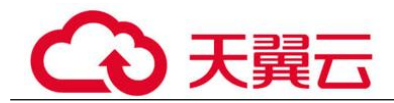

## 操作步骤

- 步骤 1 单击左上角的 。 选择区域或项目。
- 步骤 2 在左侧导航树中, 单击 ——, 选择"安全 > 数据安全中心", 进入数据安全中心总览 界面。
- 步骤 3 在左侧导航树中选择"数据风险检测 > Access Key 泄漏检测",进入"Access Key 泄 露检测"页面。

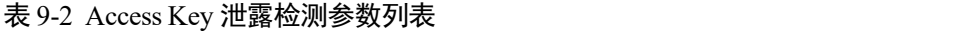

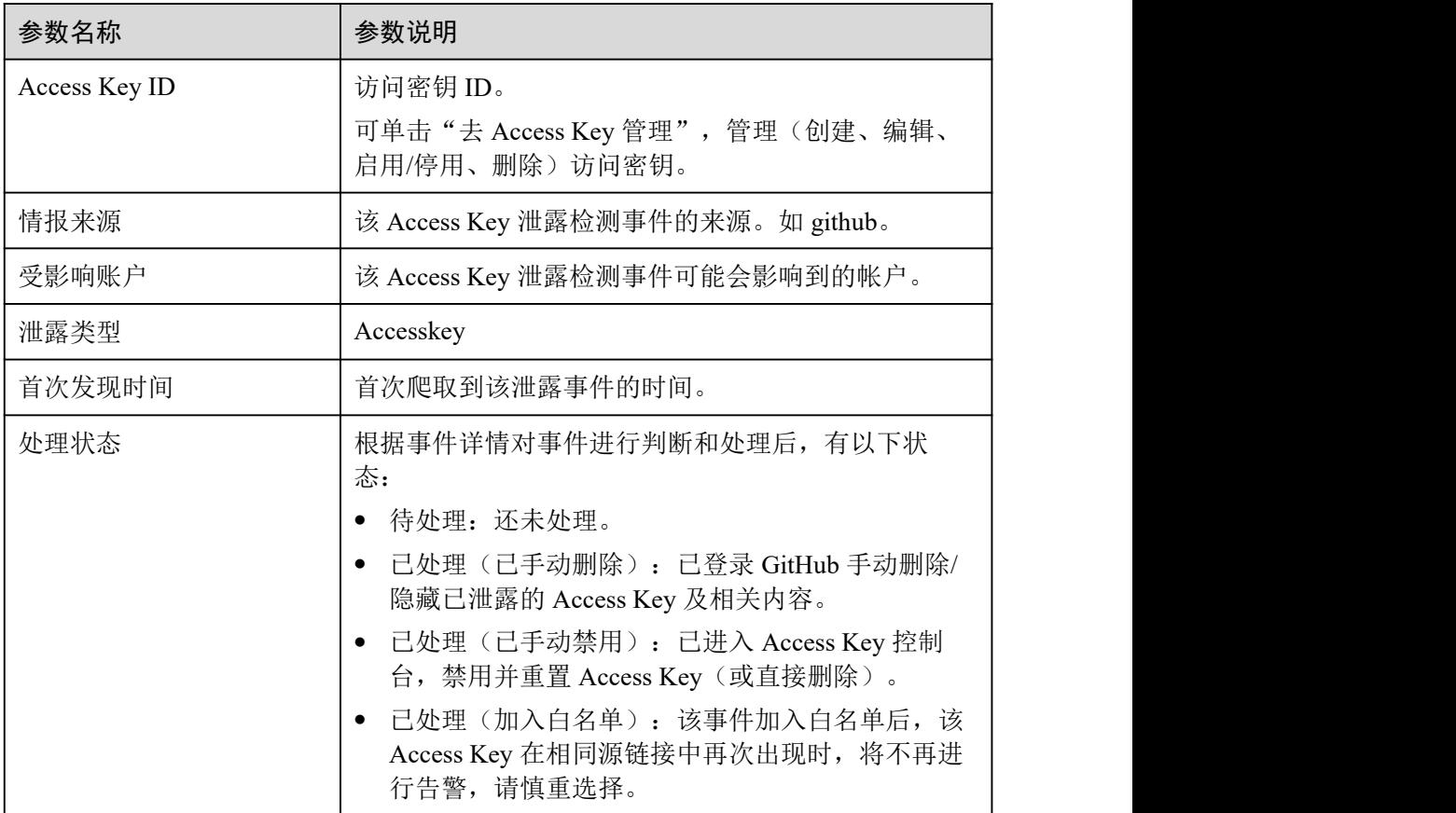

- 步骤 4 在目标事件的"操作"列,单击"查看",可查看"Access Key 泄露详情"、"代码 片段"、"相关推荐"。
- 步骤 5 可根据事件的推荐策略, 对事件进行处理。并在目标事件的"操作"列, 单击"处 理"。
- 步骤 6 在弹出的对话框,选择"处理方式",并单击"确定"。

处理方式包括以下 3 种:

已手动删除:已登录 GitHub 手动删除/隐藏已泄露的 Access Key 及相关内容。

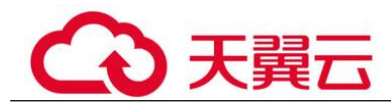

- 已手动禁用: 已进入 Access Key 控制台, 禁用并重置 Access Key (或直接删 除)。
- 加入白名单: 该事件不存在风险,不进行处理,加入白名单后,该 Access Key 在 相同源链接中再次出现时,将不再进行告警。

**----**结束

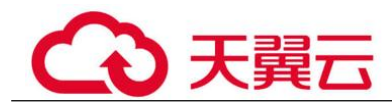

# 10 常见问题

# 10.1 产品咨询类

# 10.1.1 什么是数据安全中心?

数据安全中心服务(Data Security Center, DSC)是新一代的云化数据安全平台,提供 数据分级分类、数据安全风险识别、数据水印溯源和数据静态脱敏等基础数据安全能 力,通过数据安全总览整合数据安全生命周期各阶段状态,对外整体呈现云上数据安 全态势。

# 10.1.2 数据安全中心是否会保存您的数据和文件?

数据安全中心(DSC)不会保存您的数据和文件,在您授权访问数据源后,DSC 会对 数据进行识别、脱敏、或添加水印等操作。

数据识别的结果将展示在 DSC 的控制台。

# 10.1.3 DSC 支持解析的非结构化文件类型?

数据安全中心(DSC)支持解析的非结构化文件类型如表 10-1、表 10-2 和表 10-3。

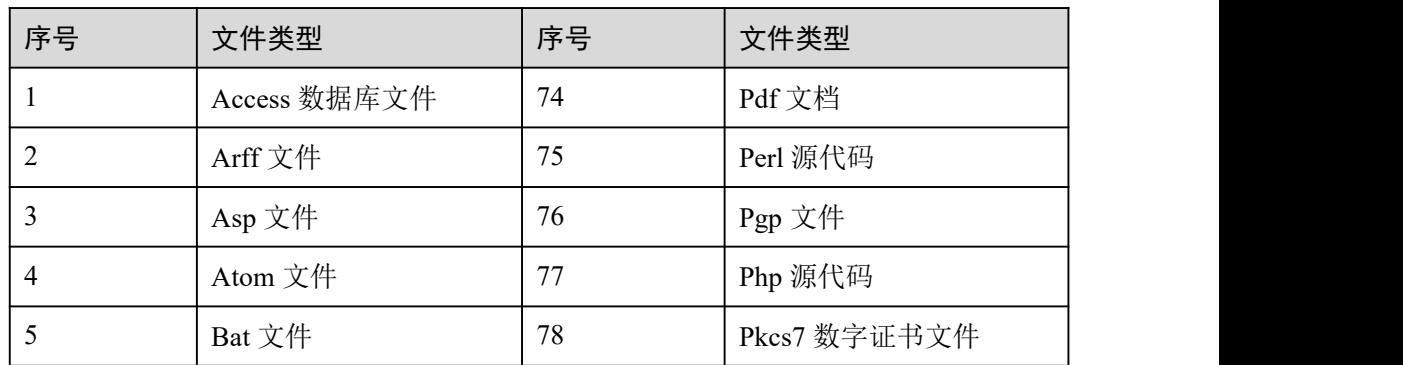

#### 表 10-1 文本文档代码类

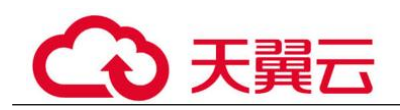

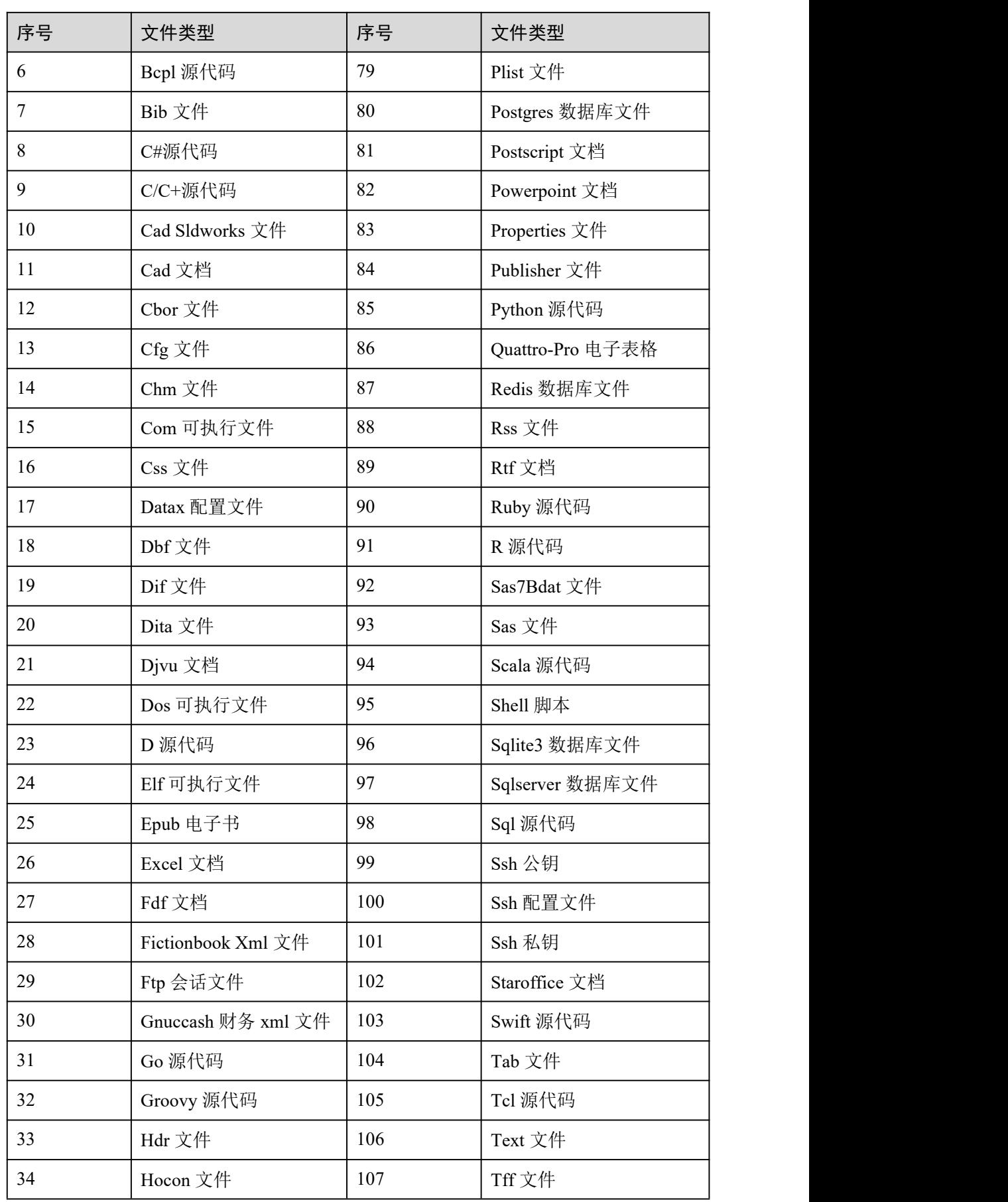

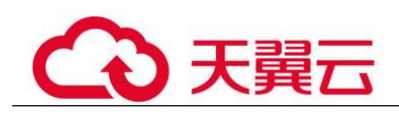

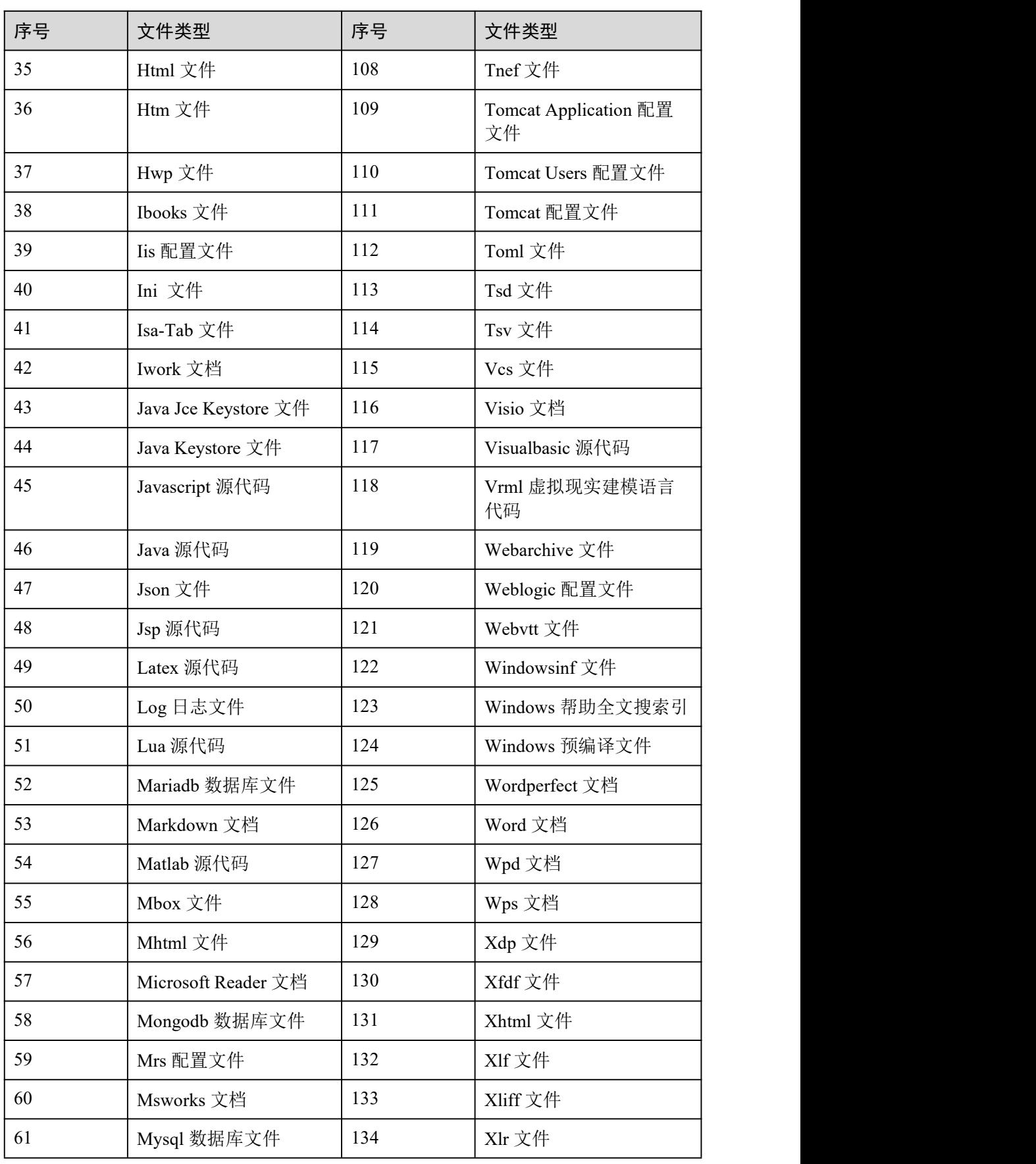

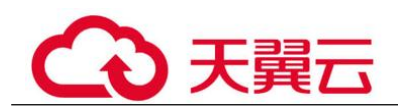

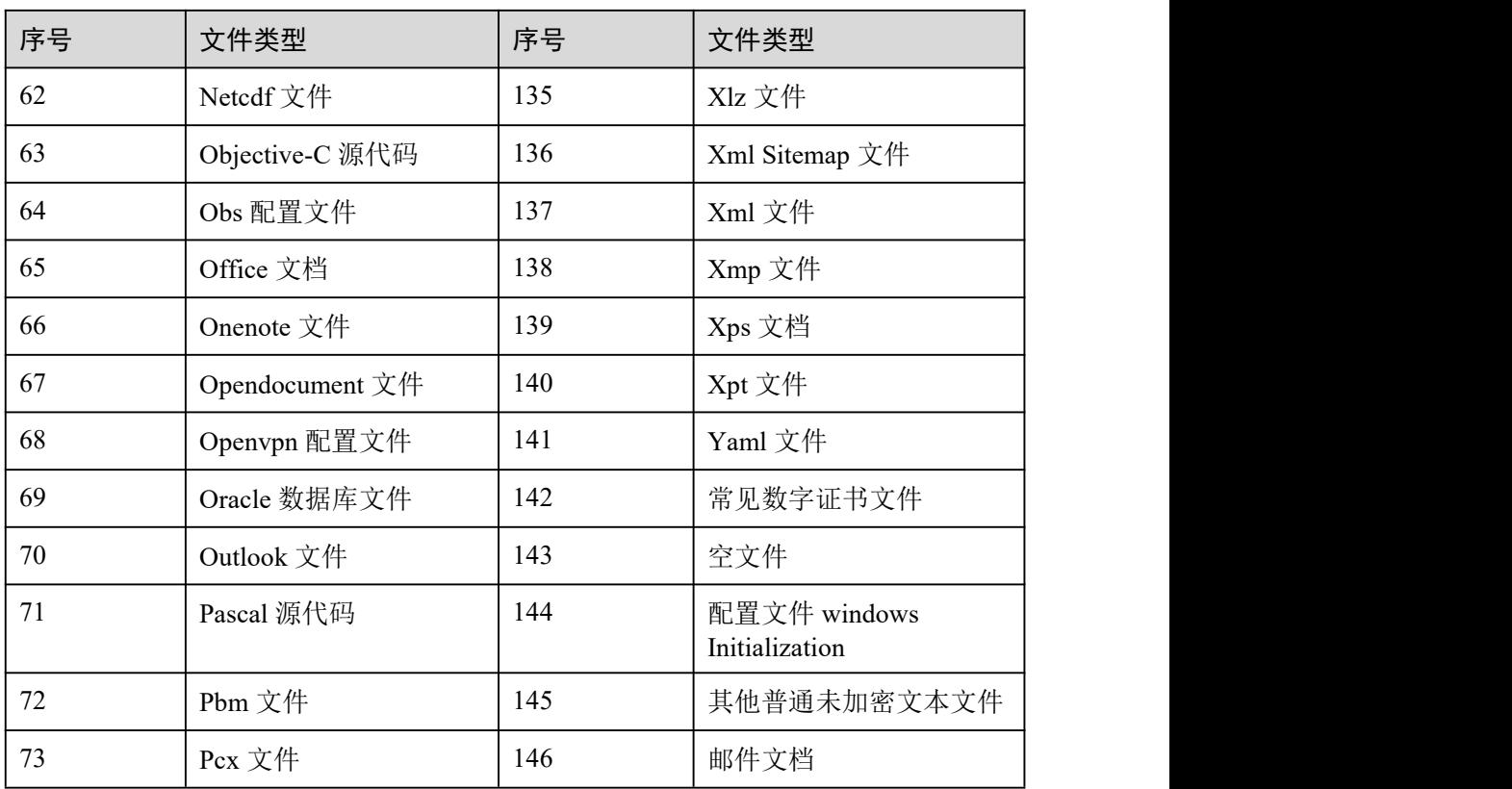

## 表 10-2 压缩和二进制类

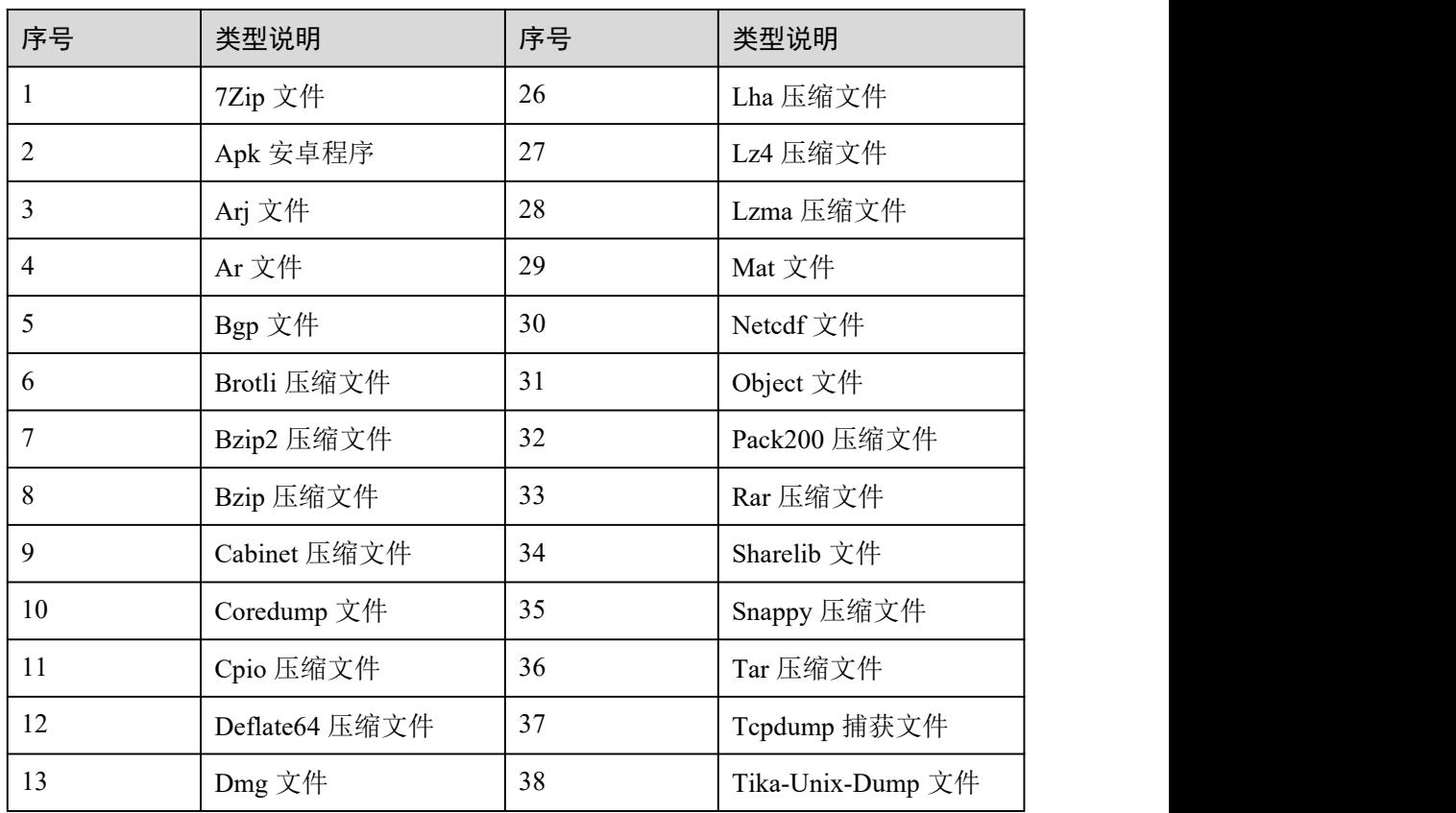

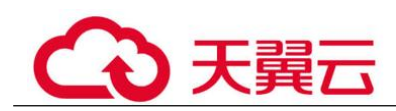

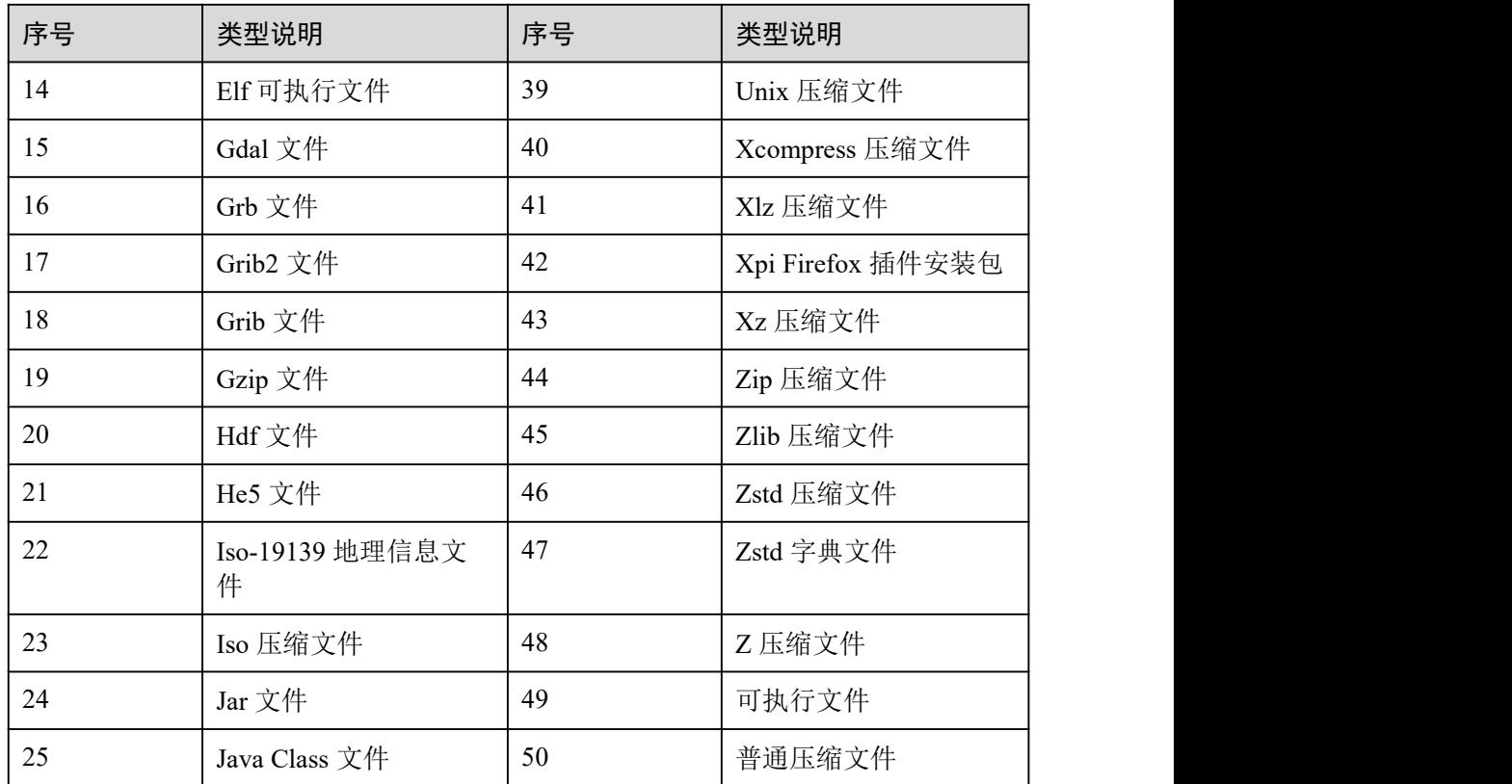

#### 表 10-3 图片类

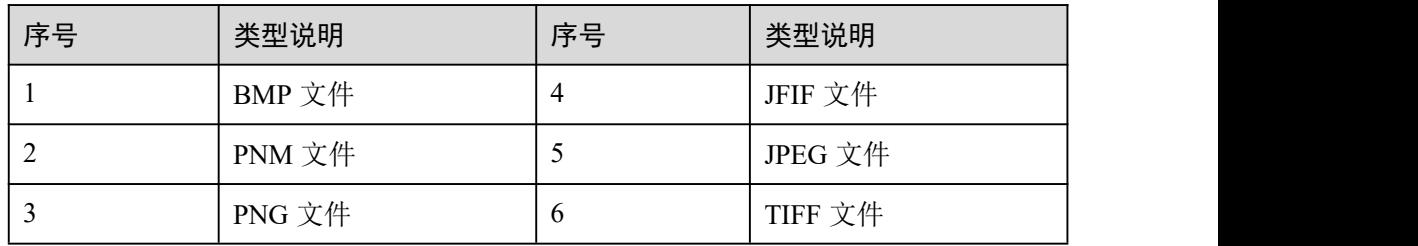

# 10.2 资产添加类

# 10.2.1 开通云资源授权后,获得了授权资产服务的哪些权限?

开通云资源授权后,可以访问私有 OBS 桶、数据库、大数据以及数据安全总览,获得 了授权资产服务的权限如表 10-4 所示。

#### 表 10-4 对应授权项服务创建的委托

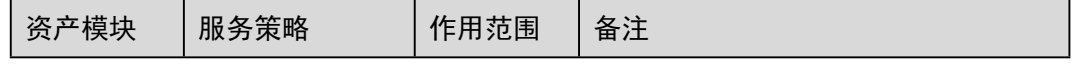

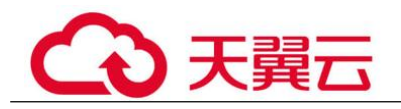

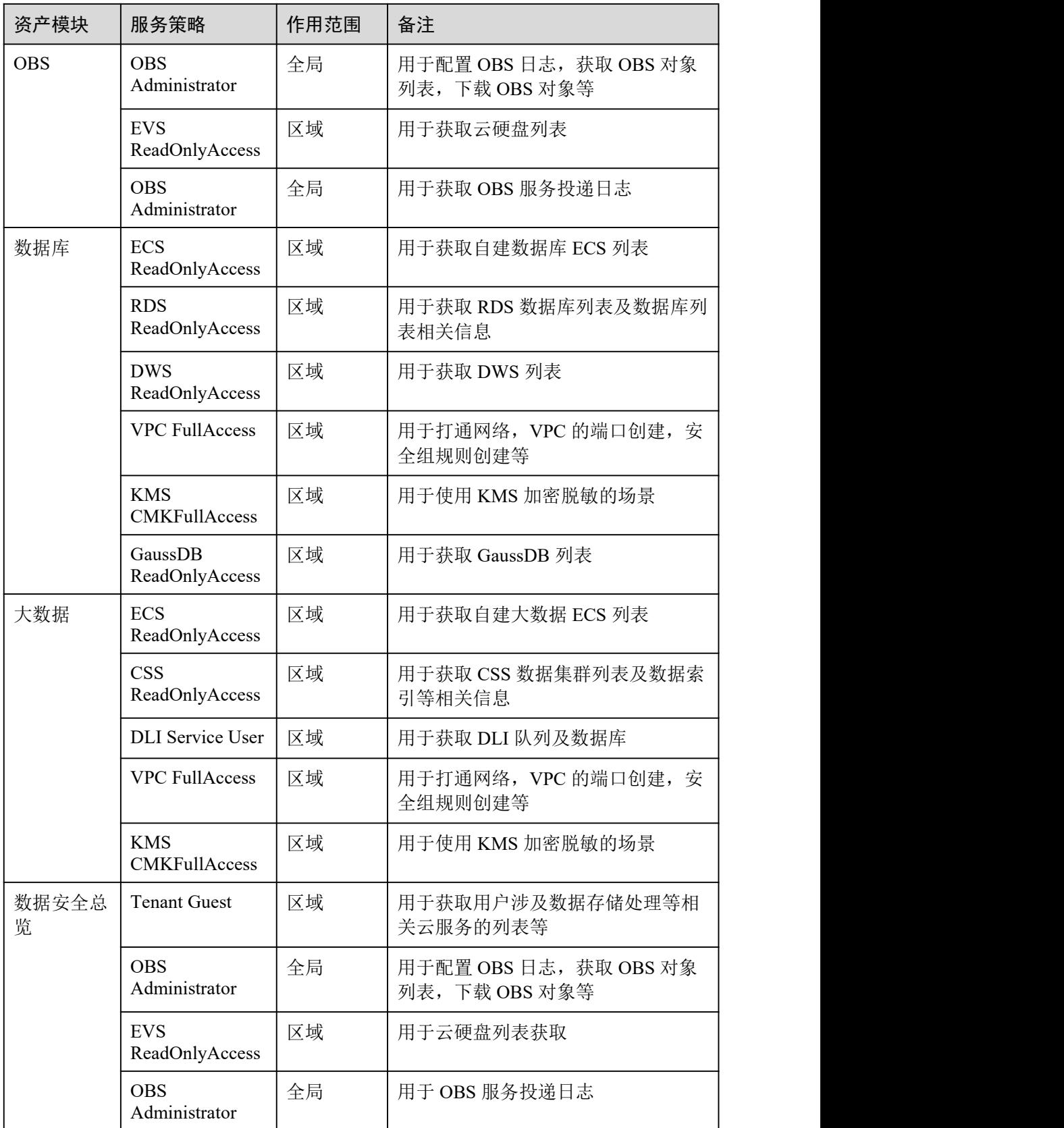

天翼

# 10.2.2 如何排查数据库资产连通性失败?

数据库添加完成后,该数据库的"连通性"为"检查中", 此时, DSC 会测试数据库 的连通性,如果数据库的"连通性"为"失败",请按照以下步骤进行排查:

- 步骤 1 检查添加资产的 IP、帐号、密码、数据库名是否正确。
	- 不正确,修改添加资产的 IP、帐号、密码、数据库名。
	- 正确,执行 [2](#page-129-0)。
- <span id="page-129-0"></span>步骤 2 检查您资产安全组的出方向是否全部放开。
	- 没有全部放开,需要添加出方向规则,安全组的出方向全部放开后再编辑数据库 重新添加,如果仍失败,执行 [3](#page-129-1)。
	- 已全部放开,执行 [3](#page-129-1)。
- 步骤 3 检查数据库对应 IP 子网的可用 IP 数是否为 0。

<span id="page-129-1"></span>由于 DSC 服务需要对数据库进行网络打通,至少需要一个可用 IP 数。如果数据库对 应 IP 子网的可用 IP 数为 0, 则需要在对应数据库服务中添加可用 IP。

#### **----**结束

# 10.3 数据识别和数据脱敏

# 10.3.1 DSC 能够识别哪些数据源对象?

DSC 能通过内置规则和自定义规则从 OBS、RDS、Elasticsearch、DWS、DLI 的海量数 据中分析并识别出敏感对象。

DSC 支持的数据源如表 10-5 所示。

#### 表 10-5 支持的数据源

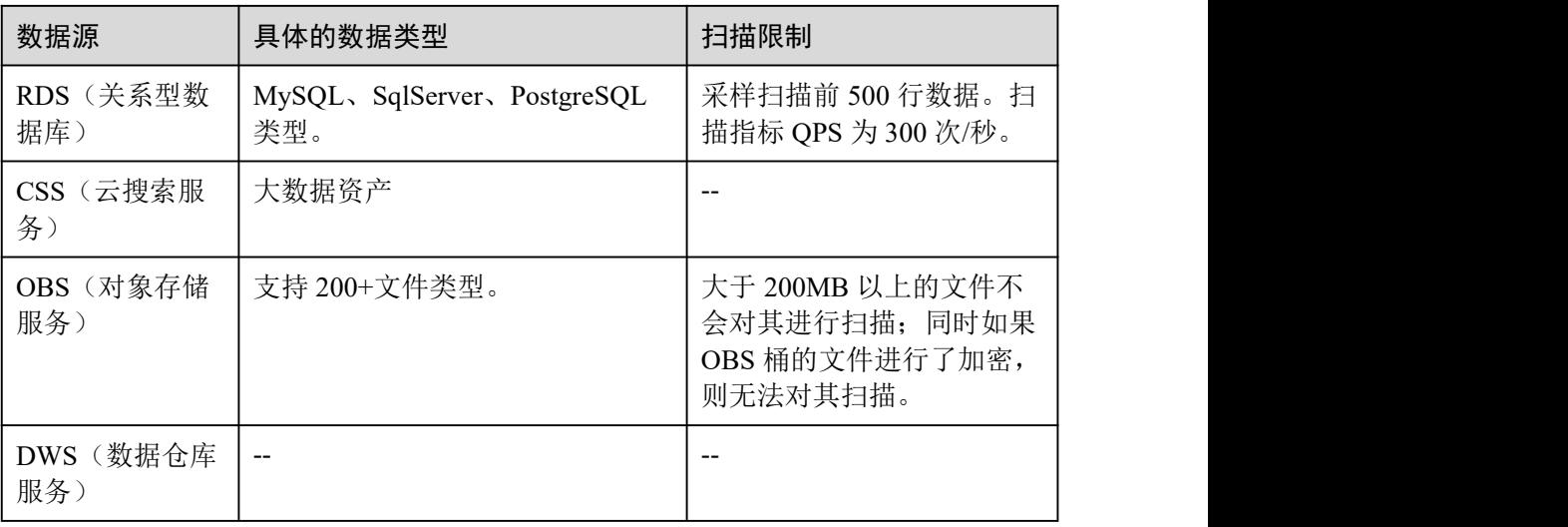

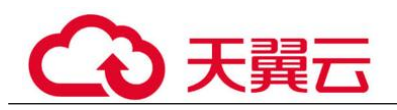

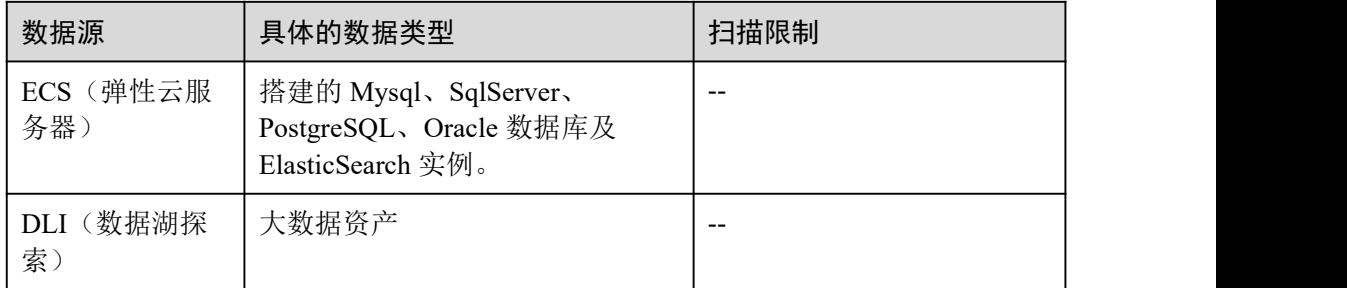

# 10.3.2 DSC 的扫描时长和脱敏时长?

## 扫描时长

DSC 服务扫描的时长将由您所扫描数据源的数据量、扫描规则数、扫描模式决定,表 10-6 中提供的扫描时长仅作参考。

#### 表 10-6 扫描时长

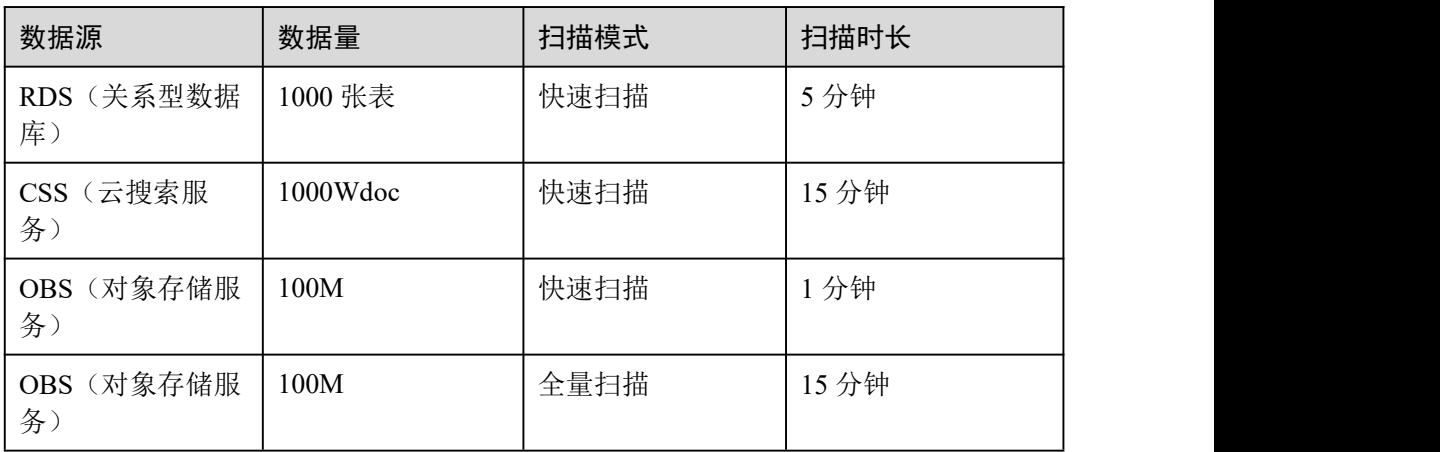

## 脱敏时长

DSC 通过内置和自定义脱敏算法,实现对 RDS、ES 进行脱敏,一般情况下, 脱敏时 长如表 10-7 所示。

#### 表 10-7 脱敏时长

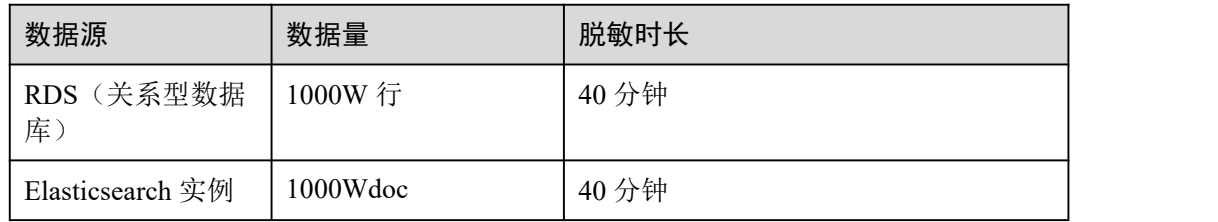

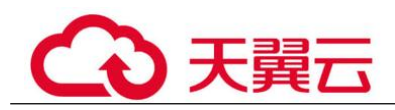

# 10.3.3 DSC 支持识别的敏感数据类型?

数据安全中心服务可识别的敏感数据包括敏感图片信息、个人敏感信息、企业敏感信 息等七类,具体可识别的敏感数据类型如表 10-8 所示。

#### 表 10-8 可识别的数据类型

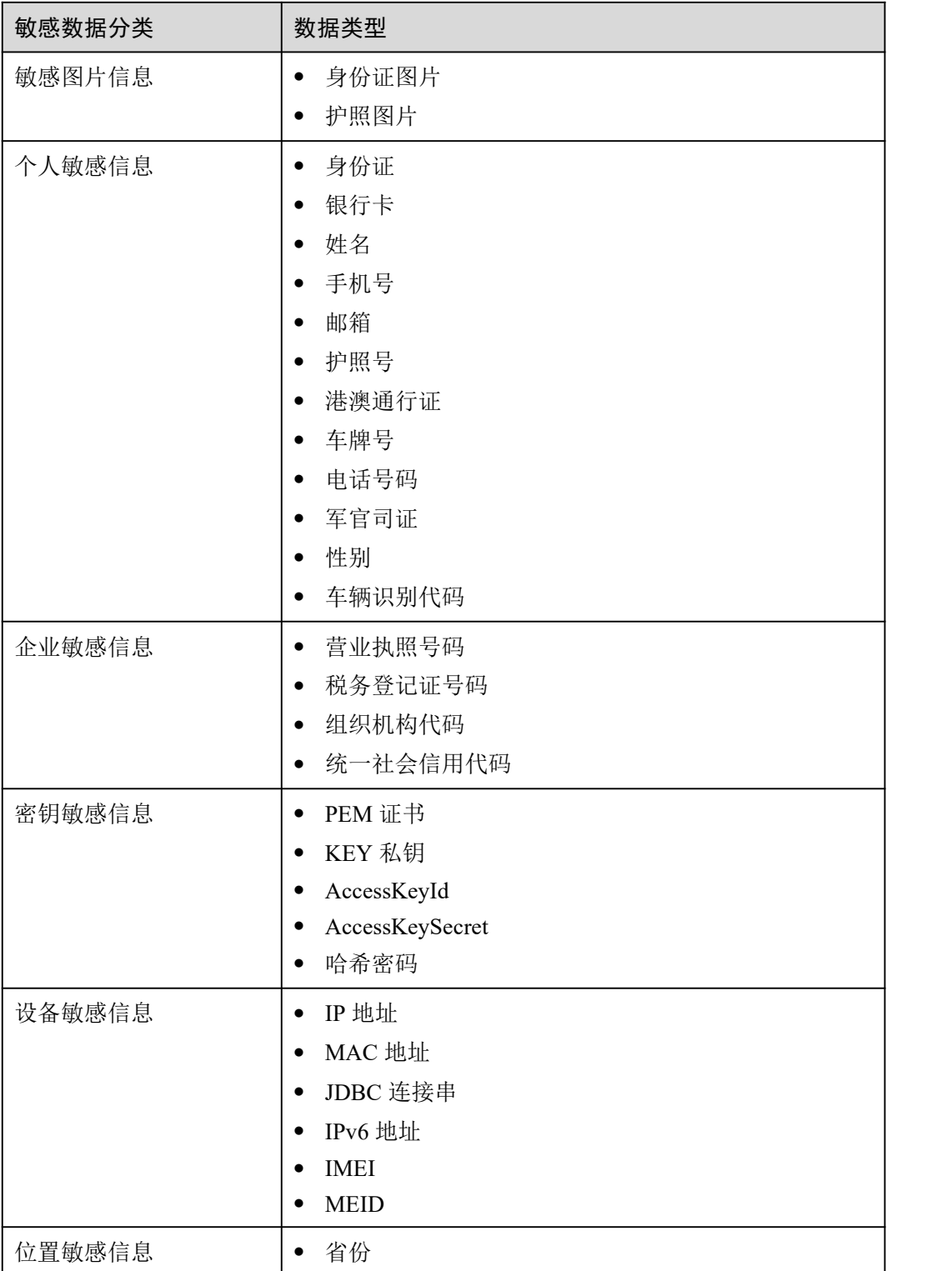

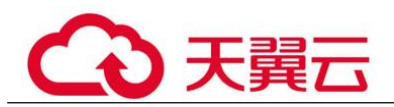

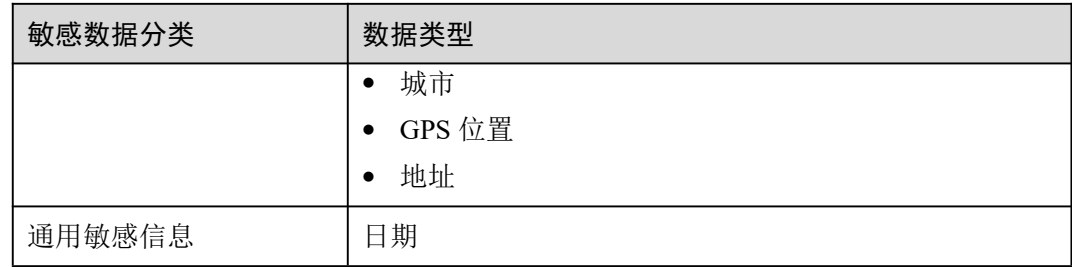

# 10.3.4 数据脱敏是否对原始数据有影响?

没有影响。数据脱敏功能只会对数据进行读取,脱敏后保存到您选择的目标位置,不 会对源数据进行改动。

# 10.3.5 DSC 对可识别和脱敏的数据的字符集是否有要求?

DSC 对可识别和脱敏的数据字符集没有任何要求。

DSC 可以识别的数据源对象:10.3.1 DSC 能够识别哪些数据源对象?。

DSC 支持识别的敏感数据类型:10.3.3 DSC 支持识别的敏感数据类型?。

## 10.3.6 如何同时启动多个敏感数据识别规则组?

DSC 根据不同的场景预置了 100+条敏感数据识别和脱敏规则,可对个人敏感信息(身 份证、银行卡、姓名、手机号、邮箱等)、企业敏感信息(营业执照号码、税务登录 证号码等)、密钥敏感信息(PEM 证书、HEY 私钥等)、设备敏感信息(IP 地址、 MAC 地址、IPV6 地址等)、位置敏感信息(省份、城市、GPS 位置、地址等)和通 用敏感信息(日期)等敏感信息进行识别和脱敏。

在为同一个资产创建扫描任务时,可添加多个"识别规则组",同时启动多个敏感数 据识别规则,实现为同一资产配置多场景的扫描任务。

# 10.4 数据水印类

## 10.4.1 数据水印功能会不会修改源数据?

数据安全中心服务的数据水印功能不会修改源数据。

使用数据水印功能时,DSC 通过调用 OBS 桶数据或者本地文件,将水印信息嵌入到文 件后生成新的文档,该文档会下载到您指定的本地路径,所以对源数据不会有任何影 响。

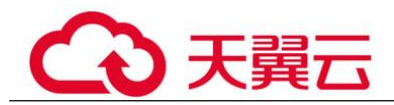

# 10.4.2 文档损坏后,是否可以提取出水印?

DSC 提供的数字水印能力具有高鲁棒性,即水印在传输或使用过程中不易被磨灭掉, 数据载体即使经过被改动或受到攻击损坏后,依然有很大概率提取出水印。

- 添加水印后的文档被删除了几页后,仍然可以提取出水印。
- 添加水印后的图片被旋转、剪裁、缩放、修图等形变后,根据形变大小决定,形 变较小则可以提取。

# 10.4.3 对待注入水印的源数据有什么要求?

由于注入水印的原理是将水印原子信息嵌入到不同特征的数据中去,因此源数据特征 越多,越能嵌入完整的水印信息、提高提取成功率,并且即使缺失部分数据也不影响 水印提取。所以对需要注入水印的数据有如下要求:

- 待注入水印的源数据需要大于等于 1000 行。 小于 1000 行的源数据有可能因为特征不够导致提取水印失败。
- 尽量选取数据取值比较多样的列注入水印,如果该列的值是可枚举穷尽的,则有 可能因为特征不够导致提取失败。

常见的适合嵌入水印的列如地址、姓名、UUID、金额、总数等。

# 10.5 数据审计

# 10.5.1 DSC 可以检测哪些类型的异常事件?

数据安全中心服务当前仅支持对 OBS 桶数据进行异常检测。

DSC 根据敏感数据规则对 OBS 桶进行识别,根据识别的敏感数据进行监控, 监控到敏 感数据的异常事件相关操作后,会将监控结果展示在异常事件处理页面中,用户可根 据需要对异常事件进行处理。DSC 支持检测的异常类型和异常内容如表 10-9 所示。

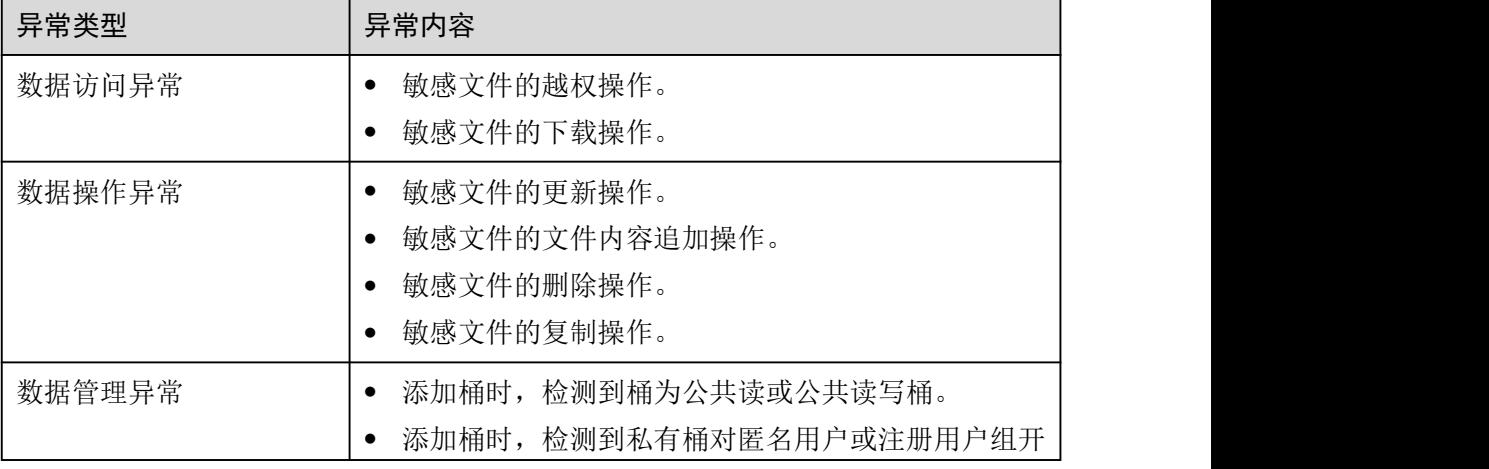

#### 表 10-9 DSC 异常检测

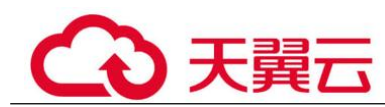

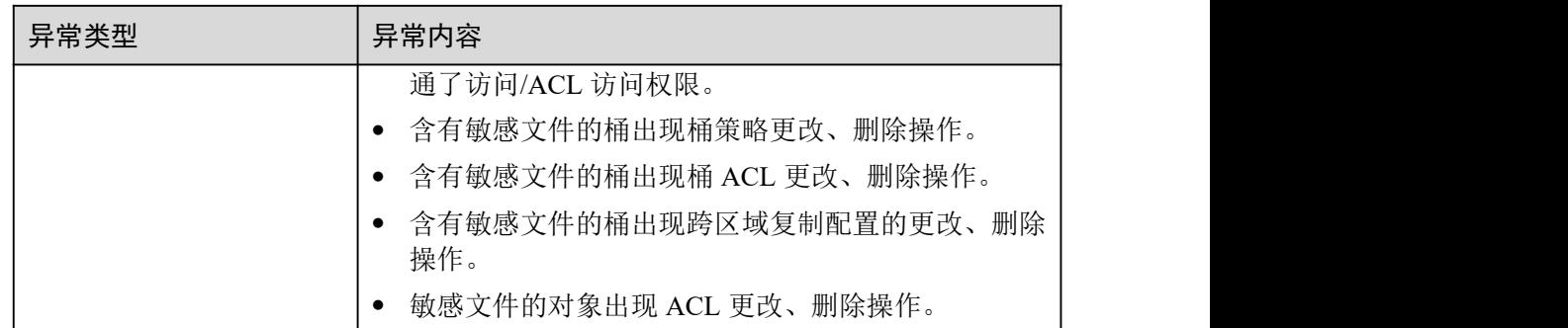

# 10.5.2 如何对 DSC 的操作记录进行审计?

DSC 的所有操作都会通过 API 形式记录在云审计服务(Cloud Trace Service, CTS) 中。

开通云审计服务后,您可以在云审计服务中查看有关 DSC 的所有操作记录,供安全审 查使用。

# 10.6 计费、到期续费与退订重购

# 10.6.1 数据安全中心如何收费?

数据安全中心服务版本支持包年/包月(预付费)的计费方式,API 接口(数据脱敏和 水印 API 调用)支持按需计费(后付费)的计费方式。同时, DSC 提供两个服务版 本:标准版和专业版,两种扩展包:数据库扩展包和 OBS 扩展包。

您可以根据业务需求选择相应的服务版本和搭配扩展包,服务将根据您选择的计费项 目进行收费。

## 计费项

#### 表 10-10 计费项信息

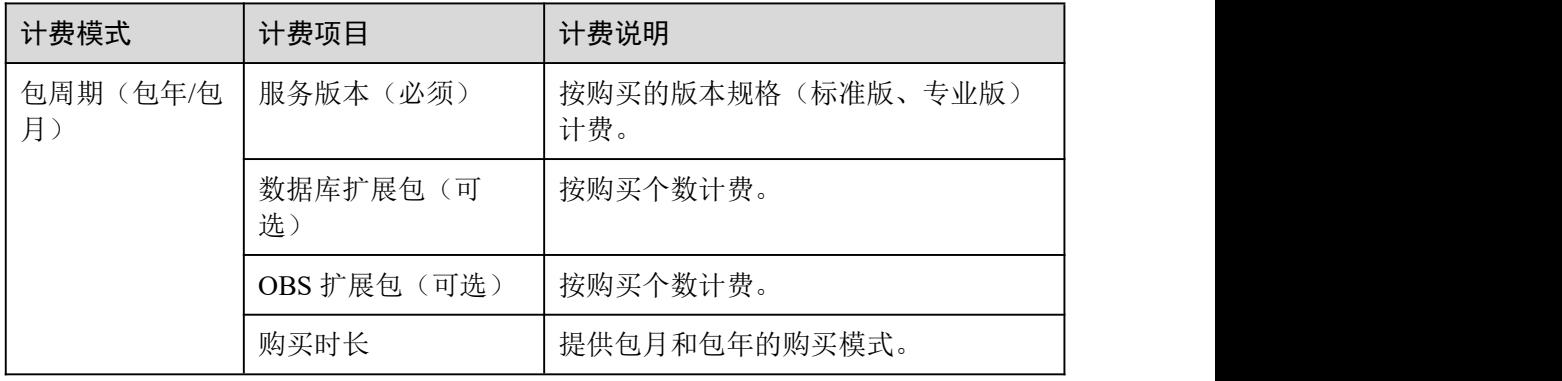

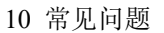

# 10.6.2 如何为数据安全中心服务续费?

该任务指导用户如何在购买的数据安全中心服务即将过期时进行续费。续费后,用户 可以继续使用数据安全中心服务。

服务到期前,系统会以短信或邮件的形式提醒您服务即将到期,并提醒您续费。

为了防止造成不必要的损失,请您及时续费。如果未续费,您将不能使用 DSC 服务。

## 操作步骤

- 步骤 1 登录管理控制台。
- **步骤 2** 单击左上角的 , 选择区域或项目。
- $\frac{1}{2}$  +  $\frac{1}{2}$  +  $\frac{$
- 步骤 4 在"续费管理"界面,根据页面提示完成续费。

#### **----**结束

## 10.6.3 如何退订数据安全中心服务?

该任务指导用户退订购买的数据安全中心服务。DSC 不支持单独退订扩展包,如果您 要退订扩展包,只能将购买的服务版本和扩展包一起退订。

## 操作步骤

- 步骤 1 登录管理控制台。
- 步骤 2 在界面右上方,单击"费用与成本",进入"费用中心"界面。
- 步骤 3 在左侧导航树上选择"订单管理 > 退订与退换货"。
- 步骤 4 根据页面提示完成退订。

#### **----**结束